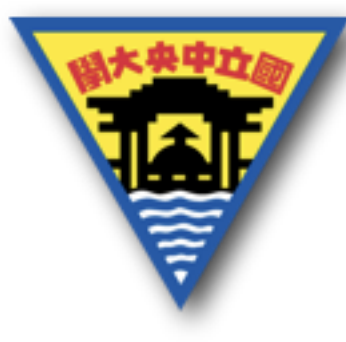

# Matlab 入門篇

2017/7/23

林崇聖

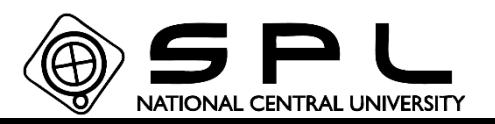

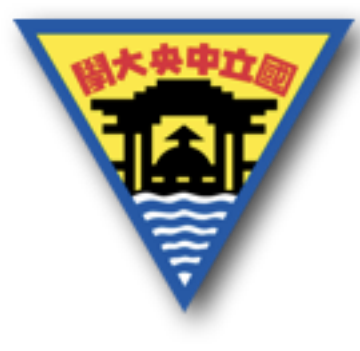

Matlab-介紹

Matlab 為一種高階的程式語言,可用於資料分析、 資料視覺化、數值模擬與計算等,對於科學的理 論分析有很大幫助。

例如:

現在有量測物體隨時間的位置資料,此時需 要得到該物體的速度、加速度,即可以利用此軟 體將位置的資料讀取後,進行速度、加速的計算, 接著將時間對位置、速度、加速度作圖,可以快 速的得到分析的結果並且以圖形化的方式呈現結 果。

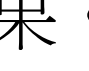

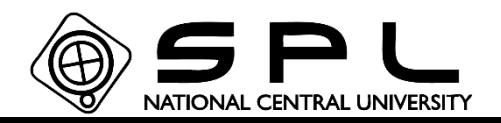

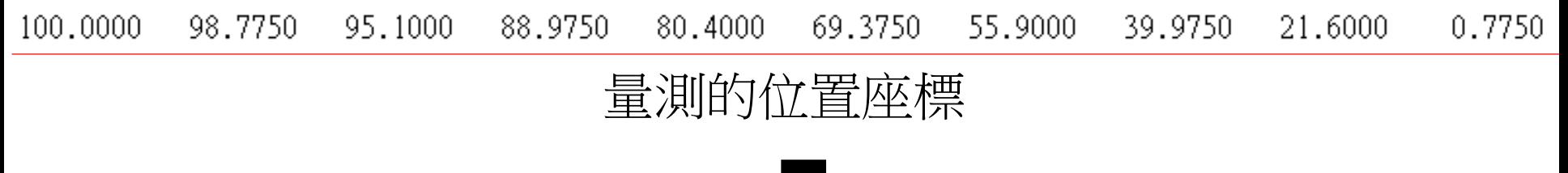

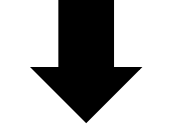

計算速度、加速度,並畫圖顯示

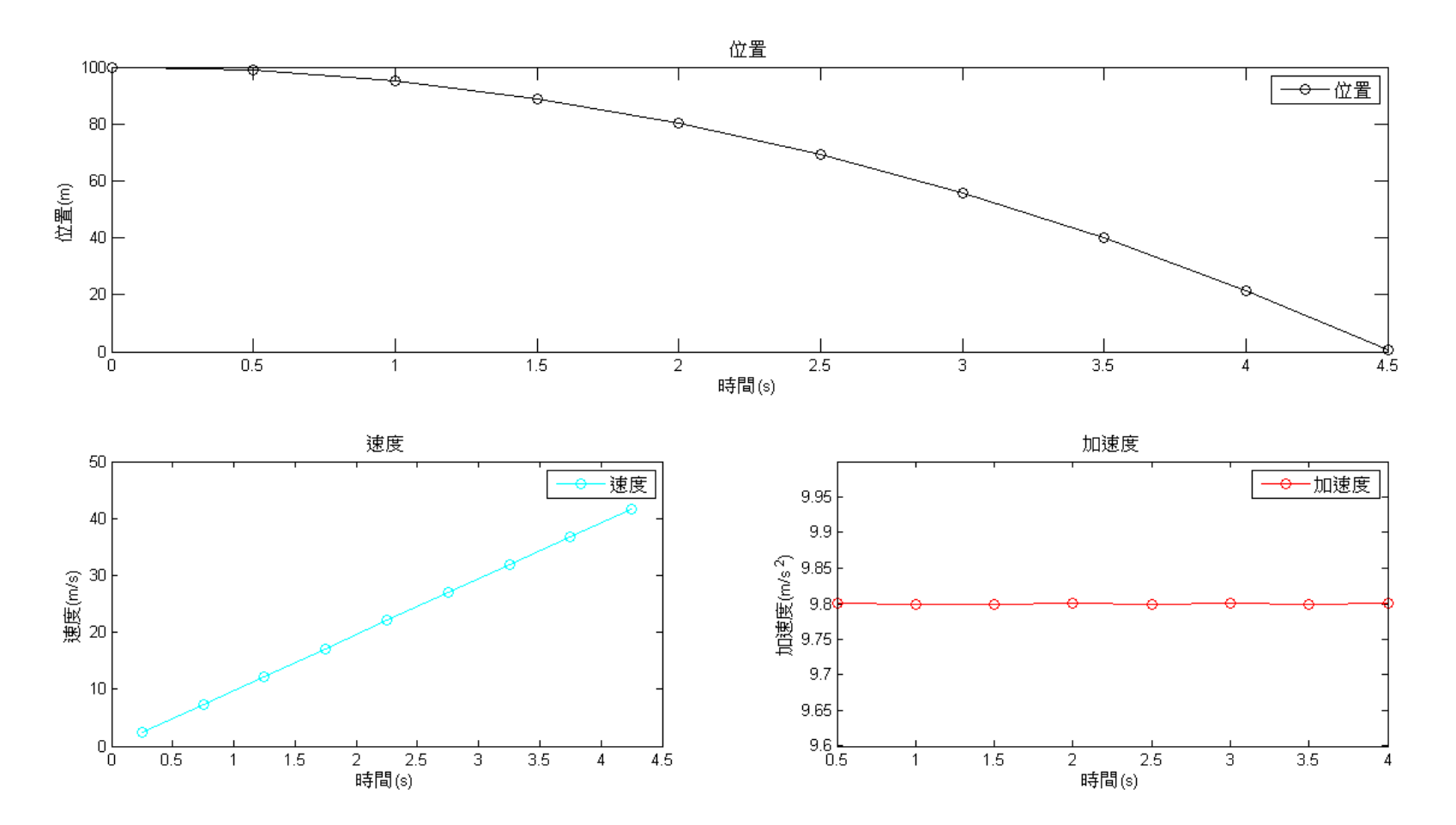

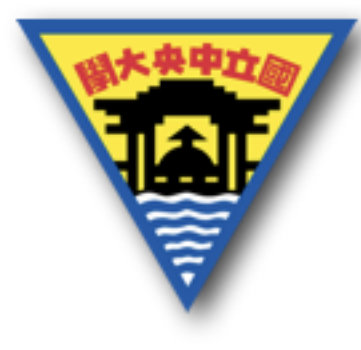

開啟程式

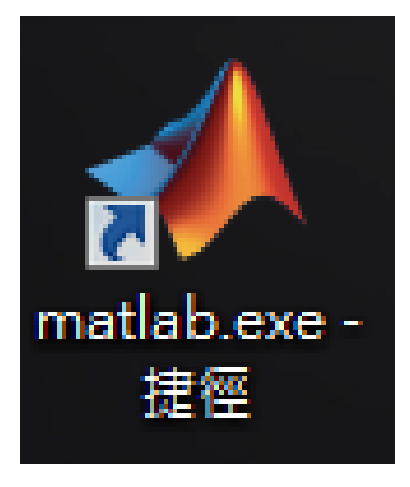

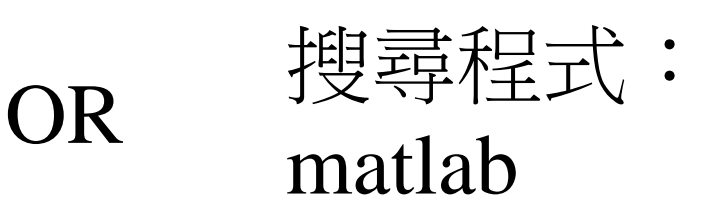

找尋此圖案的程式開啟

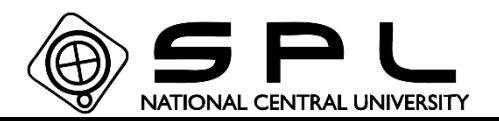

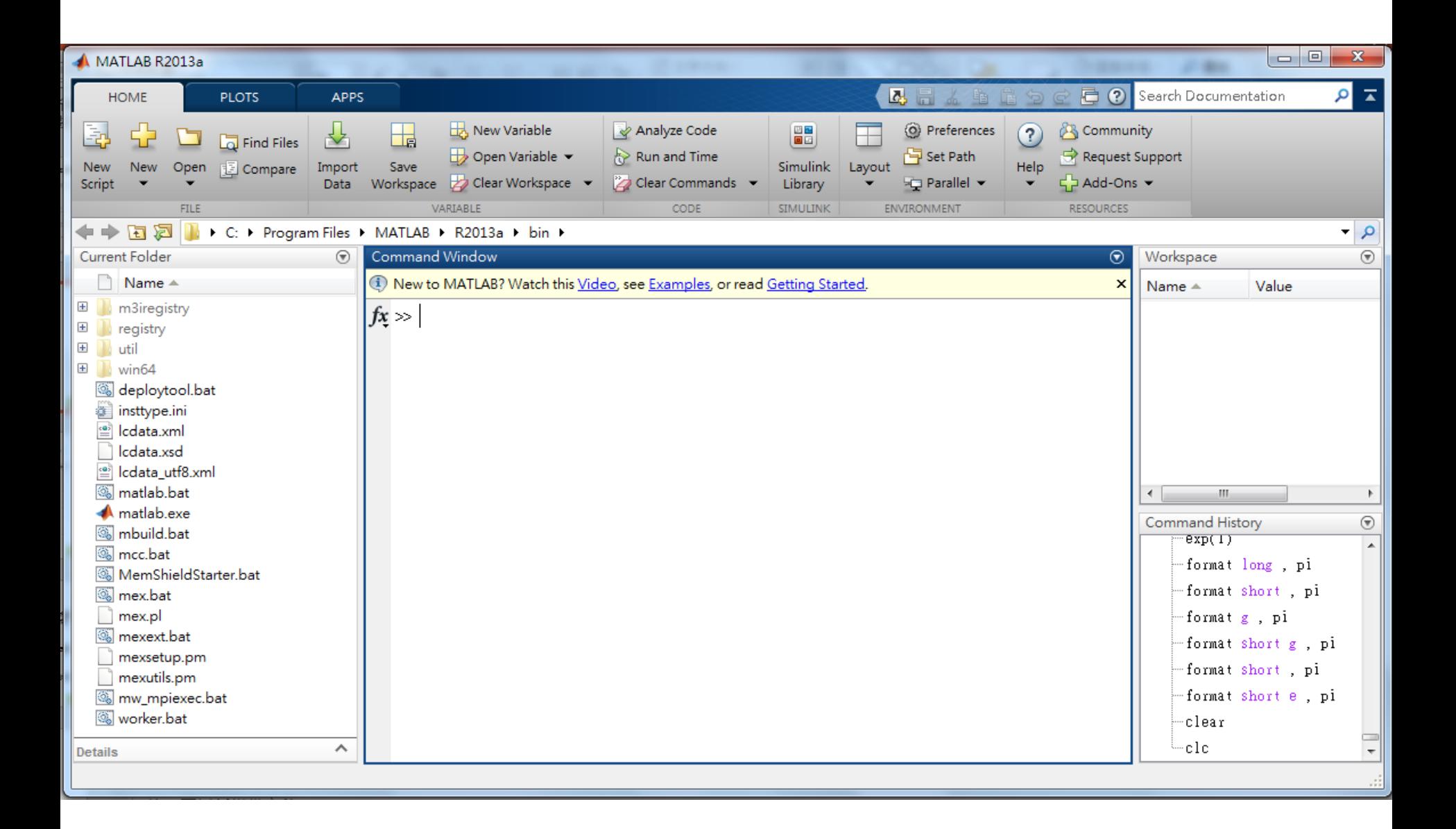

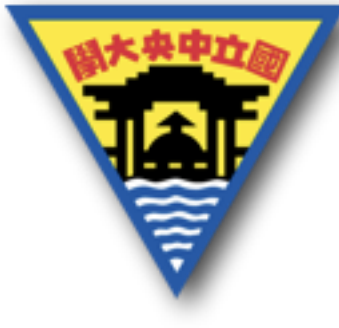

## Matlab-運算符號

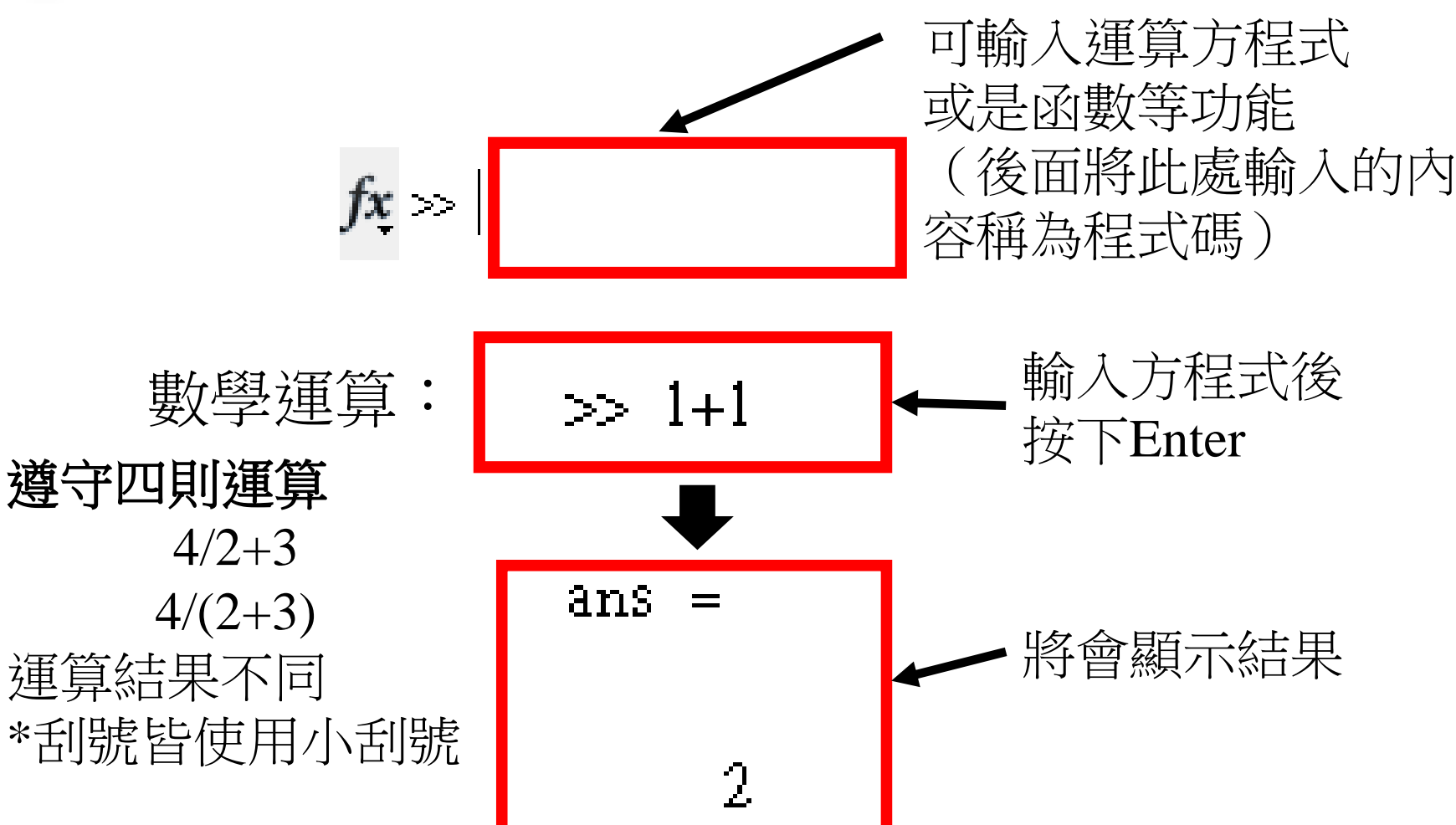

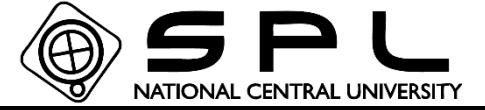

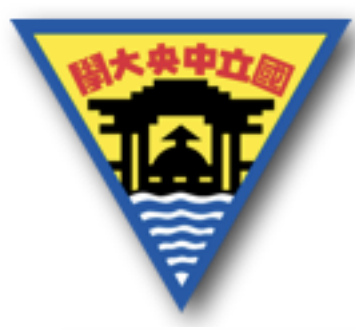

## Matlab-數學運算元

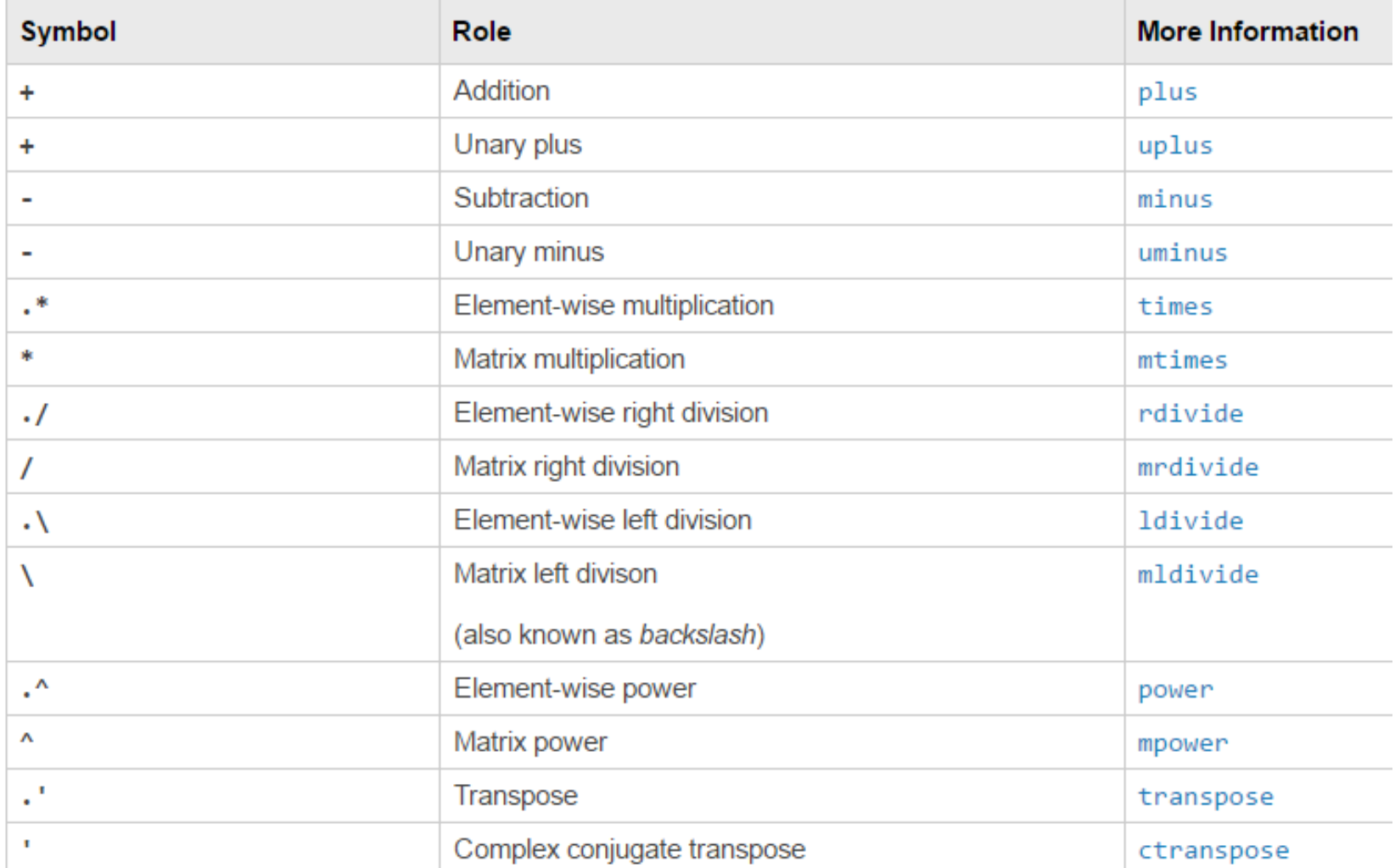

https://www.mathworks.com/help/matlab/matlab\_prog/matlab-operators-and-special-characters.html

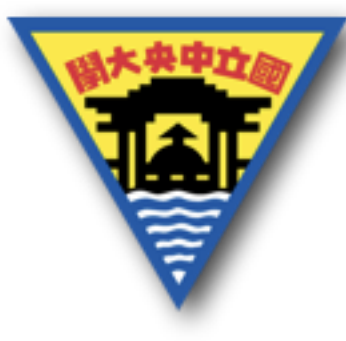

## Matlab-運算符號

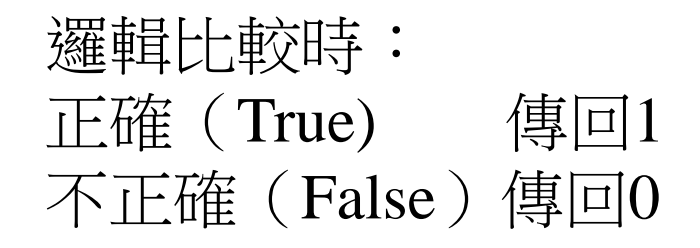

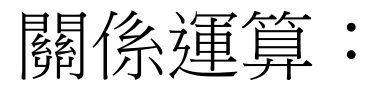

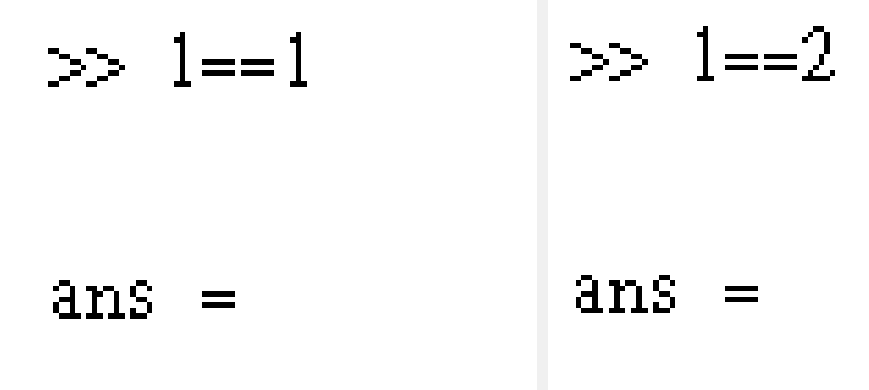

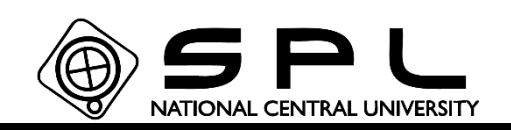

Ū

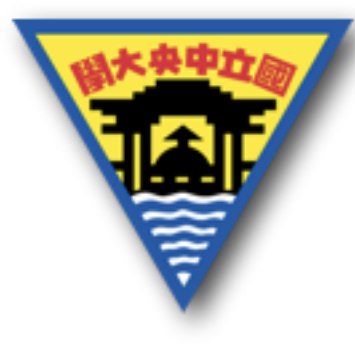

### Matlab-運算符號 邏輯運算元:

#### &AND

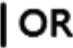

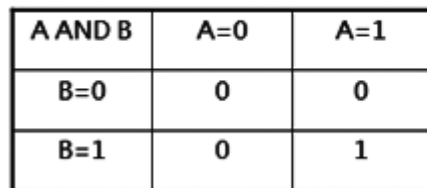

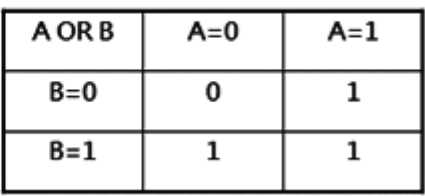

П

 $~\sim$  NOT

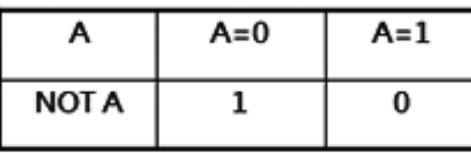

$$
4 \times 10 = 20
$$
\n
$$
\frac{10}{\text{cm} \times 10} \approx 1
$$
\n
$$
\frac{3 \times 10}{\text{cm} \times 10} \approx 1
$$
\n
$$
\frac{3 \times 10}{\text{cm} \times 10} \approx 1
$$

Л

http://1.bp.blogspot.com/-L7OndVqwnUM/VaFCpQfQ5dI/AAAAAAAACC0/DTbpx9a5G9k/s1600/bitwiseops%2Bcopy.gif

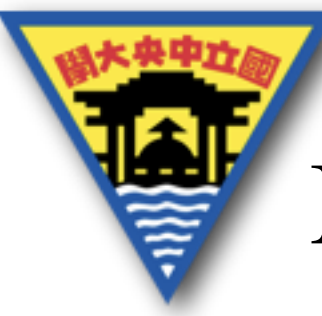

# Matlab-關係與邏輯運算元

#### **Relational Operators**

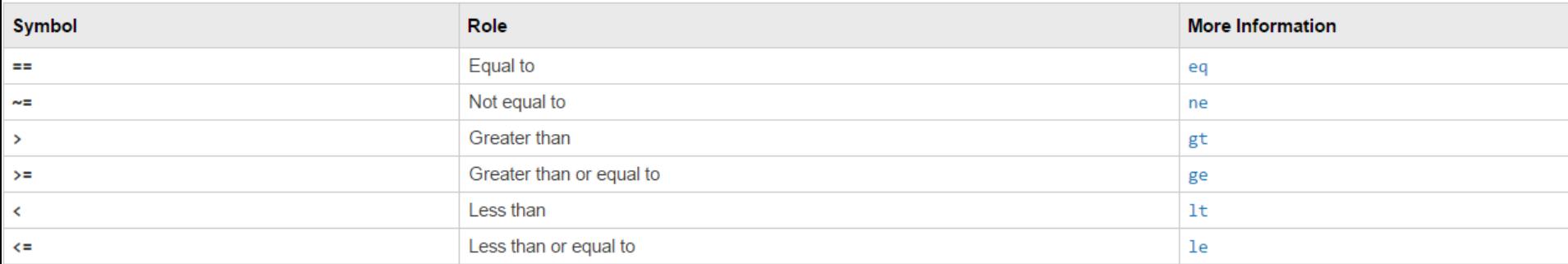

#### **Logical Operators**

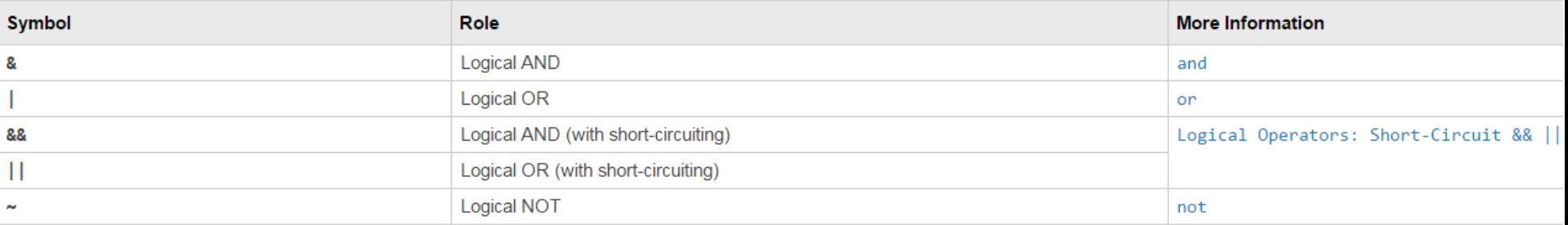

https://www.mathworks.com/help/matlab/matlab\_prog/matlab-operators-and-special-characters.html

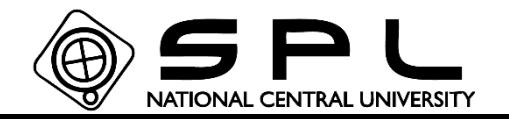

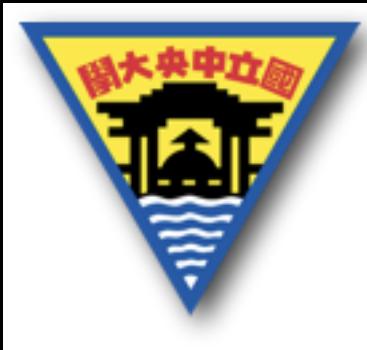

常用運算

### 科學符號  $10^{3} = 1E3 = 1e3 = 1000$

$$
\equiv \hat{\text{diag}}
$$

$$
\pi : \text{pi} = 3.1415926535...
$$

### $\cos d(90) = \cos(pi/2)$

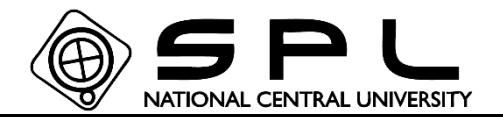

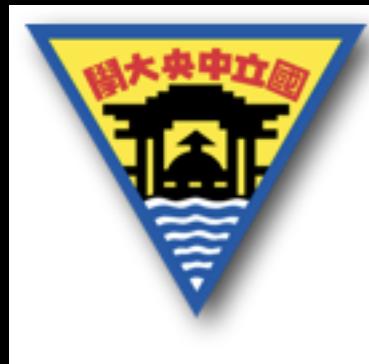

顯示格式

$$
f x > \text{format} \quad \text{style}
$$

 $\gg$  format short e, pi  $\gg$  format long, pi

ans  $ans =$  $=$  $\gg$  format short, pi 3.141592653589793 3.1416e+00  $ans =$ 

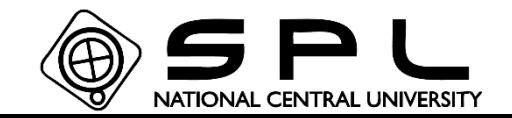

3.1416

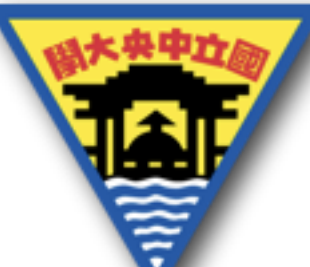

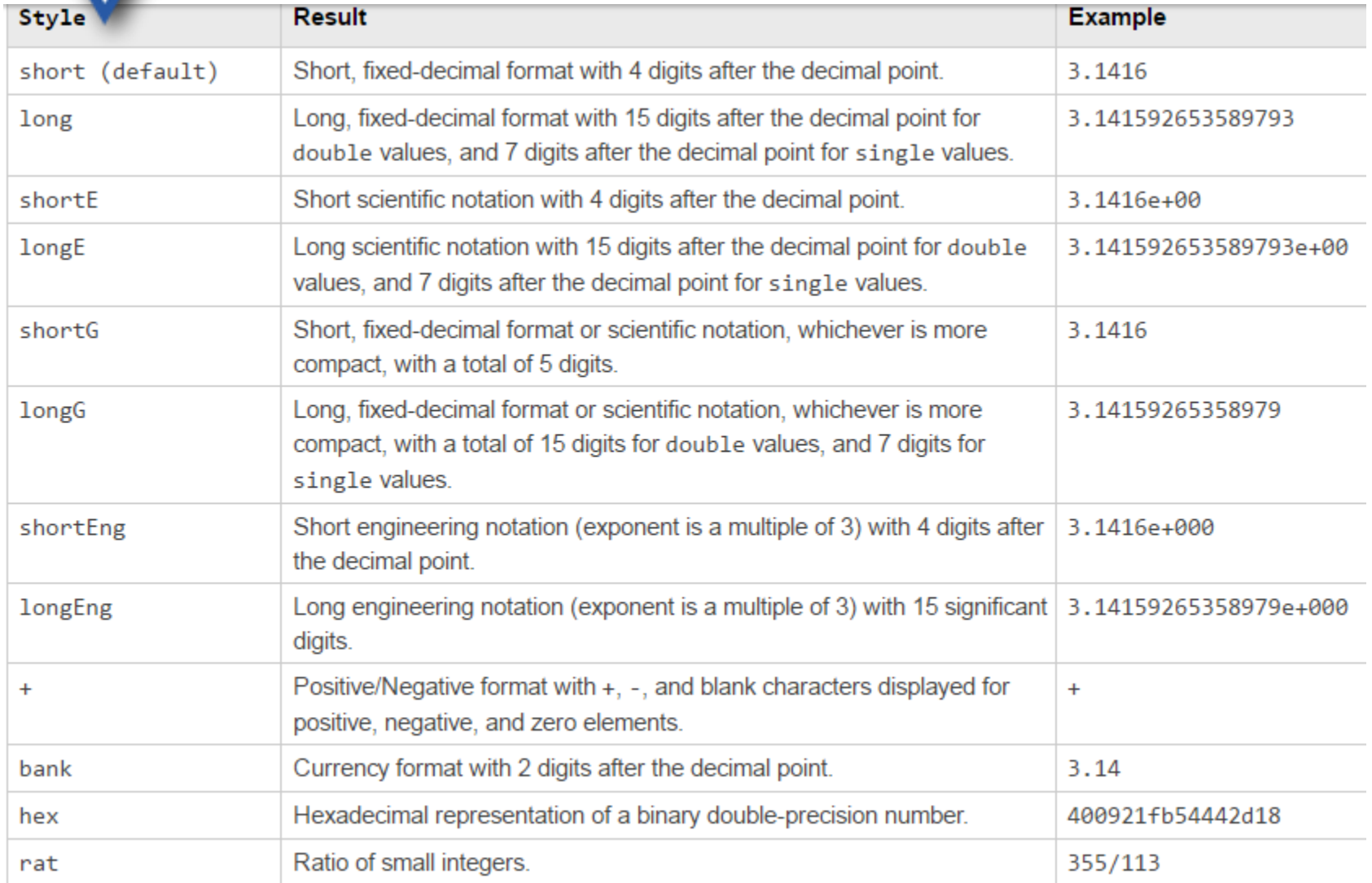

https://www.mathworks.com/help/matlab/ref/format.html

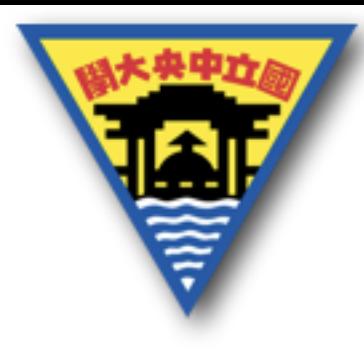

1

符號使用

- 若在一行中想要輸入兩段程式碼,則可以使用逗號隔開, 如 1+1 , 2+2
- 若執行後不想顯示結果則可以在程式碼最後加上分號, 如 1+1;

… 若一行內無法結束程式碼時,接在符號後面可以達成分 行的動作,如  $1+...$ 

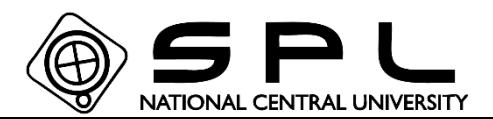

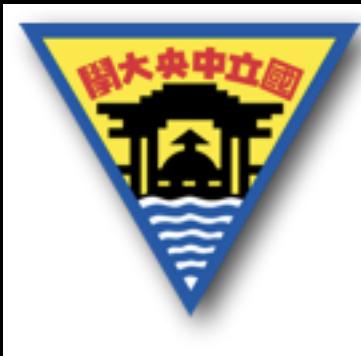

符號使用

#### $\Longrightarrow \text{ 1+1;}\qquad \Longrightarrow \text{ 1+}, \ldots$  $fx >$  $\overline{1}$

 $ans =$ 

 $\gg$  1+1,2+2

 $\overline{2}$ 

 $\boldsymbol{4}$ 

 $ans =$ 

 $\overline{2}$ 

 $ans =$ 

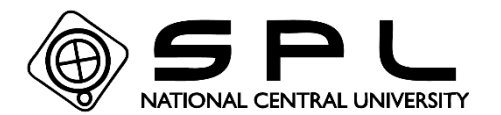

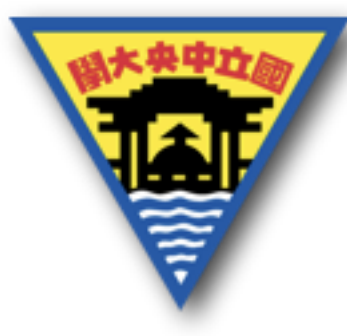

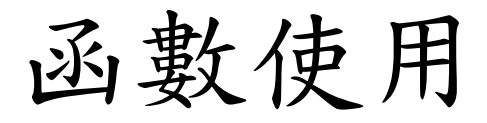

#### 函數為特定名稱的指令,例如輸入mod(3,2) 將會得到3÷2的餘數1

### $\gg$  mod(3,2)

 $ans =$ 

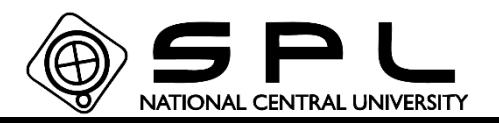

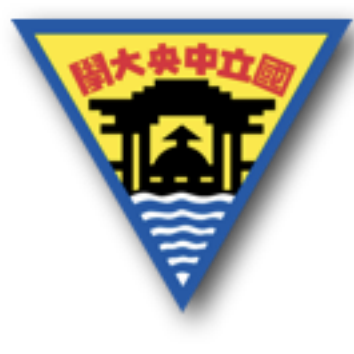

## 函數查詢

#### help 函數名

- 可以執行對此函數的說明,但是說明本身很簡短,因此有 時不易瞭解該函數的使用,這時候建議到網路上或是官 網查詢函數,將會有詳細的說明和範例
	- $\gg$  help mod
	- Modulus after division. mod

 $\text{mod}(x, y)$  is x - n.\*y where n = floor(x./y) if y ~= 0. If y is not an integer and the quotient x./y is within roundoff error of an integer, then n is that integer. The inputs x and y must be real arrays of the same size, or real scalars.

```
The statement "x and y are congruent mod m" means mod(x,m) == mod(y,m).
```

```
By convention:
mod(x, 0) is x.
mod(x, x) is 0.
\text{mod}(x, y), for x--y and y--0, has the same sign as y.
```
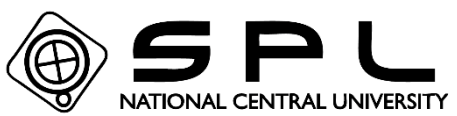

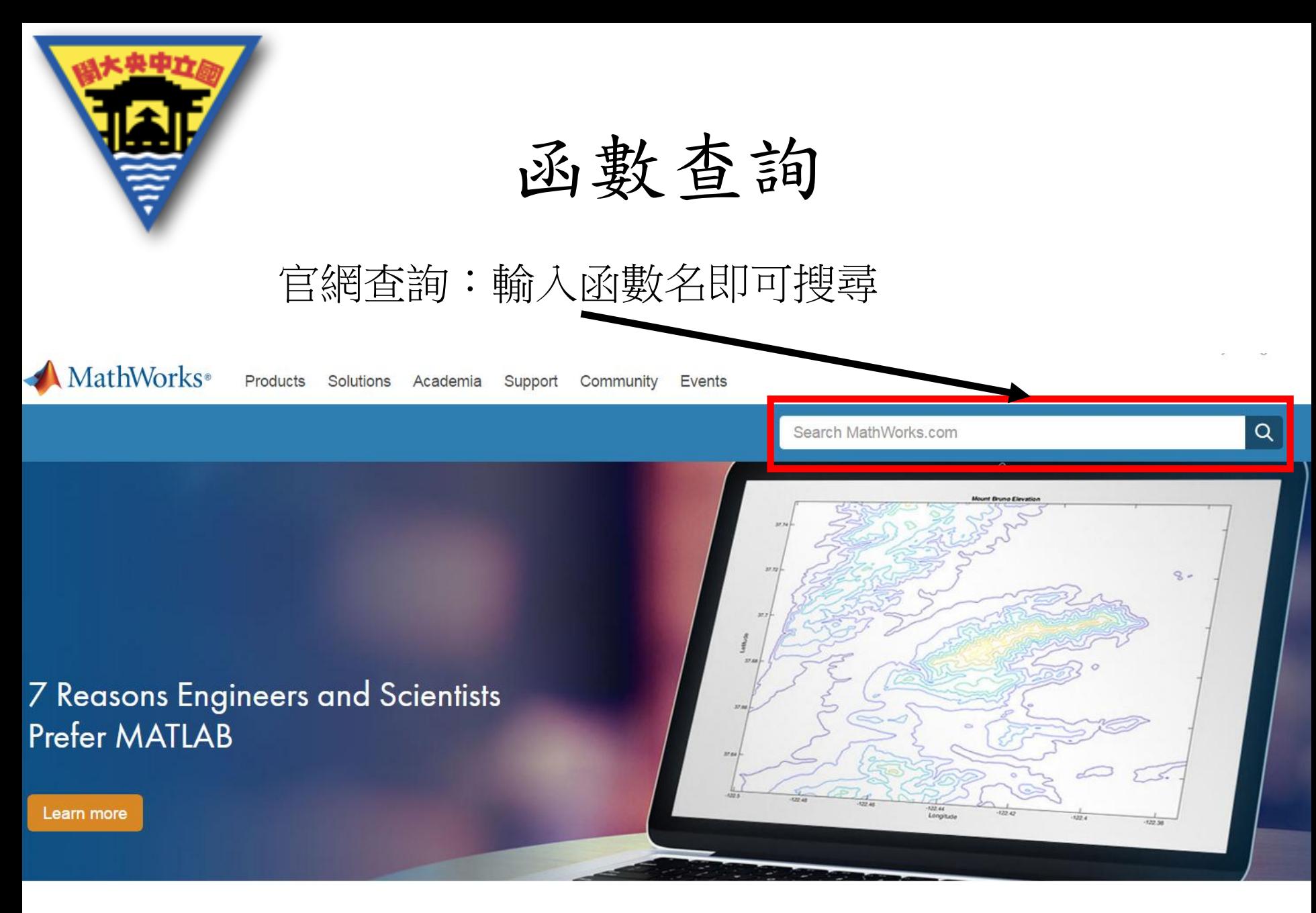

https://www.mathworks.com/?s\_tid=gn\_logo

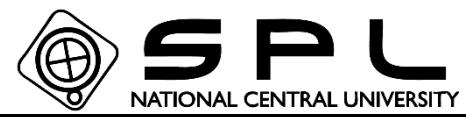

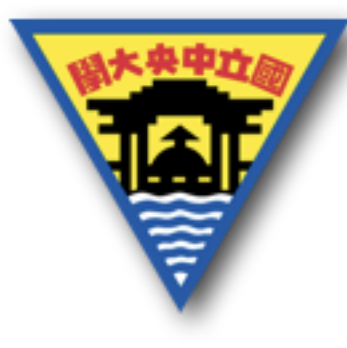

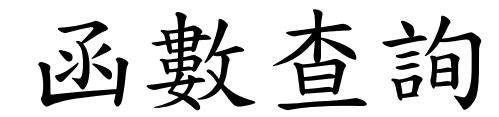

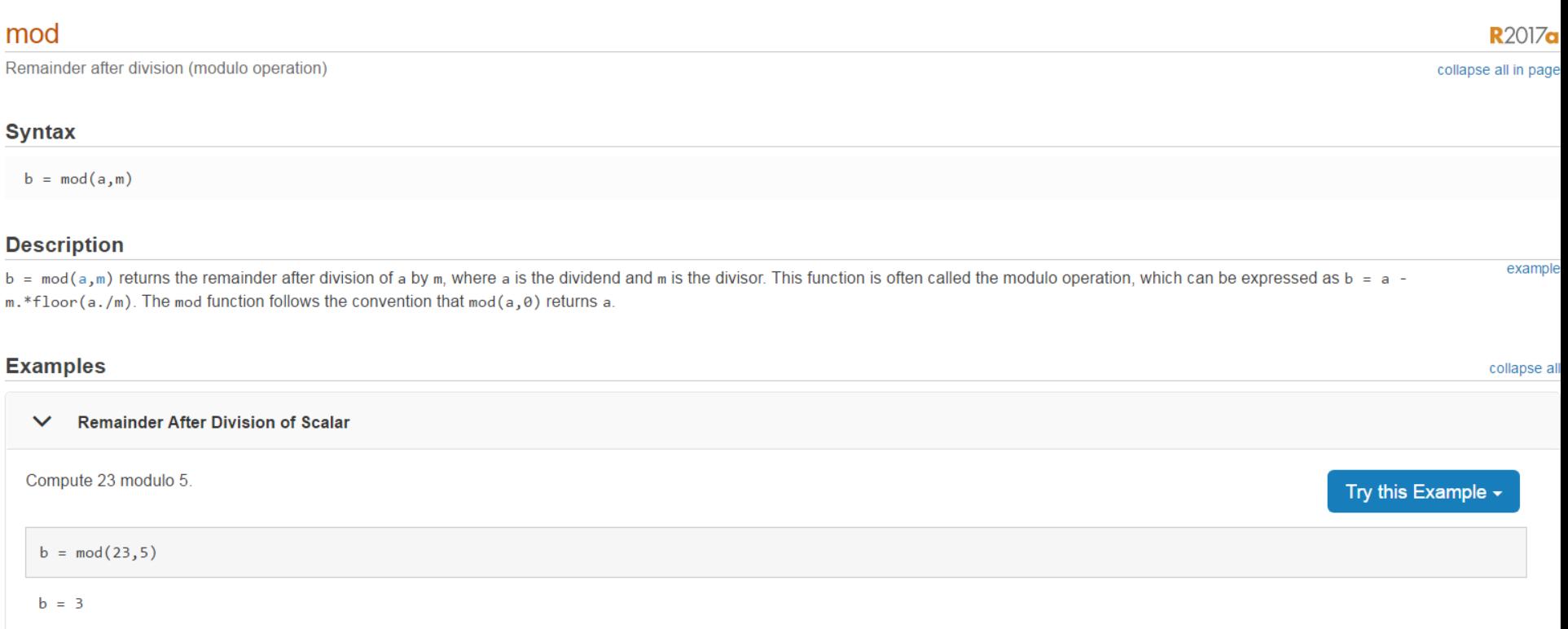

https://www.mathworks.com/help/matlab/ref/mod.html?s\_tid=srchtitle

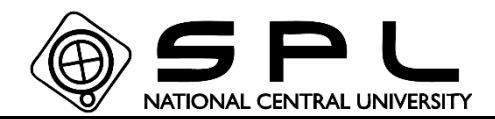

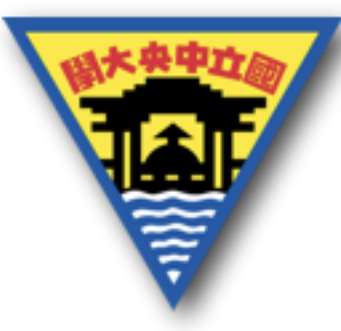

# 開啟 New Script

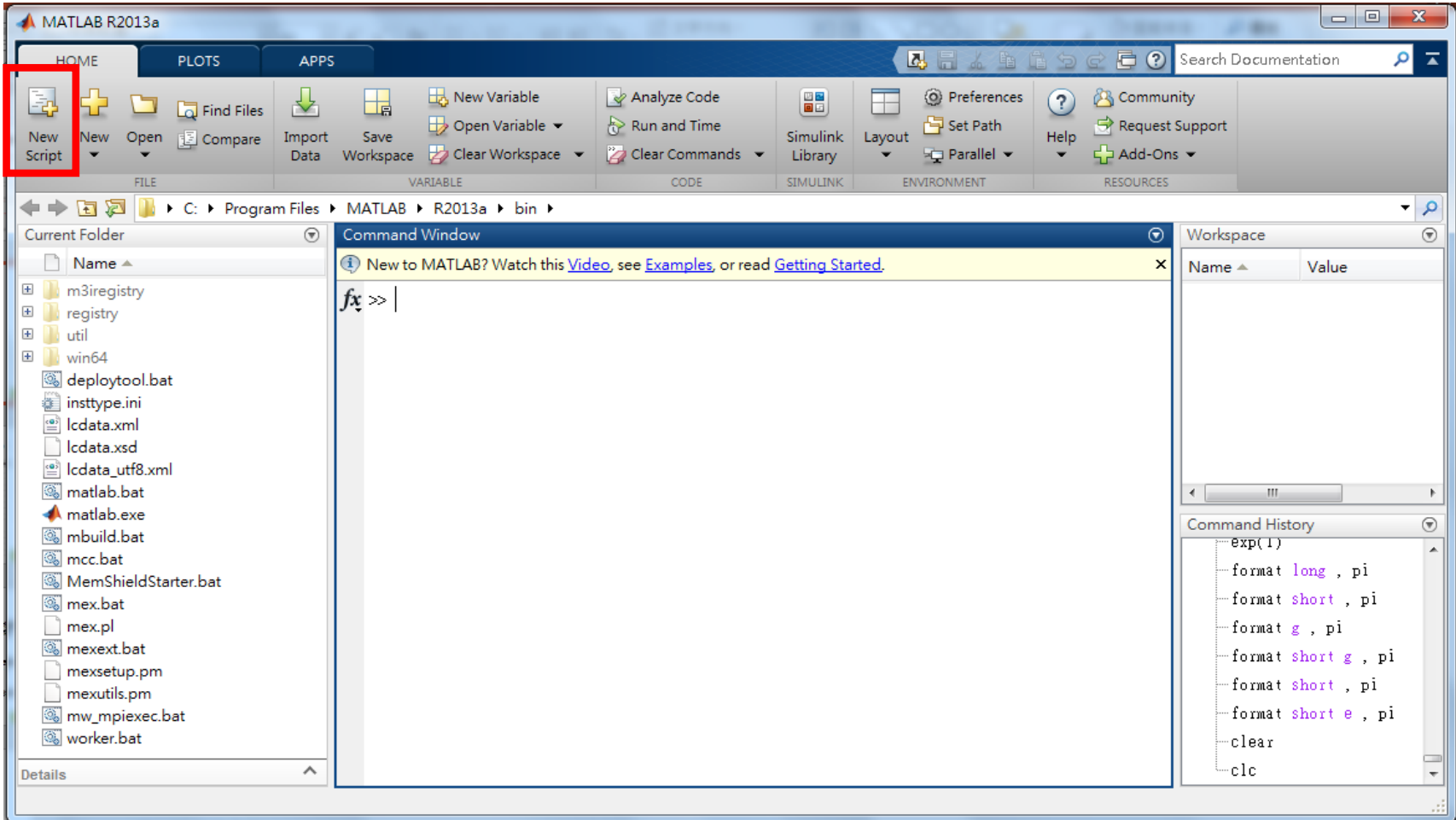

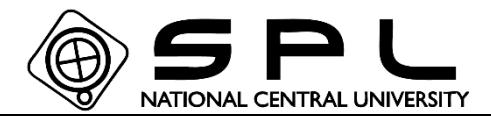

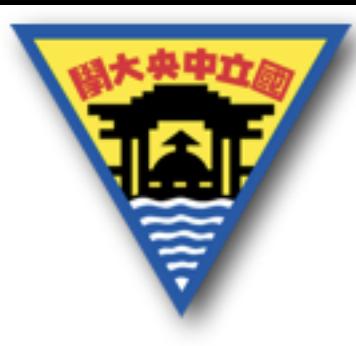

# 開啟 New Script

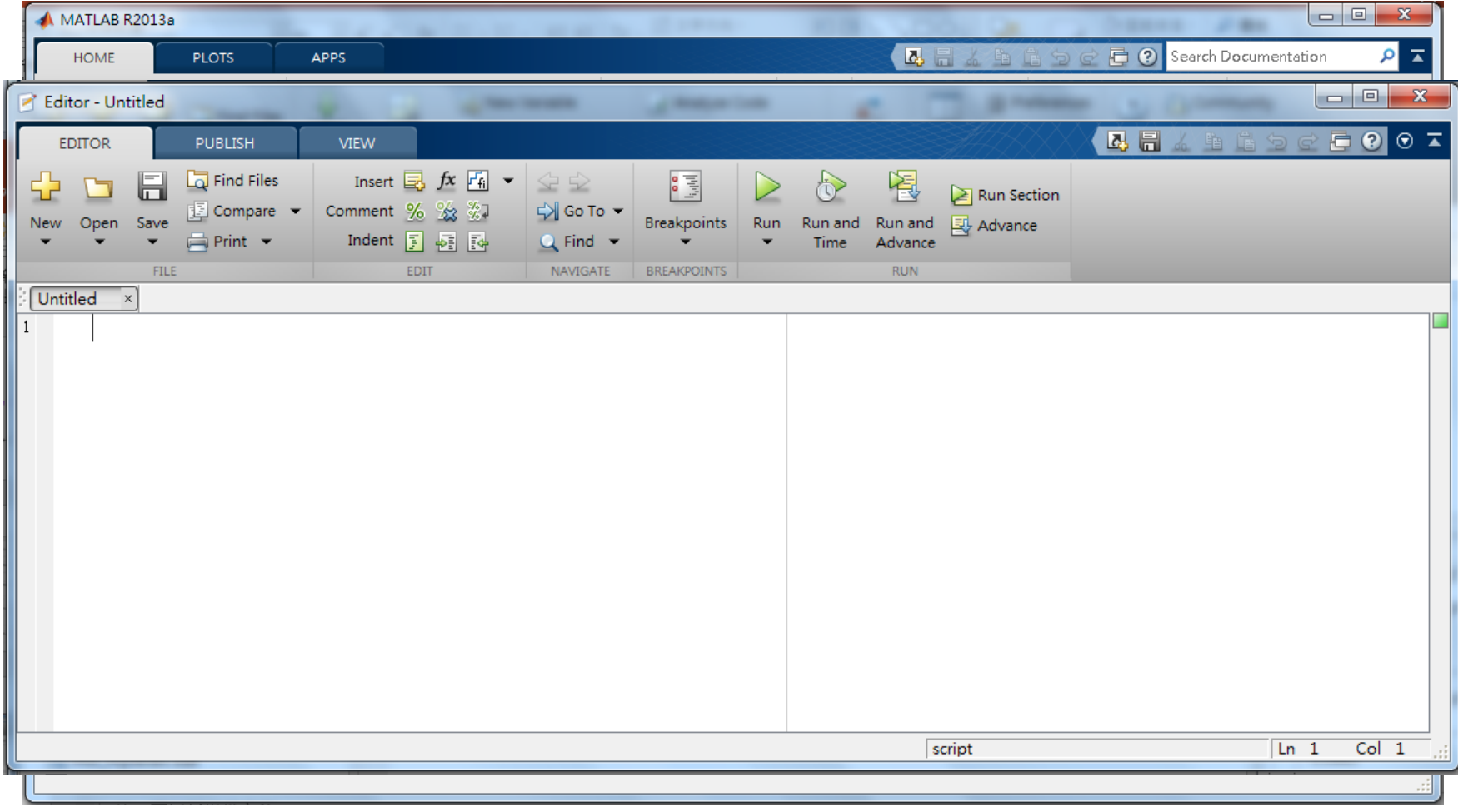

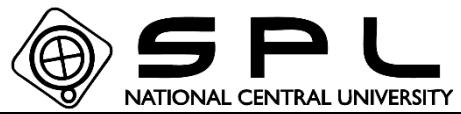

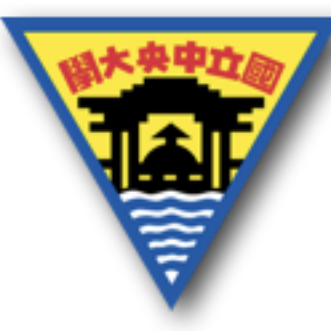

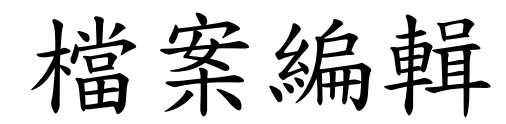

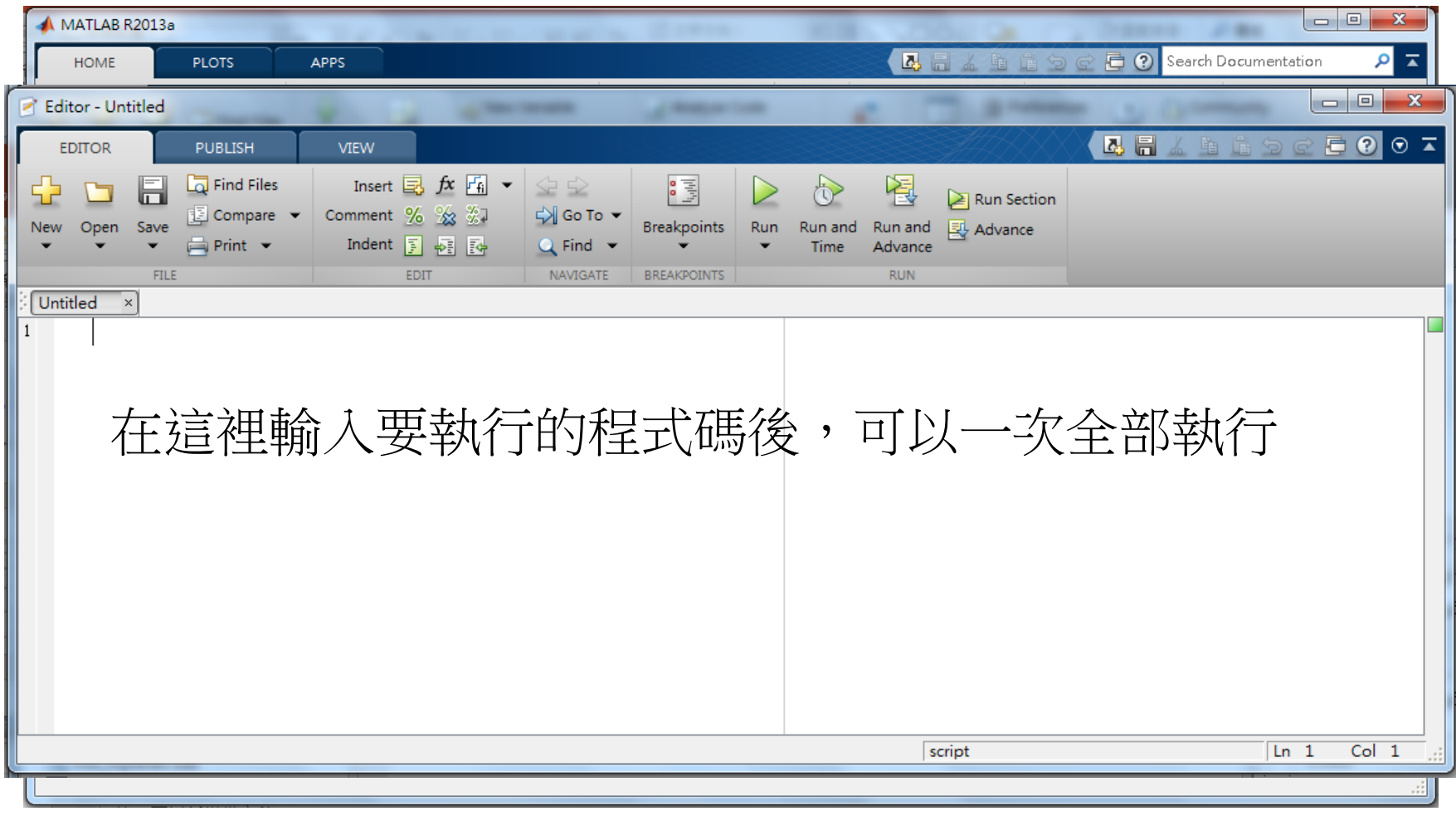

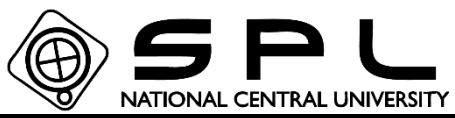

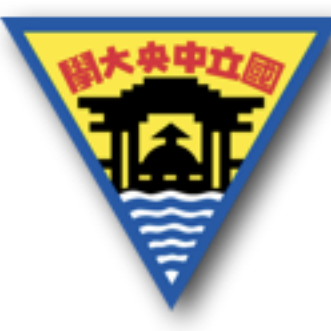

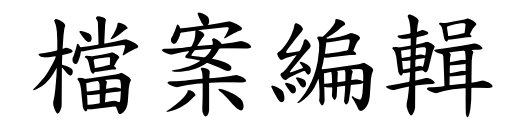

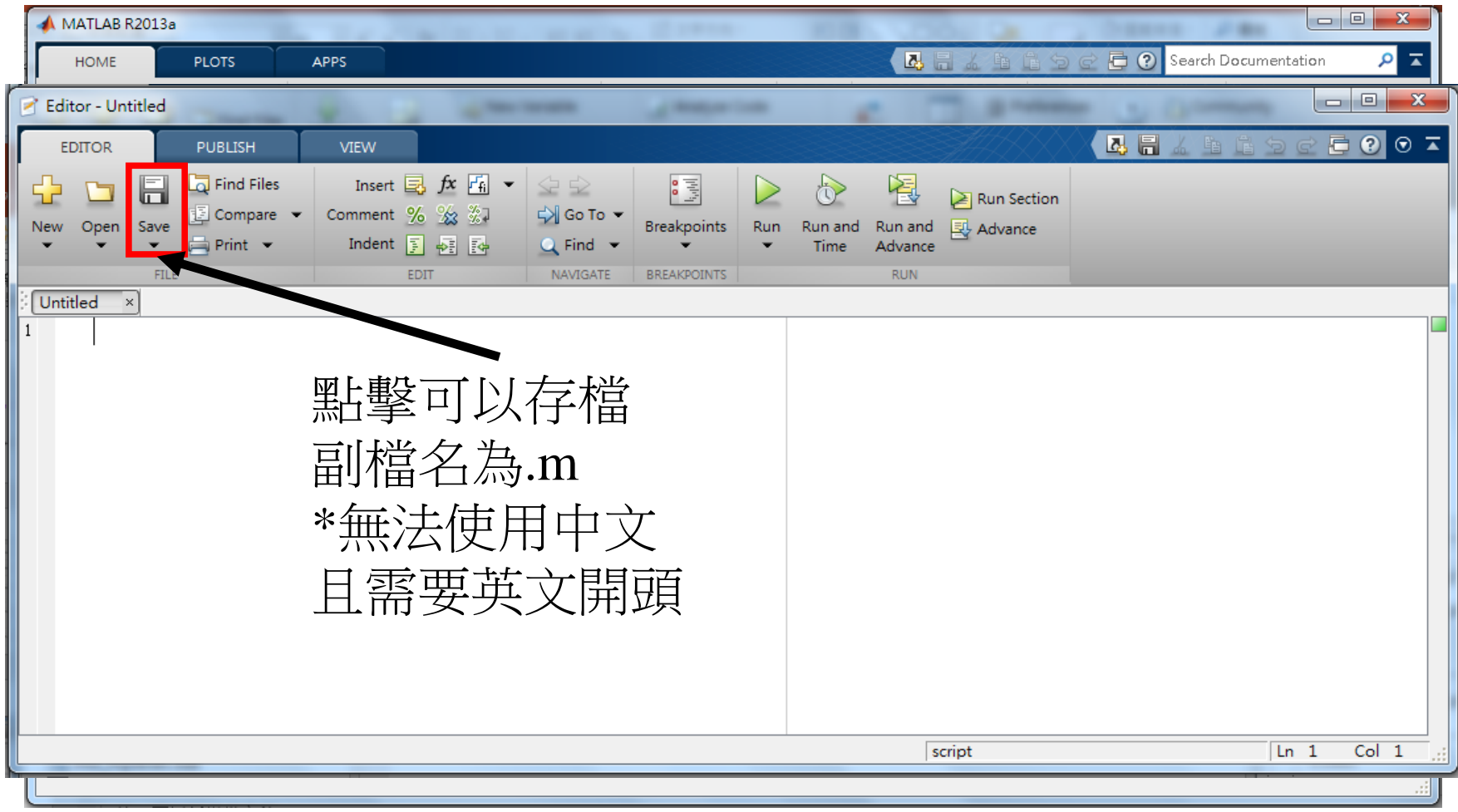

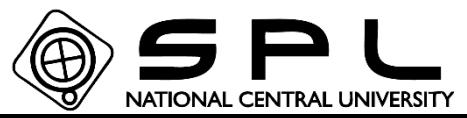

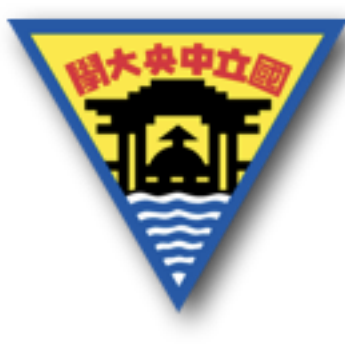

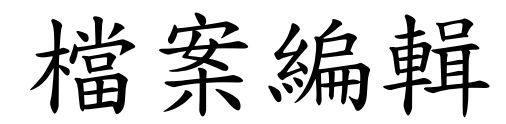

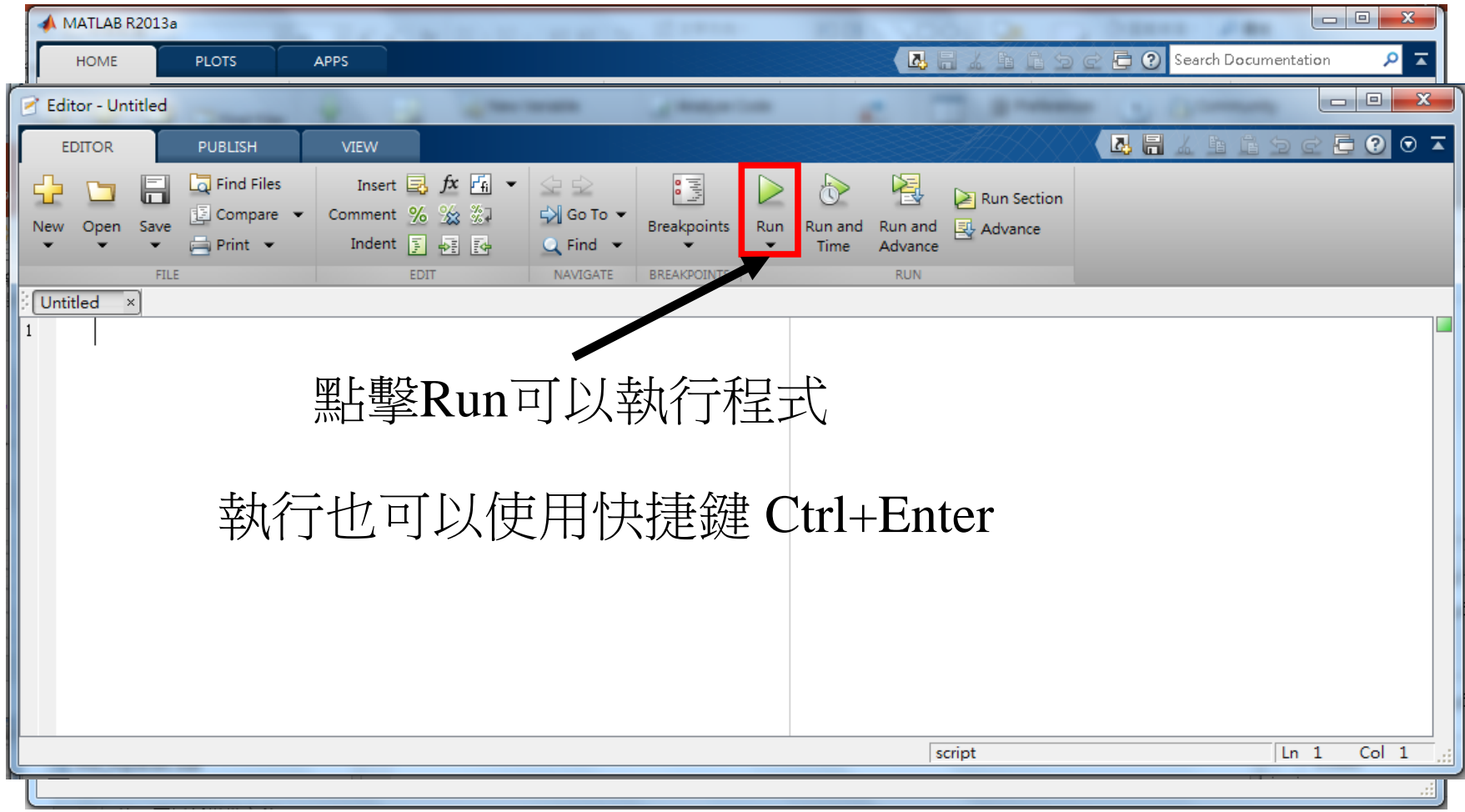

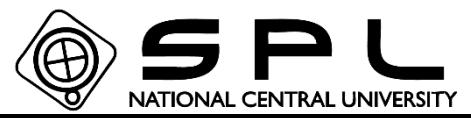

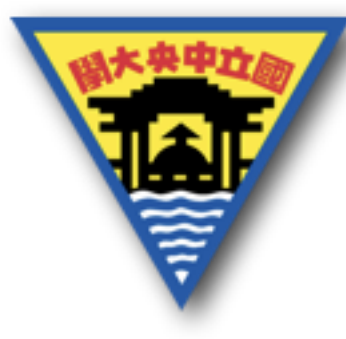

符號使用

% 程式的註解可以用%來分隔程式碼,%後面的部分將 不會被視為程式碼的一部份,所以不會被執行。

#### ans  $=$  2  $\gg$  1+1 %2+2

%{%} 若想使用不只一行的註解,則可以用%{想要輸入 的註解%}來達成。 ⊡ %{

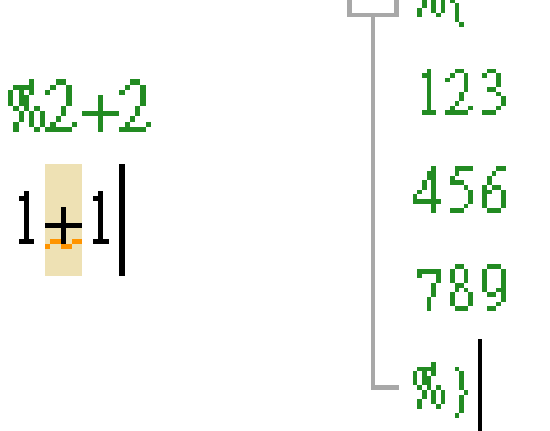

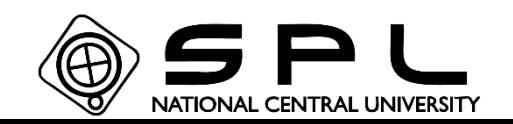

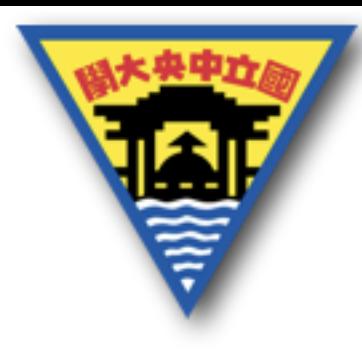

符號使用

### %% 在編寫一整段程式碼的時候,可以使用%%來分隔不 同部分,在執行程式碼的時候,如果使用快捷鍵 Ctrl+Enter就可以只執行被%%隔出來的區域,但是使用 Run就不會區分。

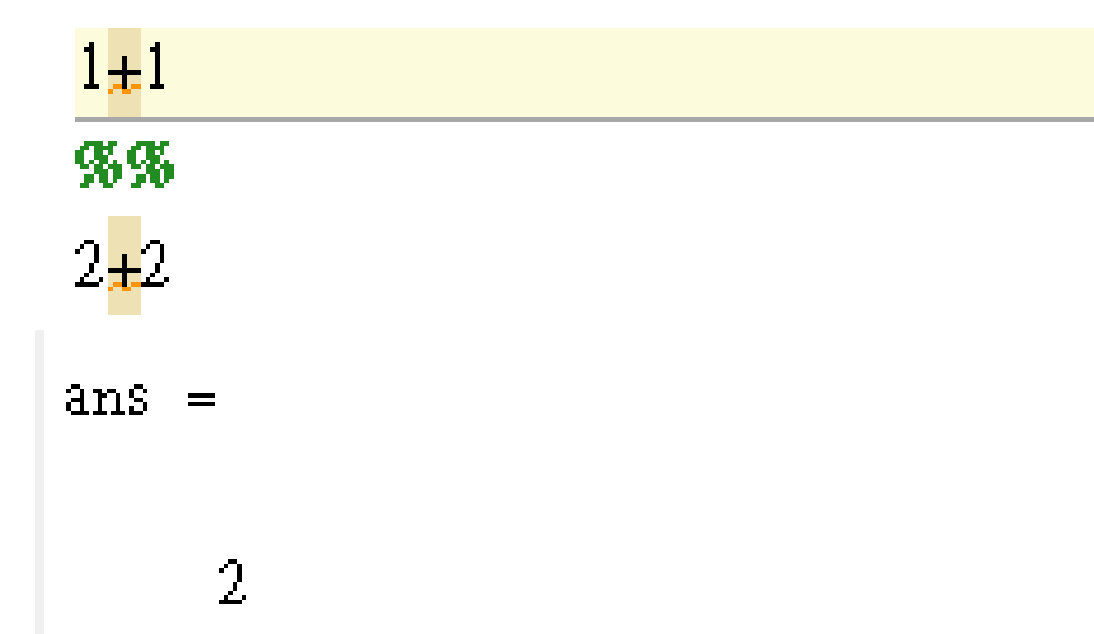

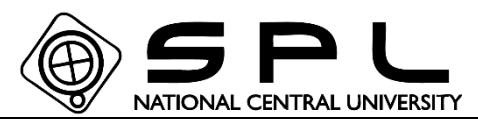

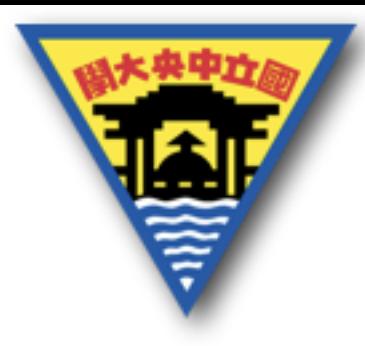

變數的使用

可以將計算的結果儲存到自己定義名稱的符號中,但是宣 告名稱的時候需要注意: 1. 第一個字母必須是英文  $mod =$  $>> x=1$ 2. 後續英文、數字和底線\_可混和使用 3. 字母的大寫和小寫不同 4. 避免與其他函數的名稱相同  $\gg \mod(1)$ 5. 最長只能使用31個字母(後面忽略)

 $ans =$ 

 $\gg$  mod(1,3)

Index exceeds matrix dimensions.

NATIONAL CENTRAL UNIVERSITY

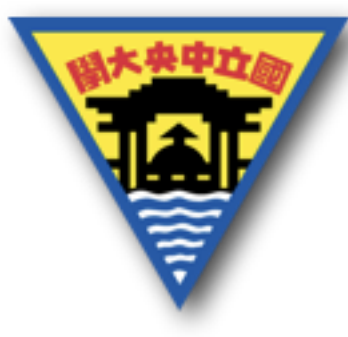

變數的型態

使用的變數型態,主要有兩種:

- 1. 數字型態(int/double)
- 2. 文字型態(char/string) 因此在使用上1和2不可以視為相同的變數,在Matlab上直 接輸入的數字,將會成為數字的型態,而字母則會被 視為變數的存在。所以想要宣告文字型態的變數,則 需要將想要使用的字母用 '想要儲存的字母' 隔開來, 如此就可以建立文字的變數。

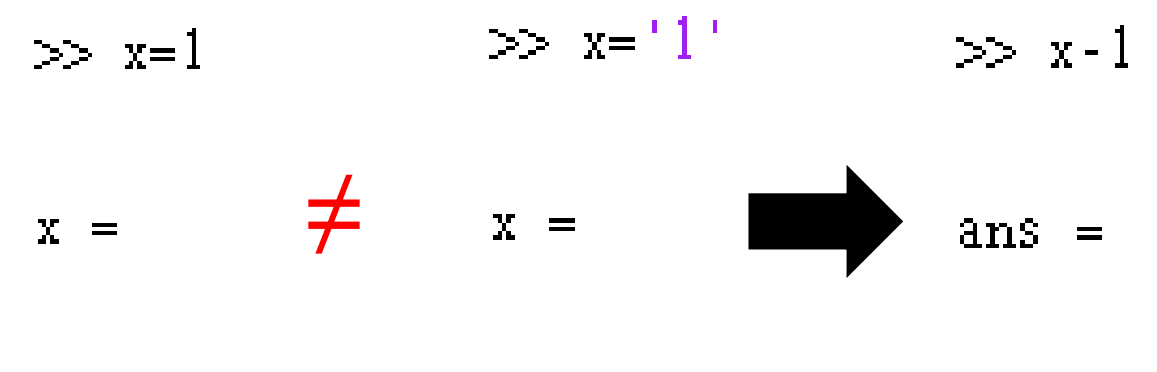

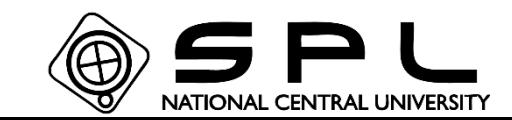

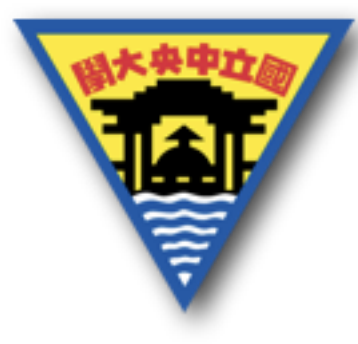

# 清除顯示和變數

使用了變數後,其結果會顯示於此

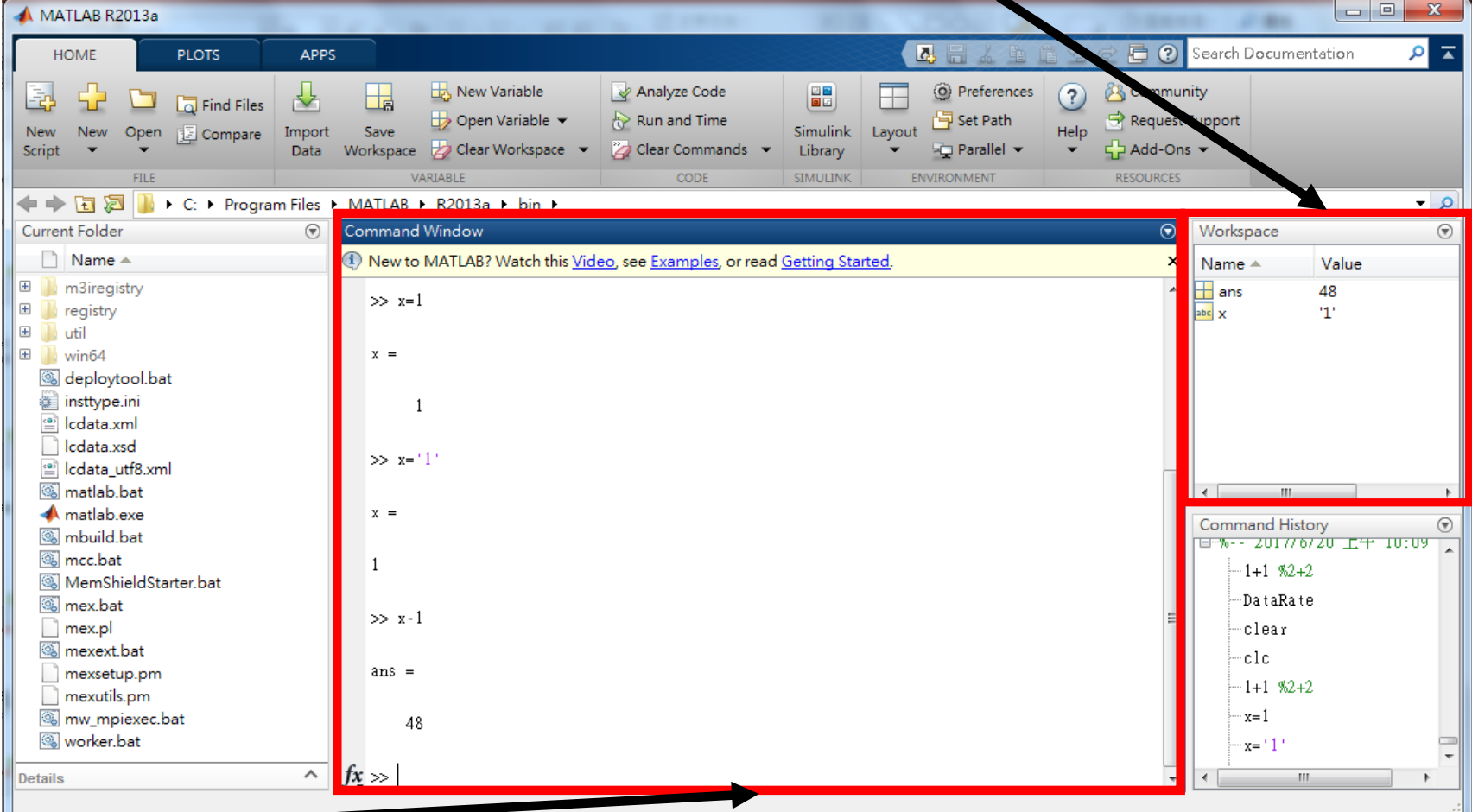

而執行的過程則會顯示在此

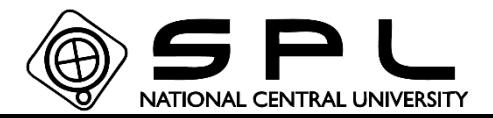

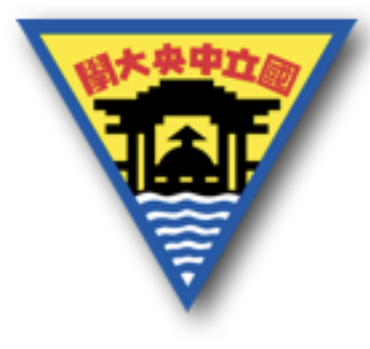

清除顯示和變數

因此想清除儲存的變數時,可以使用clear。清除顯 示的結果則可以使用clc。有時候設計程式時,變數 沒有考慮到重複執行的問題,因此會導致執行結果 出錯,此時可以在最開頭的地方加入clear 和clc 確保 重複執行程式時不會出錯。

> clear  $c1c$ 日&{ 程式碼  $\langle \! \! \langle \! \! \langle \cdot \rangle \! \rangle \! \rangle$

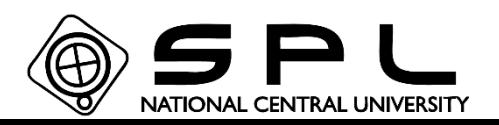

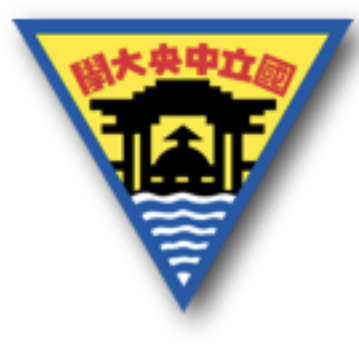

矩陣的使用

想要將同一組的資訊放在同一個變數中,這時候矩陣就是 一個儲存方式。

儲存的方式為使用[A,B,C;D,E,F],其中英文字母表示不同 的變數(當然也可以直接輸入數字或'文字'),而,表示 將資訊存在不同行 (也可以使用空白隔開[A B]),而; 則表示將資訊存在不同列,因此上面的存放方式為

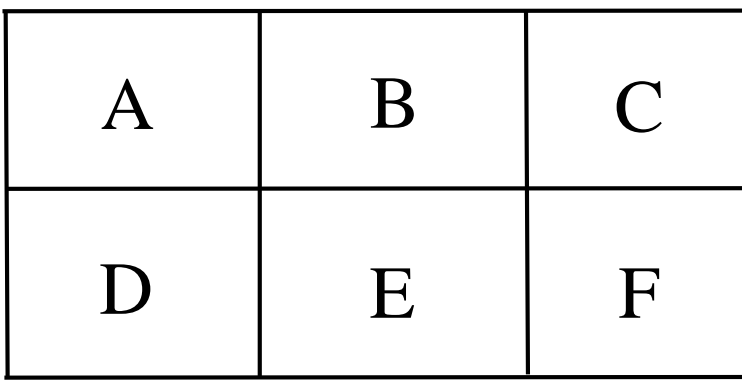

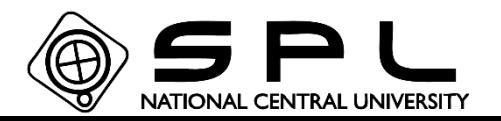

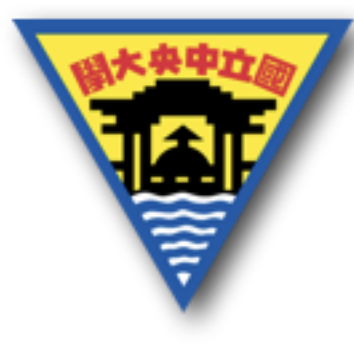

矩陣的使用

但是再儲存矩陣時需要特別注意每個文字型態變數的長度 相同,以及每個矩陣之間如果要存放時兩者之間的長度也 需要相同。 例如說['str','s']是不能儲存成矩陣。

 $\gg$  x=['sr''s']

Error using **vertcat** 

Dimensions of matrices being concatenated are not consistent.

Subscripted assignment dimension mismatch.

只要出現這些紅字就表示矩陣間的長度有不同導致錯誤

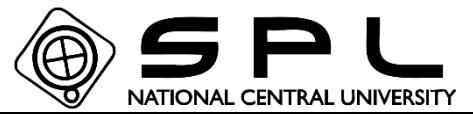

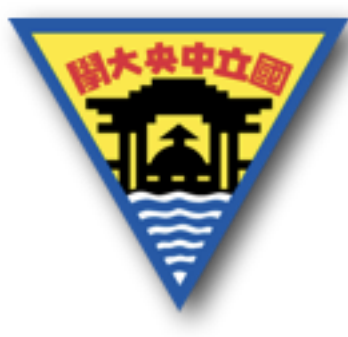

## 矩陣的使用

變數想要呼叫矩陣中特定位置的資料時,則是使用 X(1,1)或是 X(1) 來呼叫第一個儲存的資料,因此輸入兩個 以上的數字時(A,B)A是指第幾列,B是指第幾行。只輸入 一個數字時,則是會由列的方向開始排序,排到第幾個就 是對應第幾個數字。

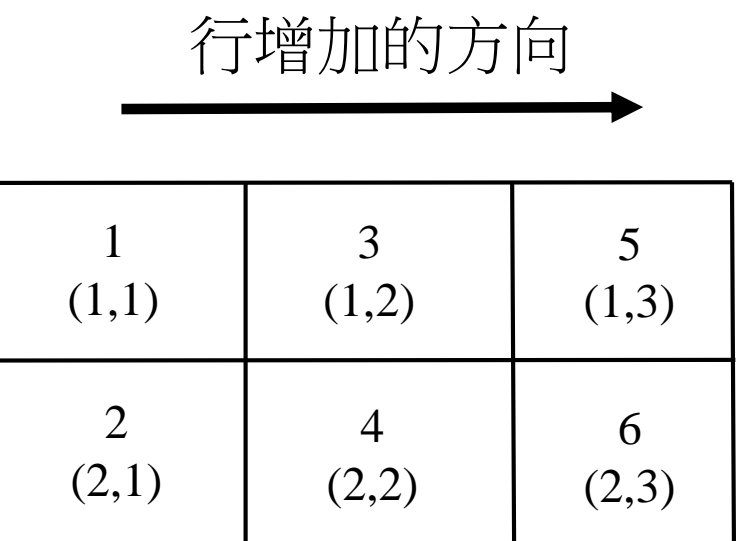

列增加的方向

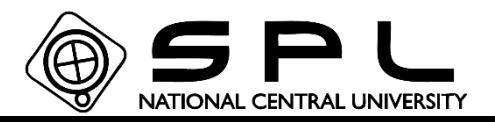

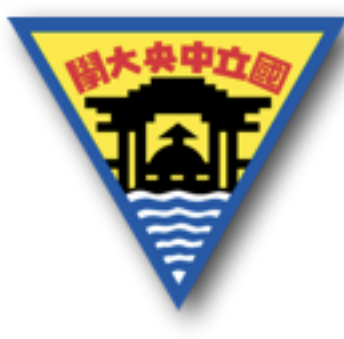

 $\mathbf 1$ 

4

7

矩陣的使用

若想要呼叫大於一個資訊時,則可以使用:來呼叫。 如X(1:2,1)表示第一列第二列的第一行元素同時被呼叫。 $\gg$  x=[1 2 3;4 5 6;7 8 9]  $\gg$  x(1:2,1)  $X =$ 

 $\mathbf{3}$ 

6

g

 $2^{\circ}$ 

8

 $-5$ 

ans.

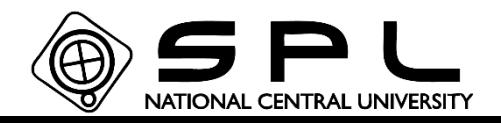

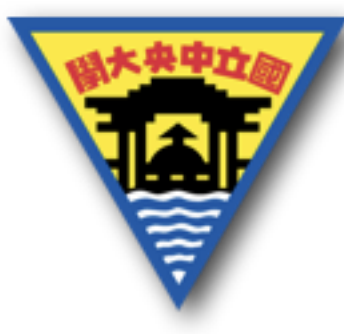

矩陣的使用

此外也可以利用:來建立矩陣,例如說想要創立以2為間隔, 數字由5到11的矩陣,可以輸入5:2:11。

 $\gg$  5:2:12  $\gg$  5:2:11

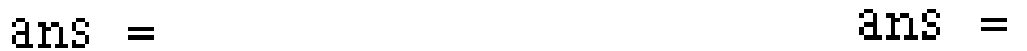

- 91  $11$  $5<sub>1</sub>$  $7<sup>1</sup>$ - 9  $11$ 5.  $7<sup>1</sup>$ 

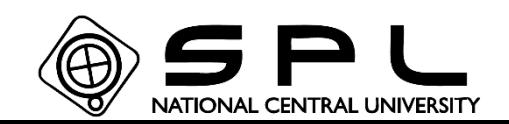

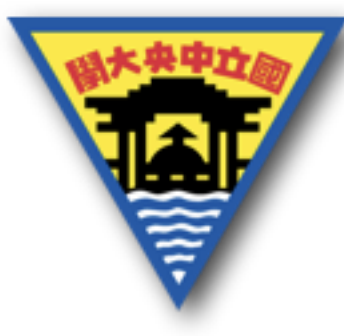

## 矩陣的使用

若不知道此矩陣的大小時,但是想要呼叫最後一個元素, 則可以利用end來達成,如X(end,1)表示第一行最後一列的 元素。單獨使用:則可以表示全部的元素。 $\gg$  x=[1 2 3;4 5 6;7 8 9]  $\gg$  x(end, 1)  $\gg$  x(2:end, :)

 $x =$ ans ans  $\overline{3}$ 2. 5. 6 7  $5<sup>1</sup>$  $\overline{h}$  $\overline{4}$ g, 7  $\overline{Q}$ g, 7 g

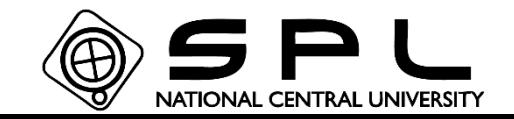
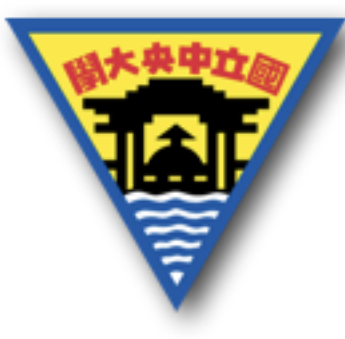

# 矩陣的使用

也可以使用size(X)這個函數來得到X矩陣的大小,顯示的 結果會是[列 行]的矩陣。也可以直接size(X,1)來得到X有幾 列,  $size(X,2)$ 則是有幾行。

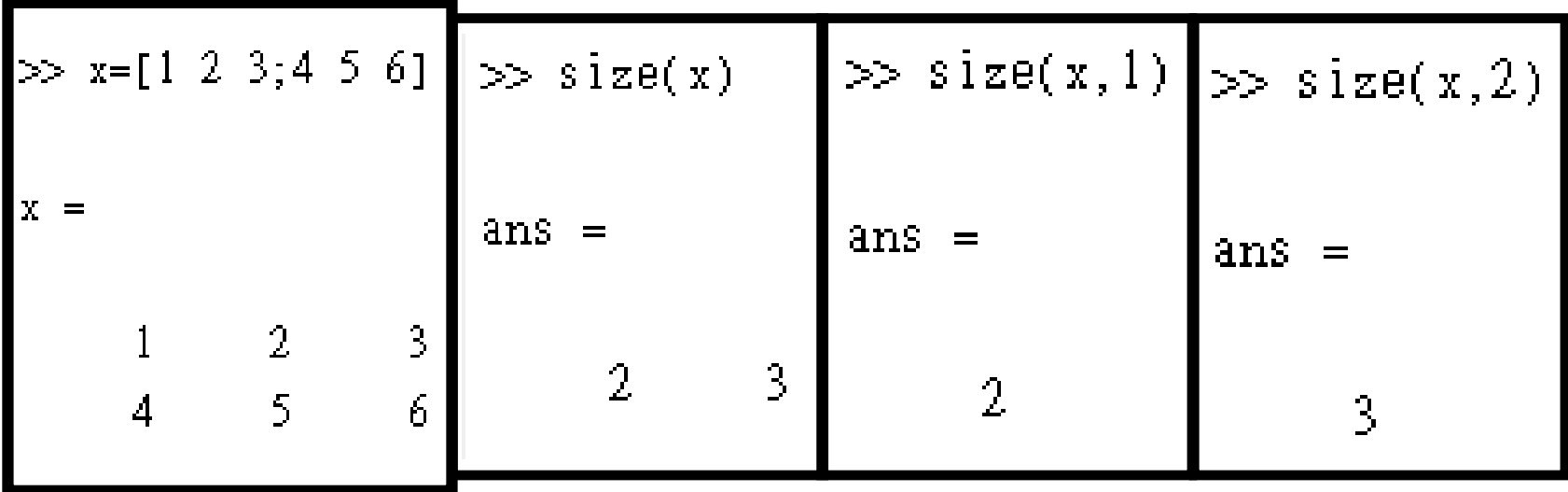

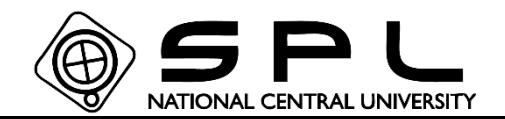

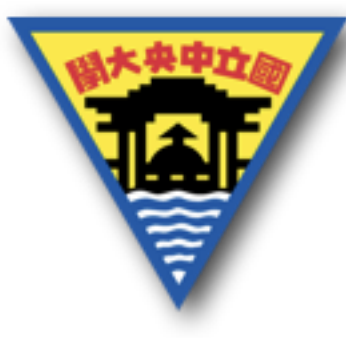

矩陣的使用

也可以直接利用X(3,4)=2來建立矩陣的元素,但是沒有定 義元素的部分,Matlab在數字形式會自動補0,而文字形式 則會補null,表示這個地方沒有文字存在。

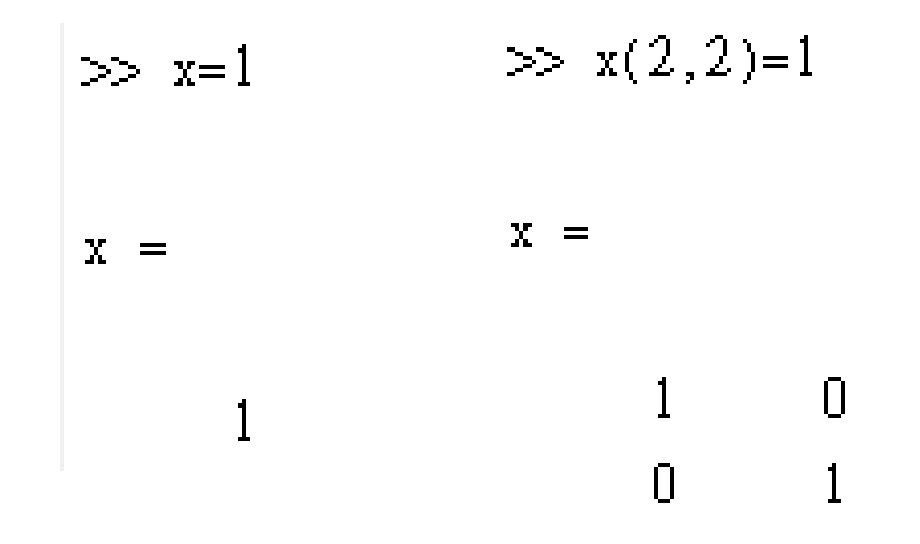

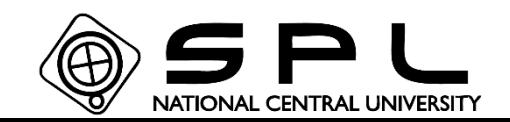

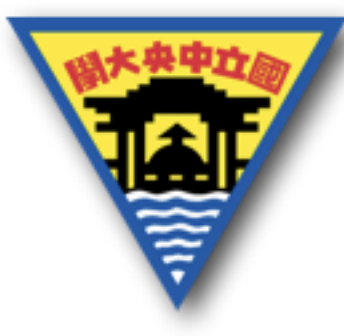

# 矩陣的使用

加減乘除的部分則是符合矩陣運算的方式,因此需要注意 矩陣的大小是否可以符合矩陣運算。

另一方面,如果只是想要矩陣間的元素做運算,則可以使 用.\*的方式達成。例如想要X和Y的每一個元素互相相乘, 則X.\*Y即可(但是X和Y的大小要相同,否則會無法相 乘)。

 $\gg$  x=[1 2;3 4]  $\gg$  y=[5 6;7 8]  $\Rightarrow$  x\*y  $\gg x$ . \*y  $x =$ ans  $ans =$ 5.  $\overline{2}$  $\mathbf 1$ 6 5  $12.$ 19 22 3, 7 8 4 21 32. 43 50. NATIONAL CENTRAL UNIVERSITY

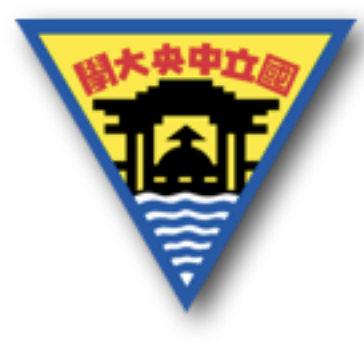

顯示特定文字

若想顯示計算完,特定格式的文字和數字在指令區,則需 要使用fprintf fprintf('需要顯示的格式',變數1,變數2,…) 當我們不明白計算後的結果是多少時,沒辦法直接將數字 變成文字顯示,此時可以使用這個函數,將計算存放的變 數指定至函數中,依照需要的文字格式將變數顯示。 例如現在想要輸入學生A的成績:

```
grades=50;
```

```
grades=grades40.5*10;
```
fprinti '學生A的成績是%.2f\n' grades)

學生A的成績是70.71

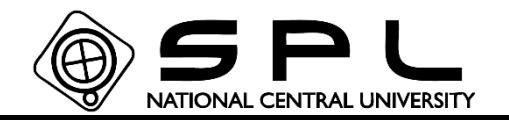

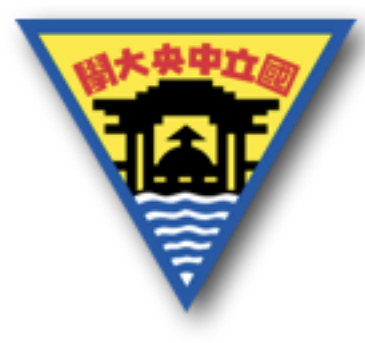

顯示特定文字

fprintf 特殊符號:

' 如同前面的文字格式變數,內容表示的即是文字。

% 後面接序格式,對應變數的形式,詳細的對照請參 照下一頁。

後面接續特定的字母, \n 表示換行 \t 表示Tab \r\n 則是另外一種換行。 所以如果需要使用 ' \ %這幾個特殊符號到文字中,則同 時輸入兩次即可。

clear

 $clc$ 

grades=50;

 $grades = grades \wedge 0.5*10;$ 

 ${\tt fprint(f(\mathcal{L}\&\mathcal{L}\&\mathcal{L$ 

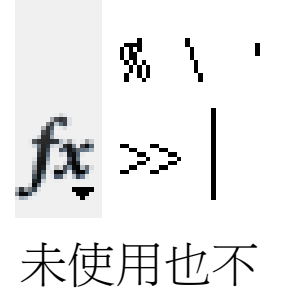

影響結果

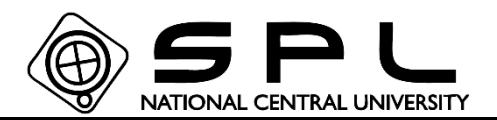

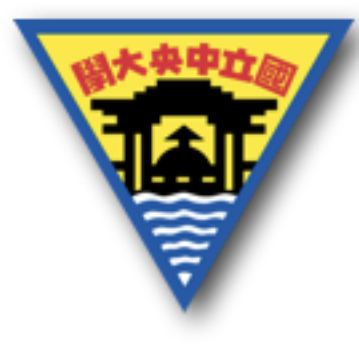

顯示特定文字

## fprintf 特殊符號:

- %s 將變數顯示文字的時候
- %d 將變數顯示整數的時候
- %f 將變數顯示浮點數的時候(小數點)
- %g 比%f或%e顯示簡潔(可能沒有差異)
- %e 科學記號表示

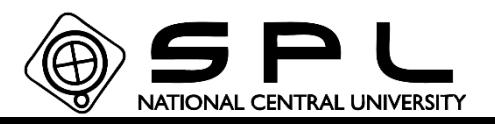

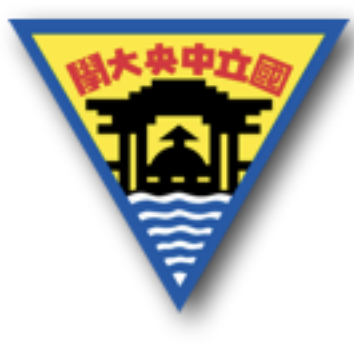

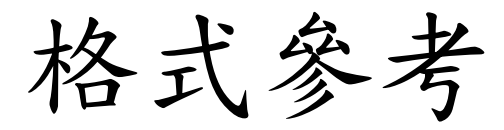

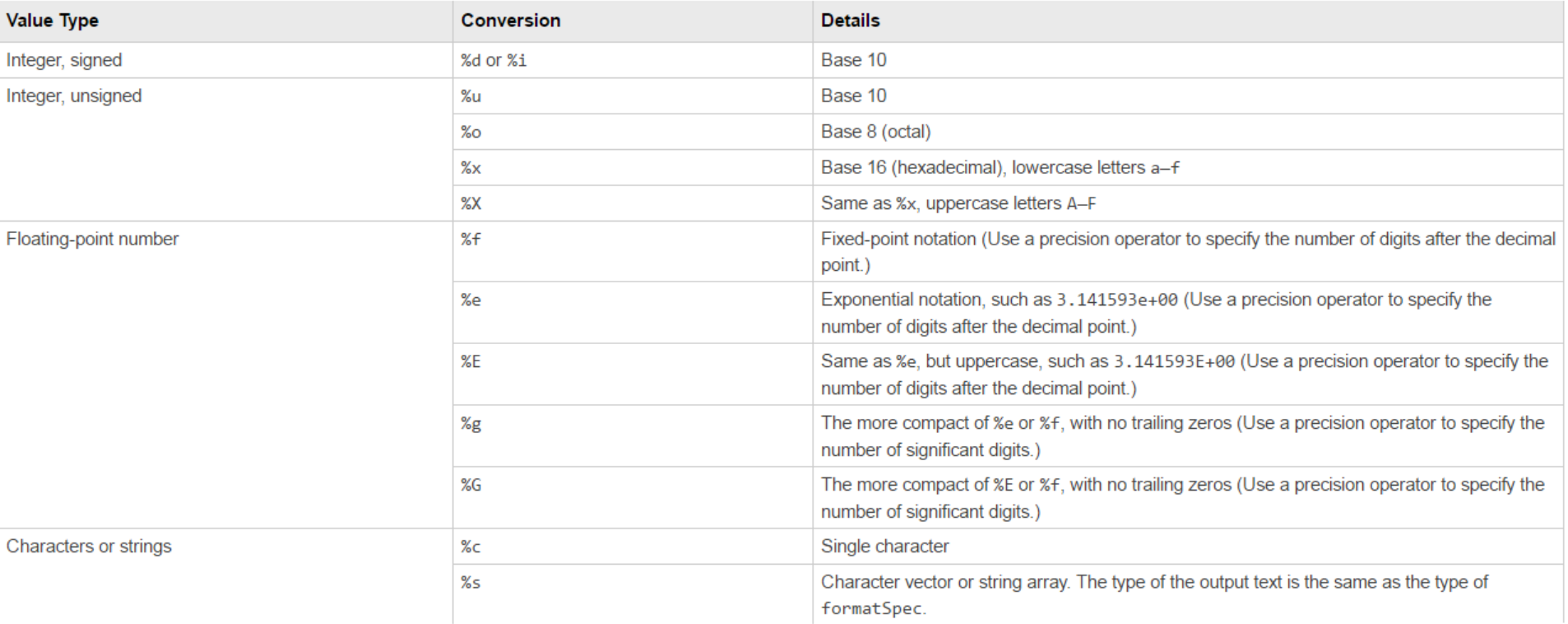

https://www.mathworks.com/help/matlab/ref/sprintf.html?s\_tid=srchtitle

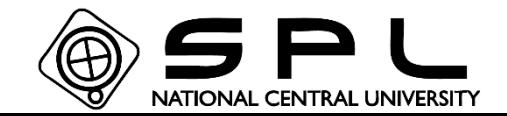

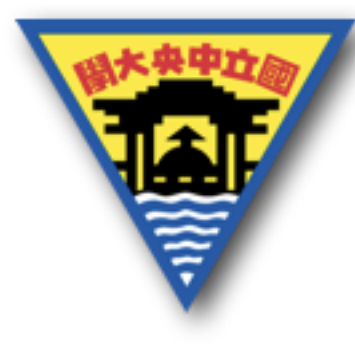

建立文字的相似函數

sprintf : 與fprintf相似,但是sprintf是建立文字格式的字串輸出,因 此可以將sprintf建立的結果儲存至變數中。

 $grades = 50;$ grades=grades^0.5\*10; result<mark>=</mark>sprintf("學生A的成績是%,3f",grades)

 $result =$ 

學生A的成績是70.711

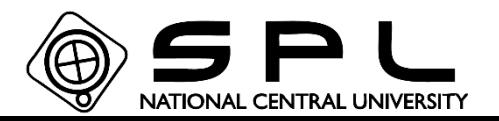

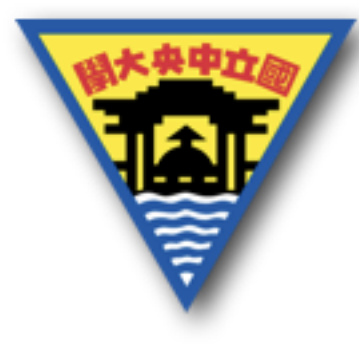

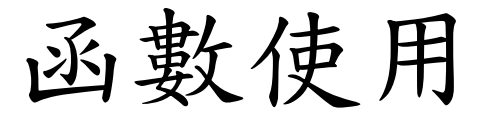

# Matlab 彩蛋,可以執行結果:

vibes teapotdemo logo fifteen xpbombs why

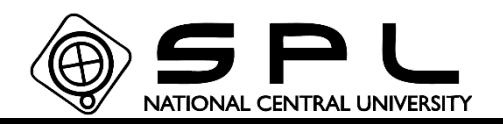

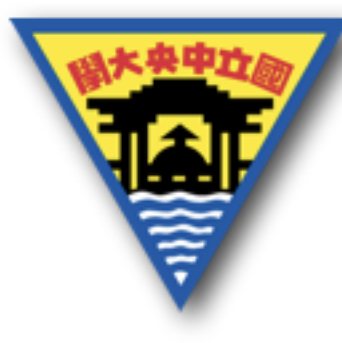

# Matlab 程式流程控制篇 2017/7/7

林崇聖

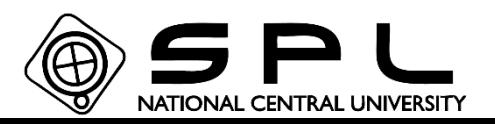

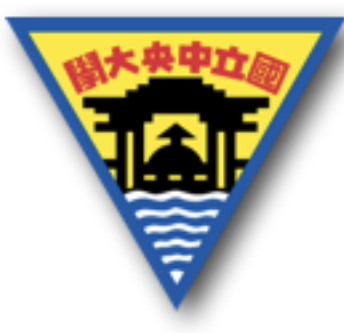

條件選擇

一般在執行的過程中,會需要利用條件去選擇要執行的動 作,此時就需要使用條件選擇的功能。 第一種選擇的方法: if(第一個判斷的條件)%True or False

若第一個判斷成立則執行這裡的程式碼

elseif(第二個判斷的條件)

若第二個判斷成立則執行這裡的程式碼 elseif(…) %elseif 可以使用很多次

… else %不需要輸入判斷條件 上述的判斷皆未成立時則執行這裡的程式碼 end %判斷結束的地方需要加入end \*可以只使用if-end或if-elseif-end或if-else-end

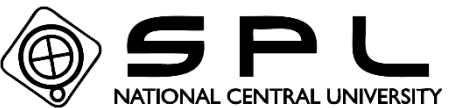

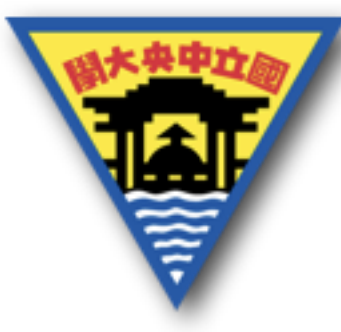

條件選擇

判斷的條件一旦成功,則後面的條件不會判斷就會結束這 個結構。

clear  $Value =$ clear  $Value =$  $clc$  $_{\rm clc}$  $\overline{2}$ Value-2 Value-1  $\mathbf 1$  $if(Value==1|Value==2)$  $if (Value==1|Value==2)$ 4 fprintf('%d\n',Value\*2) fprintf('%d\n' Value\*2)  $\overline{2}$  $elseif(Value==2|Value==3)$  $elseif(Value==2|Value==3)$ fprintf('%d\n', Value^3) fprintf('%d\n',Value^3) elseif(Value== $4\sqrt{\text{Value}}$ ==5)  $elseif(Value==4|Value==5)$ fprintf( $\sqrt{\%f \cdot n}$ , Value<sup> $\wedge$ 0.5)</sup> fprintf('%f\n',Value^0.5) else else fprintf('%f\n',Value^2) fprintf('%f\n' Value^2) end end

NATIONAL CENTRAL UNIVERSITY

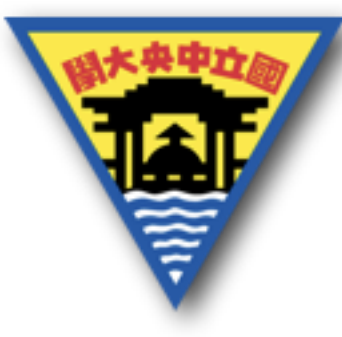

條件選擇

另一種選擇的方法: switch-case-otherwise-end switch 變數

> case 數值/文字 \*大於一種選擇時用{選擇1,選擇2,…} otherwise

#### end

比對變數存放的數值或文字,尋找是否有符合的case存在, 若都不存在時則執行otherwise,且與if相同由上而下執行, 若已找到符合的case則下面的case、otherwise皆不會執行。

\*與if相似可以只放一個case,otherwise並非必要。

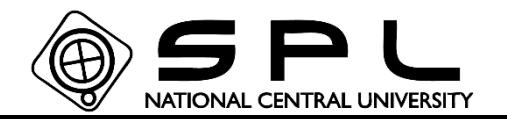

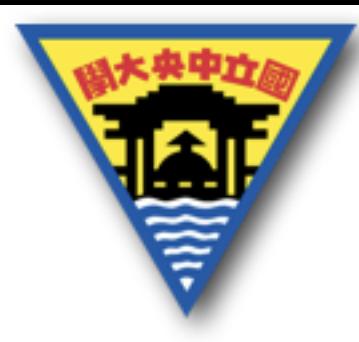

條件選擇

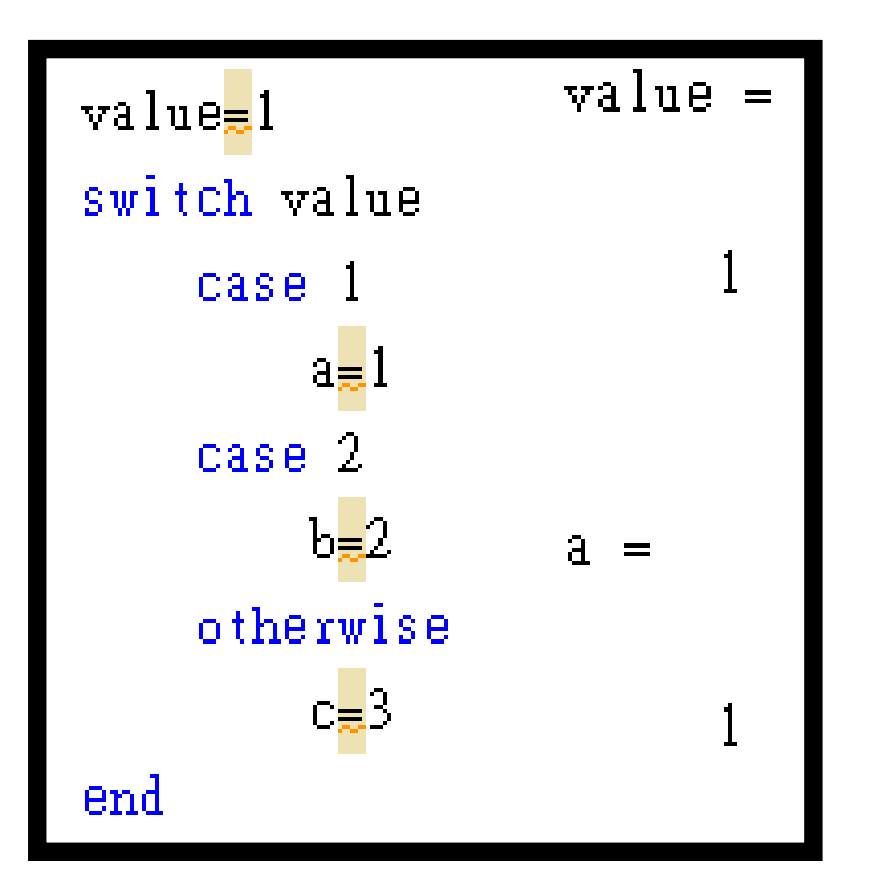

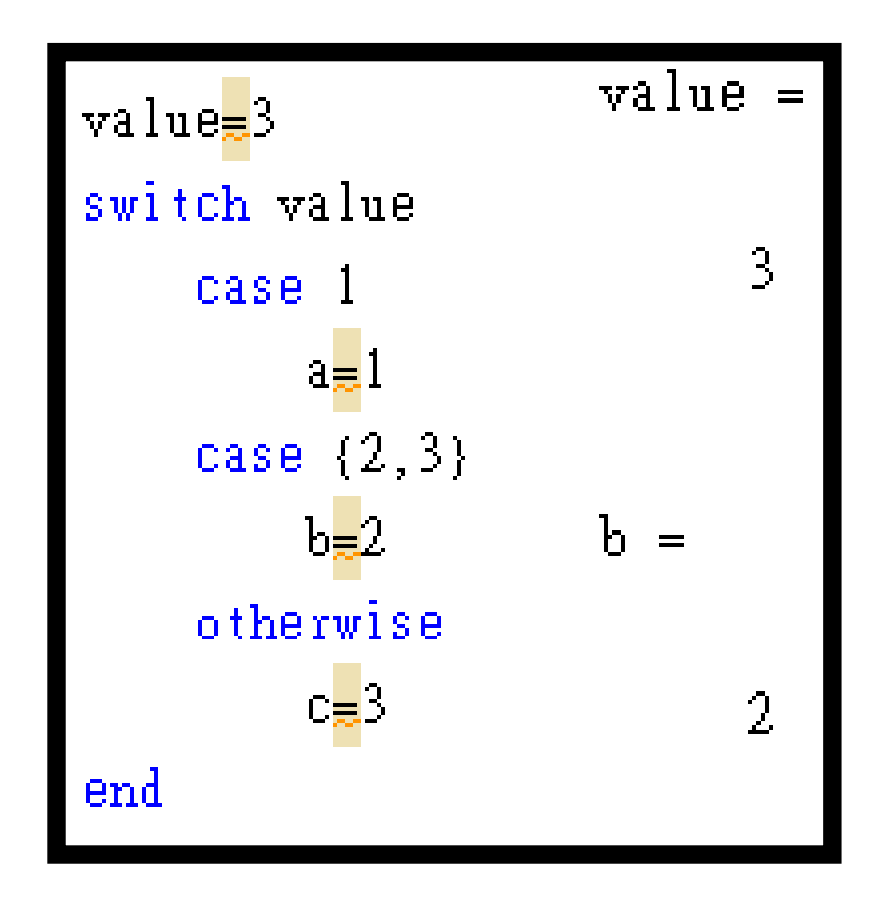

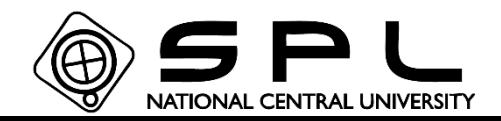

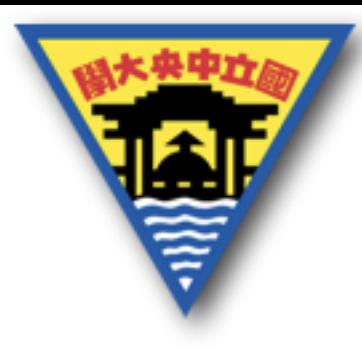

條件選擇

條件選擇需注意存放的變數是否皆存在,由於執行至某個 符合的項目就會跳出,後面選項中的變數可能不會被執行, 後續若還是需要使用到此變數,就會出現變數未使用的錯 誤,因此注意每個選項的變數使用,是否符合後續的程式 執行。

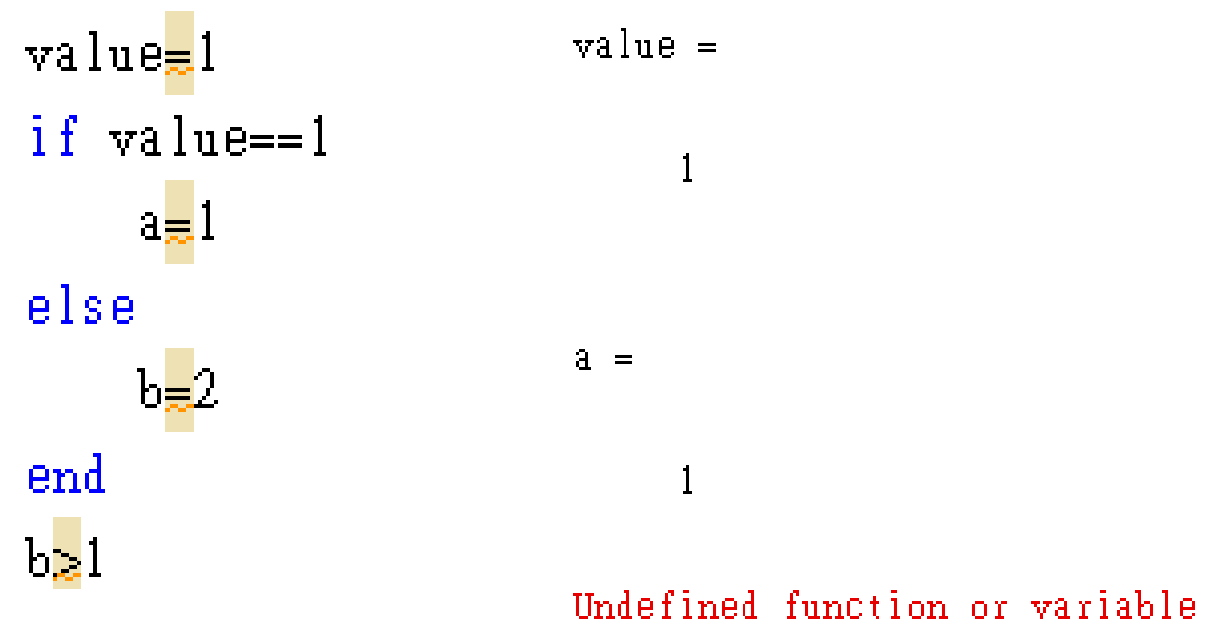

NATIONAL CENTRAL UNIVERSITY

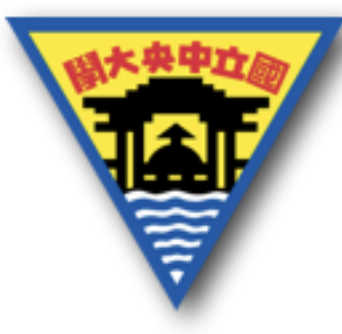

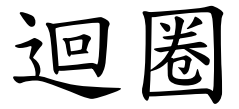

有時候我們會需要執行重複的動作,或是每次動作與上次 動作類似,此時若需要不斷重複寫入近乎相同的程式碼, 則會使整體的程式碼變長、變複雜且耗費時間,迴圈即可 處理這類行的動作。

例如:

計算1+2+…+50

若是要自行輸入1+~+50,則會使程式碼變的很長,而且 很花時間。

若是要加到更多的數字,或是減少數字,也是非常耗費時 間去修改。

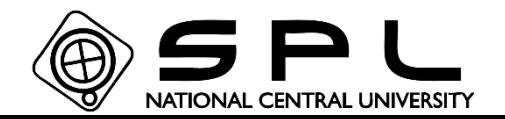

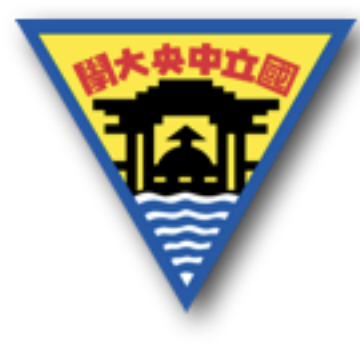

迴圈

for-end 迴圈:

## for 變數名稱=起使數值:(間隔):結束數值 執行程式

end

如同前面建立矩陣 1:2:8的用法,由1開始計算,以2為間隔, 加到不大於8為止。所以對應迴圈會執行的數值為:

1 3 5 7

這四個數值會對應到定義的變數中,每次迴圈依序改變變 數的數值。

 $\Box$  for  $i=1:2:8$ 

end

fprintf('迴圈的變數i=%d\n', i)

迴圈的變數 i=1 迴圈的變數i=3 迴圈的變數i=5 迴圈的變數i=7

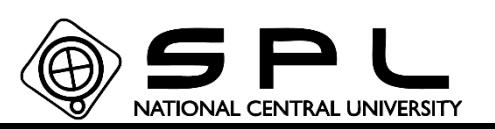

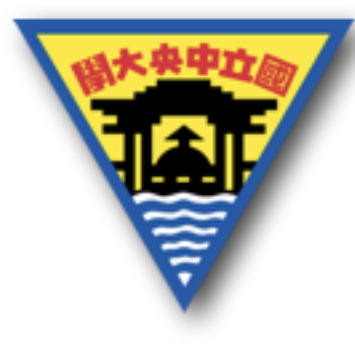

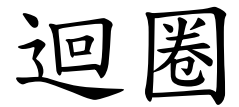

# while-end 迴圈: while 變數 執行程式

end

當變數是數值1(True)時,while 將會執行,因此可用來 判別當某數值發生之前仍然繼續執行。

 $i =$ 

 $i=0$  $\Box$ while i<=8  $i = i + 2;$ fprintf('迴圈的變數i=%d\n',i) end

迴圈的變數i=2 迴圈的變數 i=4 **迴圈的變數1=6** 迴圈的變數i=8 **迴圈的變數i=10** 

 $\overline{0}$ 

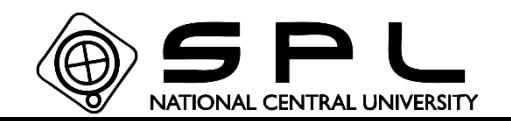

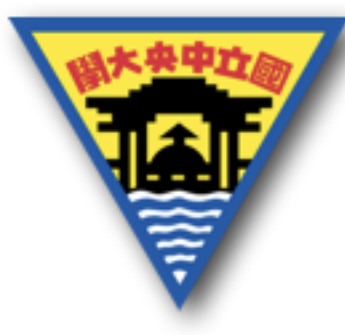

迴圈

\*需注意給予的迴圈條件,有可能導致無法離開while迴圈, 造成程式卡住的情形,此時只要在Matlab的指令區按下 Ctrl+C即可強制停止程式執行。 \*使用break的函數可以強制跳出迴圈,continue則可以跳過 此次迴圈。

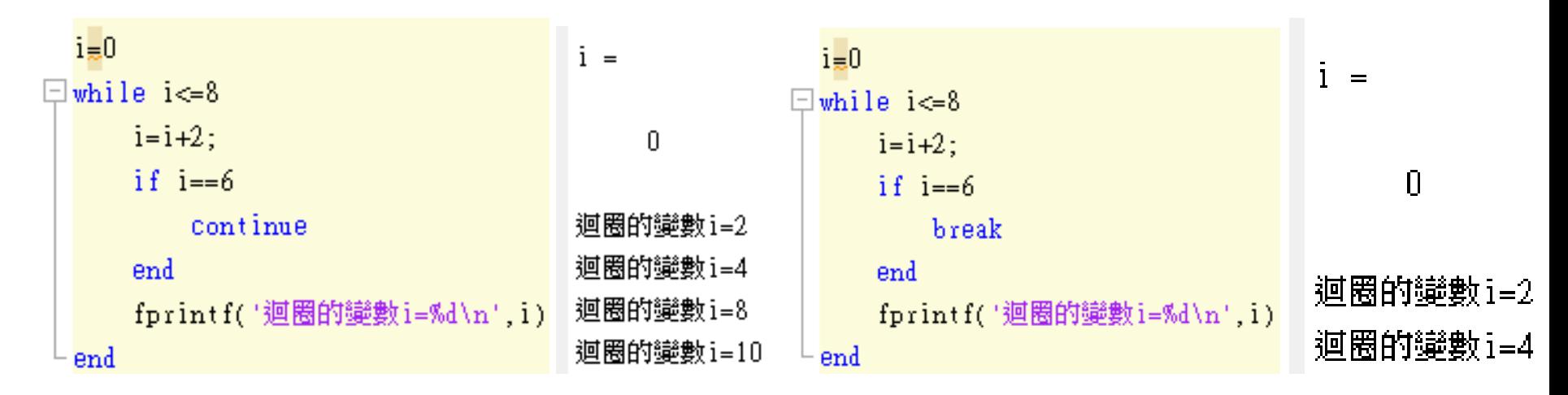

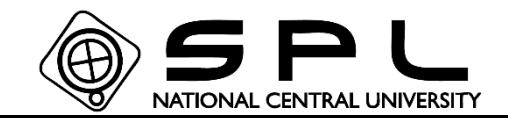

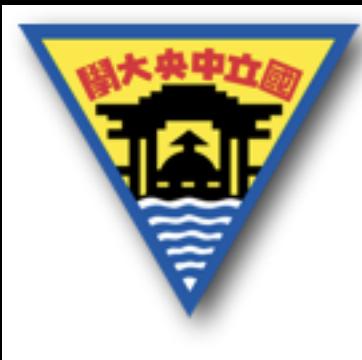

迴圈-練習

不同數值之加總,可以快速更改。

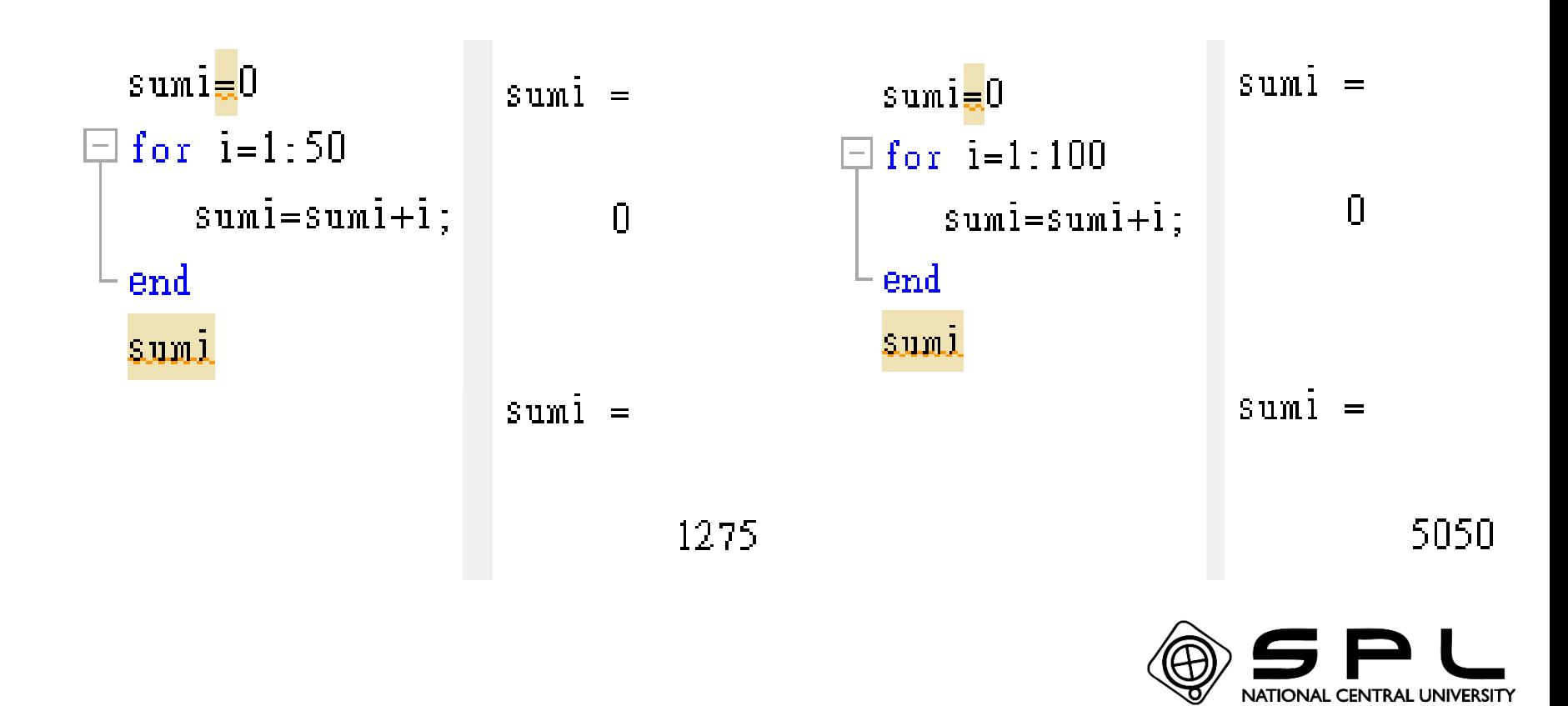

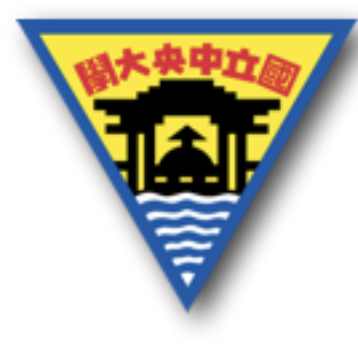

迴圈-練習

## 不同數值之加總,可以快速更改。

```
sumall=0;
  i=1;
\exists while sumall \Leftarrow 1274
       sumall = sumall + i;i=i+1;
  endsumall
   sumall =1275
```

```
sumall=0;i=1;
\Boxwhile sumall\Leftarrow5049
       sumall = sumall + i;
       i=i+1;endsumall
    sumall =5050
```
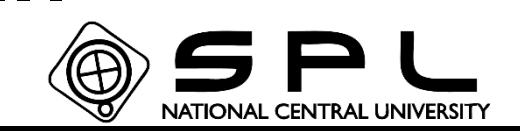

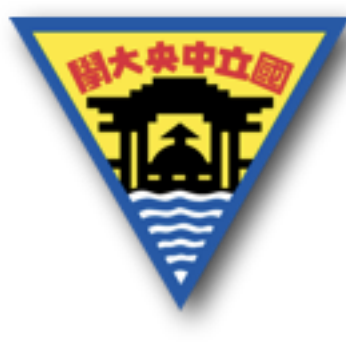

# Matlab 繪圖篇 2017/7/7 林崇聖

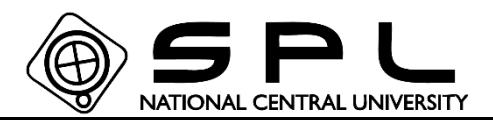

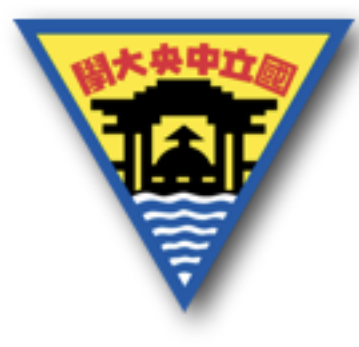

繪圖指令

Matlab有許多的繪圖指令,這裡將只會挑選一小部分的繪 圖方式來介紹。 使用到的指令: plot plotyy semilogy、semilogx loglog

plot3

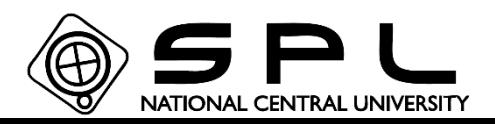

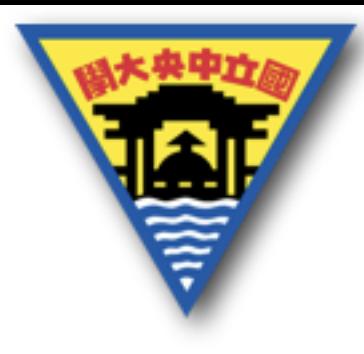

繪圖指令

首先是最主要的plot,大部分的繪圖需求,使用這個指令 即可完成。

plot(x座標,y座標,繪圖形式,選擇格式設定,格式設定輸入 值,…)

想要畫在x軸、y軸的哪一點就分別輸入數字形式的矩陣至 座標中,若只想畫一點,也可只輸入兩個數值。接著後面 的繪圖形式、格式設定若無給予,則會使用預設值,若要 設定則可以針對線的形式、顏色、大小等做調整。

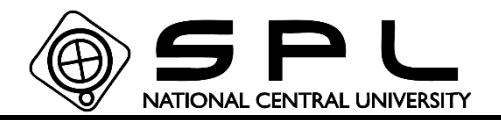

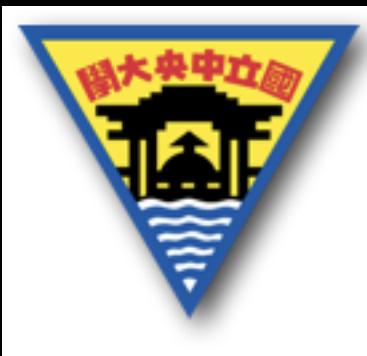

繪圖指令

繪圖形式可分為:  $-<sup>*</sup>b'$ 

- 第一項表示線條形式(line style)
- \* 第二項表示點的形式(marker)
- b 第三項表示顏色的形式(color)
- 所以-是實線,點用\*的形式,b表示使用藍色

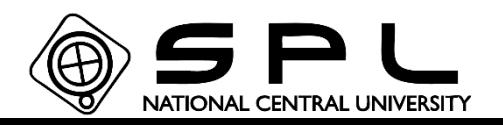

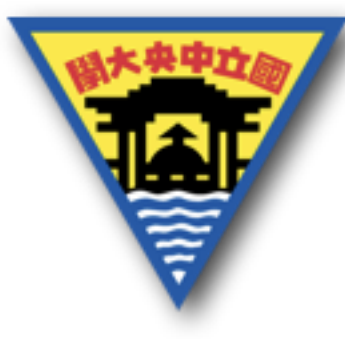

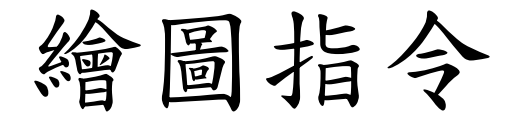

### 其他線的形式可參考:

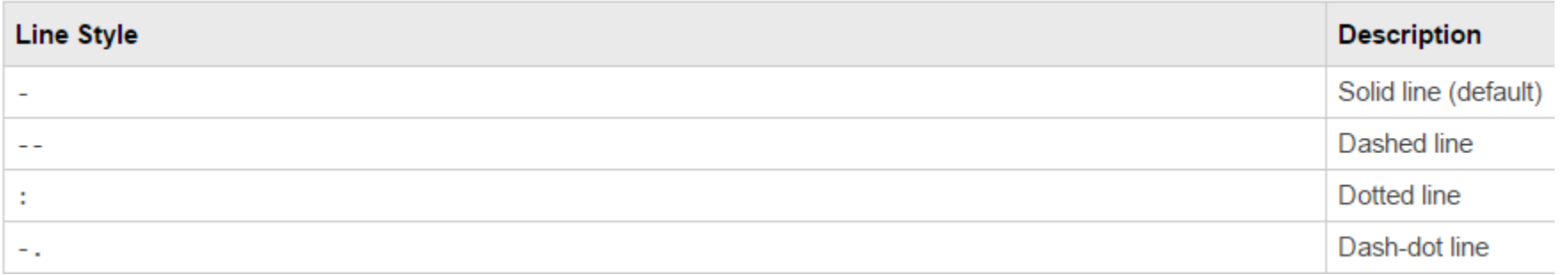

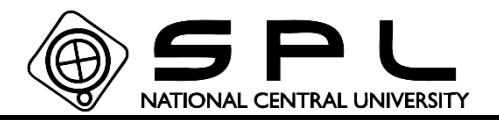

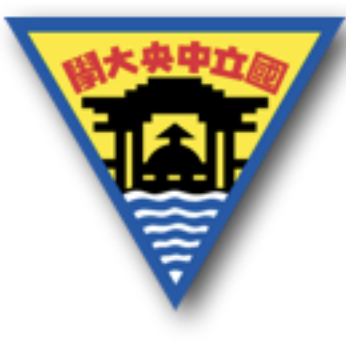

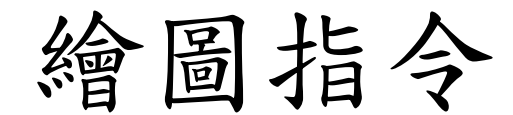

#### 其他點的形式可參考:

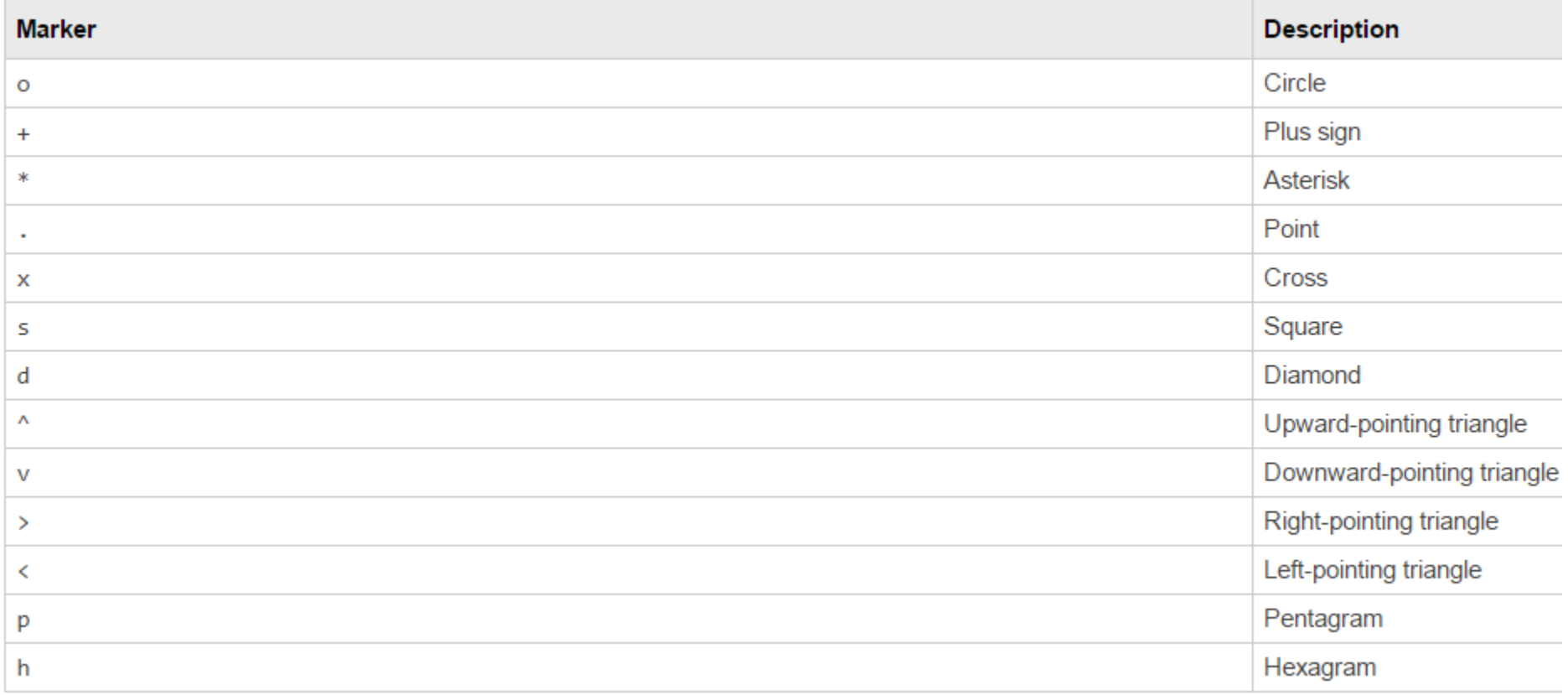

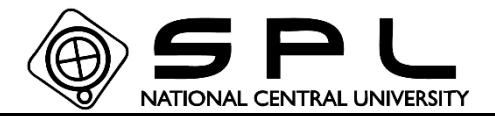

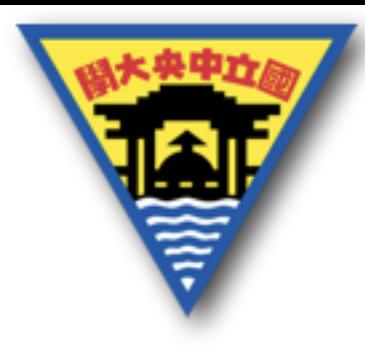

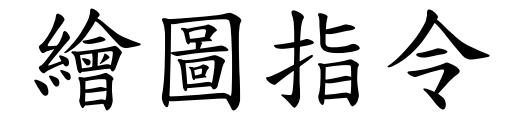

## 其他顏色的形式可參考:

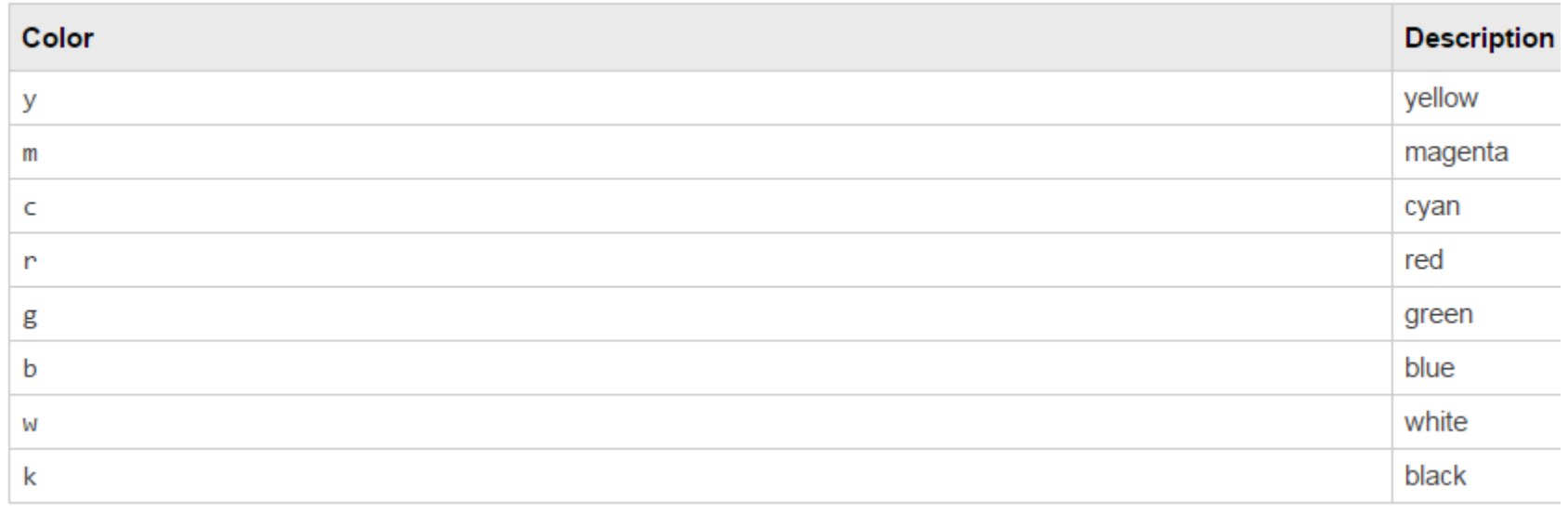

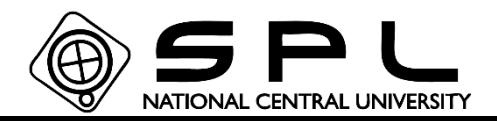

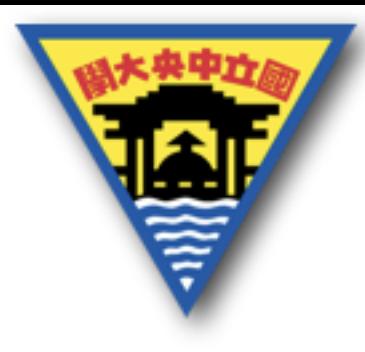

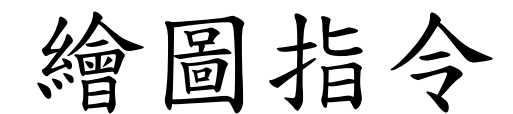

選擇的格式: 若要調整線的寬度,0.5是預設值 'LineWidth', $\pm$ / $\sqrt{\ }$   $\frac{\pi}{2}$ |plot(x, y, 'linewidth',0.5) 若要調整點的的大小,6是預設值: 'MarkerSize',6

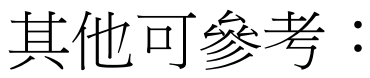

https://www.mathworks.com/help/matlab/ref/plot.html?searchHighlight=plot&s\_tid=doc\_srchtitle

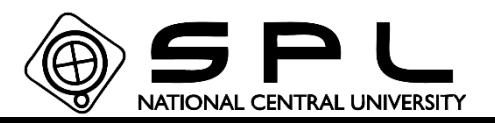

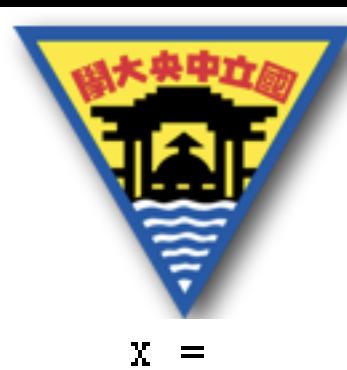

繪圖指令

V =

 $\sim$  3  $2 \mathfrak{I}$  $\overline{4}$ - 6 另外可以輸入多組x,y座標來繪圖: $\gg \text{plot}(x, y, y, y)$  $5.5$  $\overline{5}$  $4.5$ 4  $3.5$ 3

 $2.5$ 

 $\overline{2}$ 

 $3.5$ 

4.5

4

3

 $5.5$ 

5

6

 $2.5$ 

 $\overline{2}$ 

1

 $1.5$ 

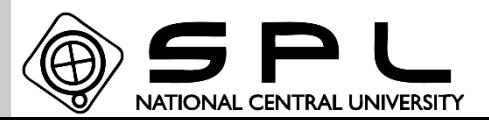

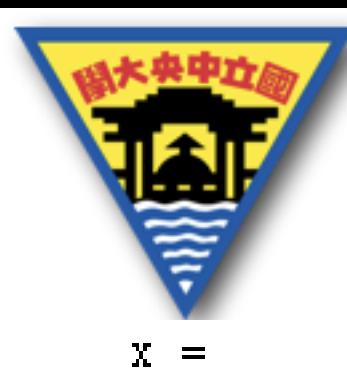

繪圖指令

V

 $2^{\circ}$  $\overline{\mathbf{3}}$  $6 \,$ 2.  $\boldsymbol{4}$ 並且可以同時調整多組的繪圖形式:<br>>> plot(x,y,'-c',y,y,'--0r','MarkerSize',12)

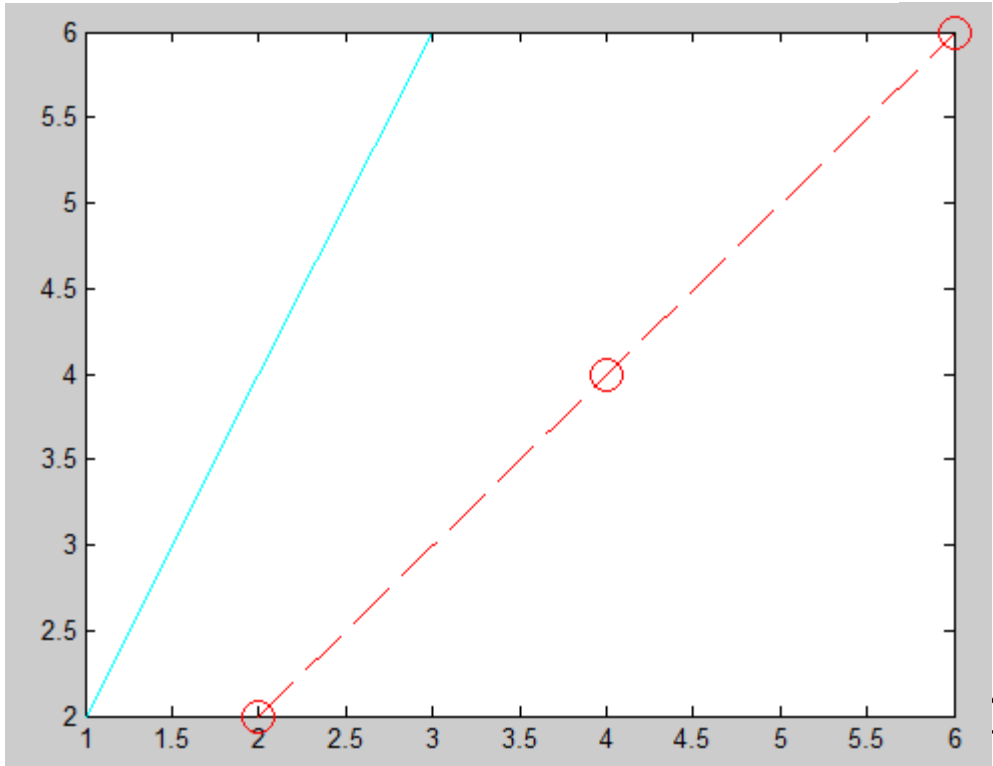

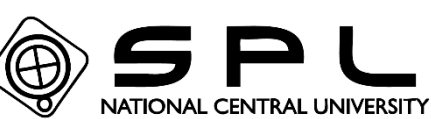

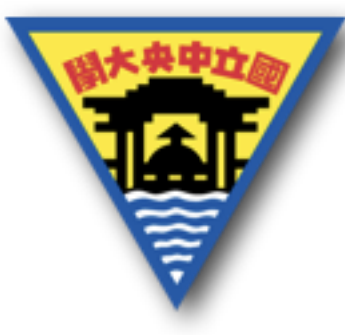

繪圖指令

plotyy則是用來建立兩個y軸的圖,因此輸入的形式必須是 兩組x,y。

 $plotyy(x1,y1,x2,y2,$ funciton1,function2)

但是這裡要控制圖的線寬或顏色等,則不能直接使用 plotyy達成,後面所輸入的是不同y軸的圖案類別,所以 funcion是指可以達成function(x,y)的函數, 如plot(x,y), 這 樣一來第一組x1,y1就是使用這個function來繪圖。  $plotyy(x1,y1,x2,y2,'plot','loglog')$ 

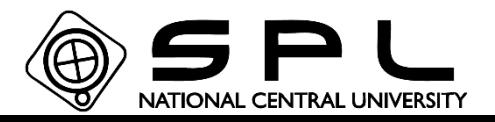

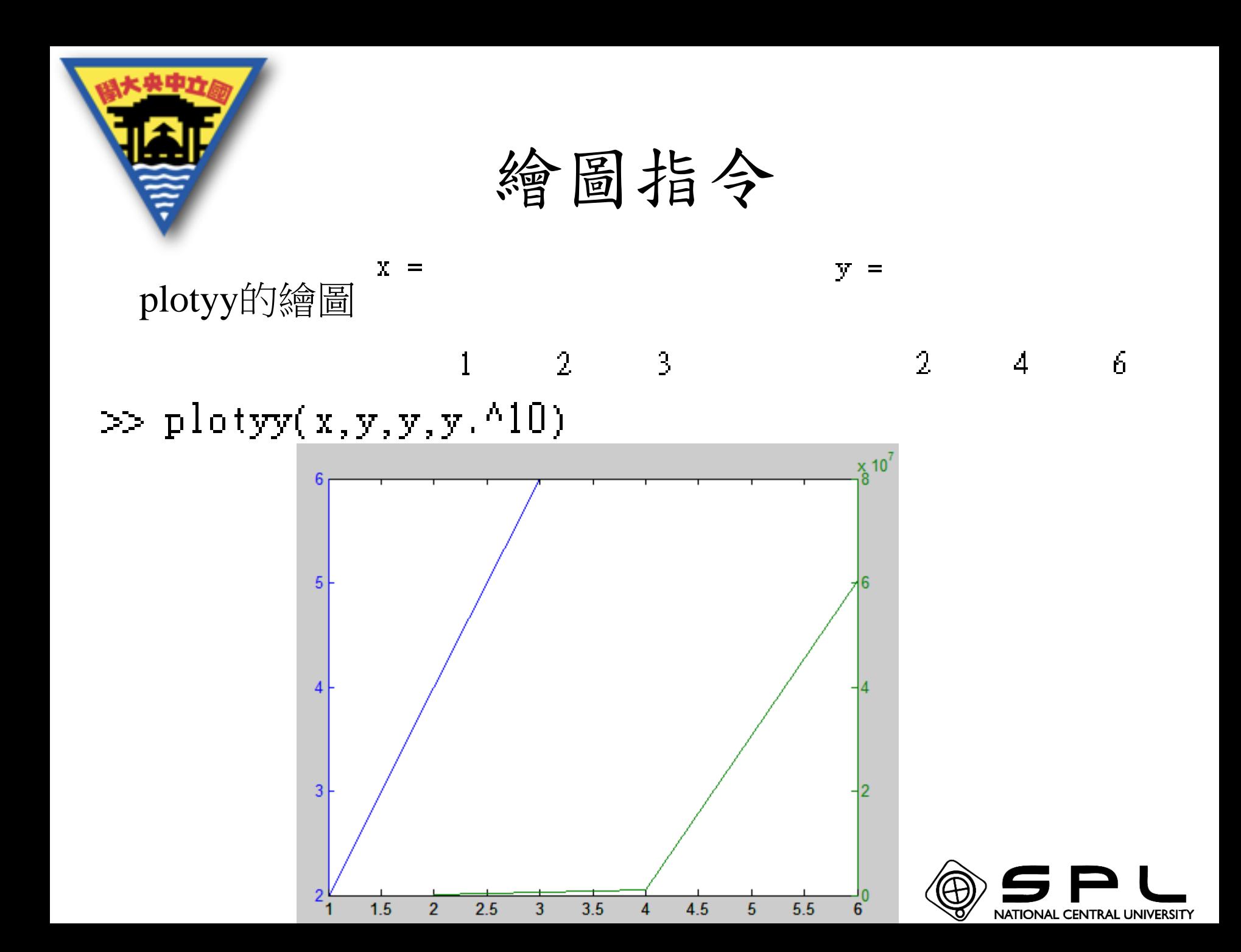

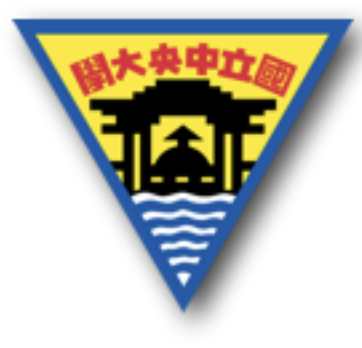

繪圖指令

semilogy、semilogx、loglog屬於對數繪圖,也就是座標軸 的刻度是使用過log()處理,刻度分布不是等比例的變化, 因此適用於數值變化極大的情況,例如數值一開始在10^-3 附近的變化,可是卻突然攀升到10^5次方時,要將在小範 圍的變化表現出來,plot會有困難,這時候使用對數圖就 有幫助。

semilogy/x是指對數的座標軸只有x軸或y軸 loglog則是兩個座標軸皆為對數做圖

使用的形式幾乎等同於plot的用法 loglog(x,y,繪圖形式,…) semilogy(x,y,繪圖形式,…)

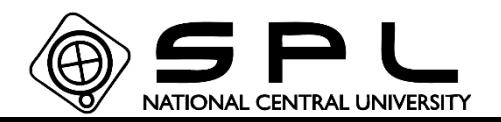

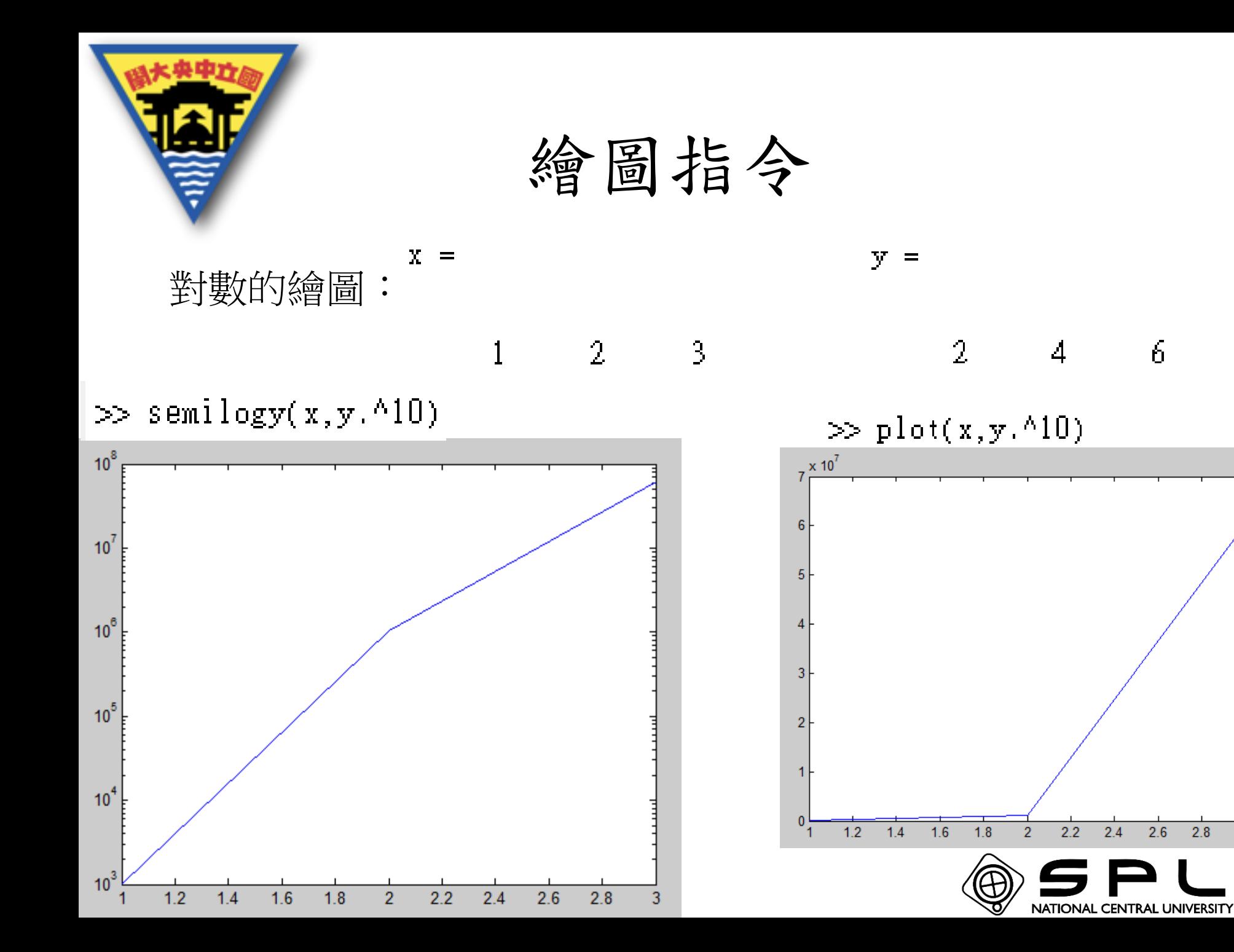

3

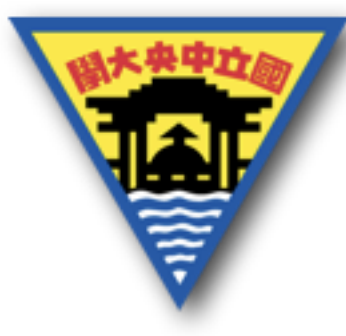

繪圖指令

plot3則是用來繪製3D線圖,如果想要使用x,y,z的座標軸, 就需要用這個函數,其餘的用法等同於plot。 \*grid on 則是開啟背景網格 (虛線)  $\gg$  plot3(x,y,z)

 $2.5$ 

2

 $1.5$ 

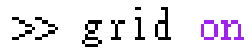

0 6

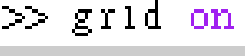

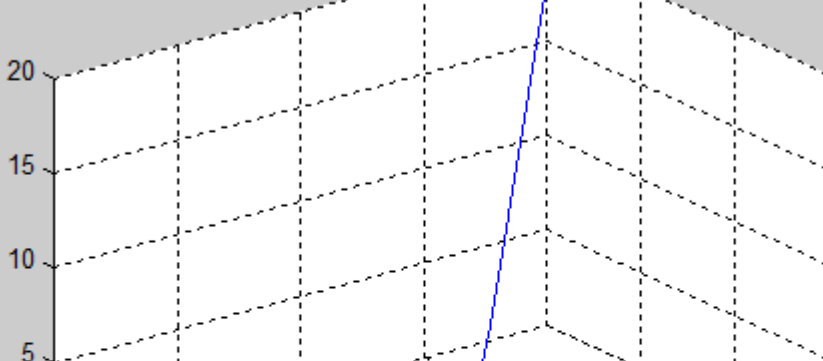

 $2 \t-1$ 

3

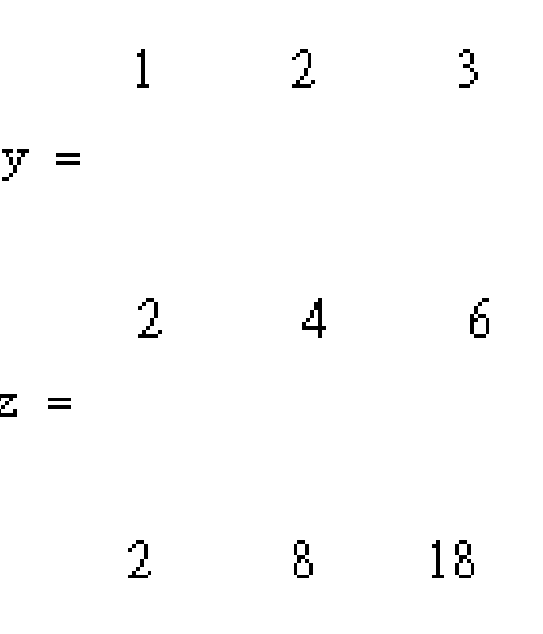

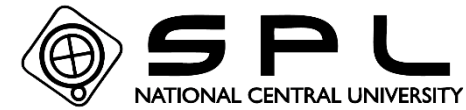
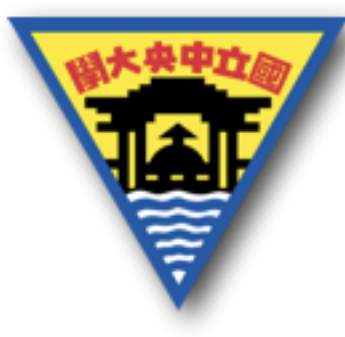

其他繪圖指令

如果要調整的不是繪圖的線,而是標題或是座標軸,這時 候需要用到不同的指令。 xlabel:可以給予x座標軸名稱 ylabel:可以給予y座標軸名稱 title:可以給予圖的名稱 legend:可以給予圖例 axis:可以調整座標軸的範圍

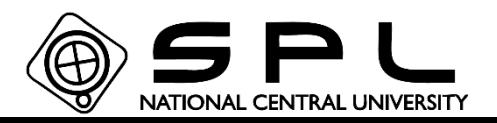

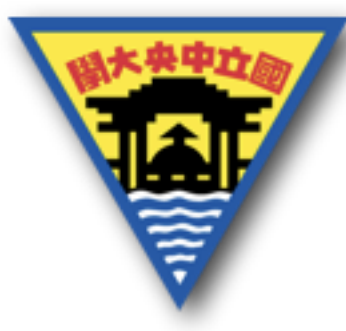

其他繪圖指令

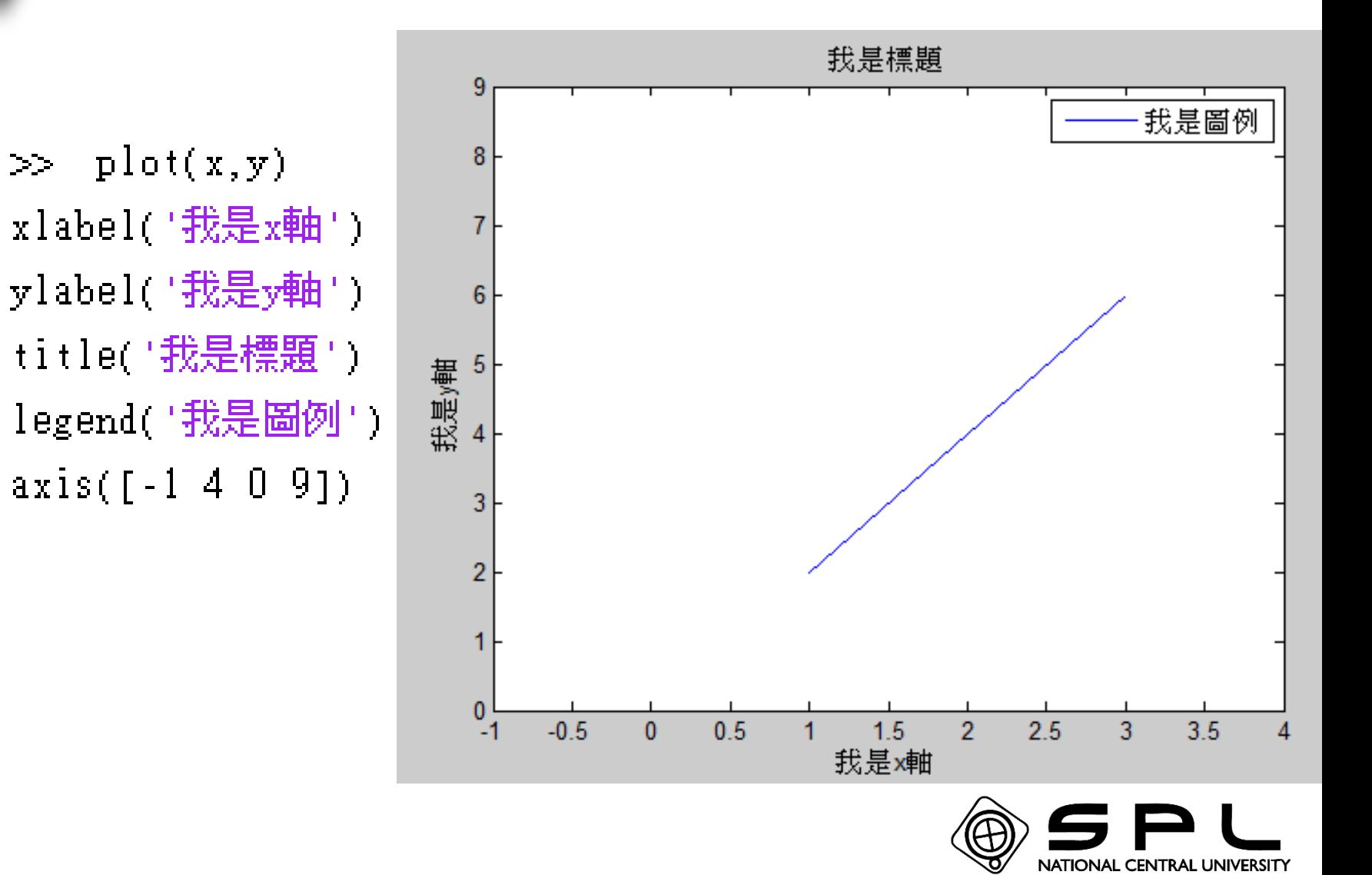

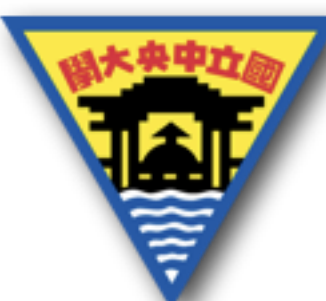

其他繪圖指令

若想要將每次使用的plot都繪製在同一張圖上時可以使用 hold on,輸入hold off就可以關閉這個功能

- $\gg \text{plot}(x, y)$
- $\gg$  hold on
- $\gg \text{plot}(y, y)$

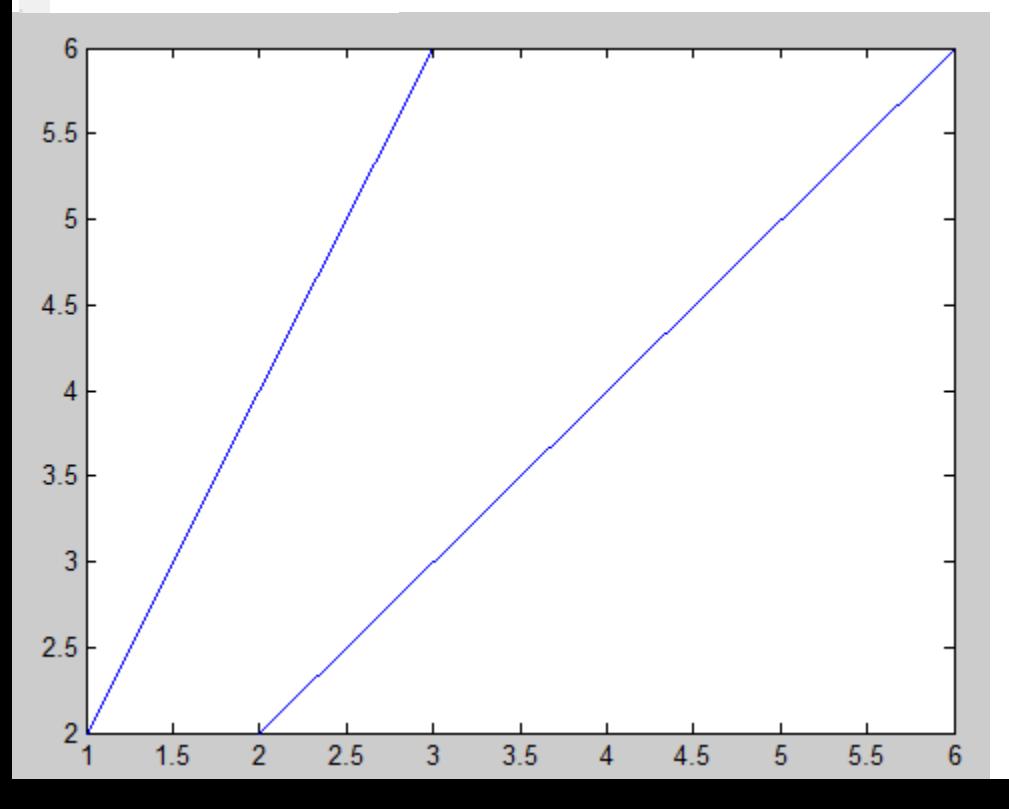

 $\gg \text{plot}(x,y,y,y)$ 

Тŗ.

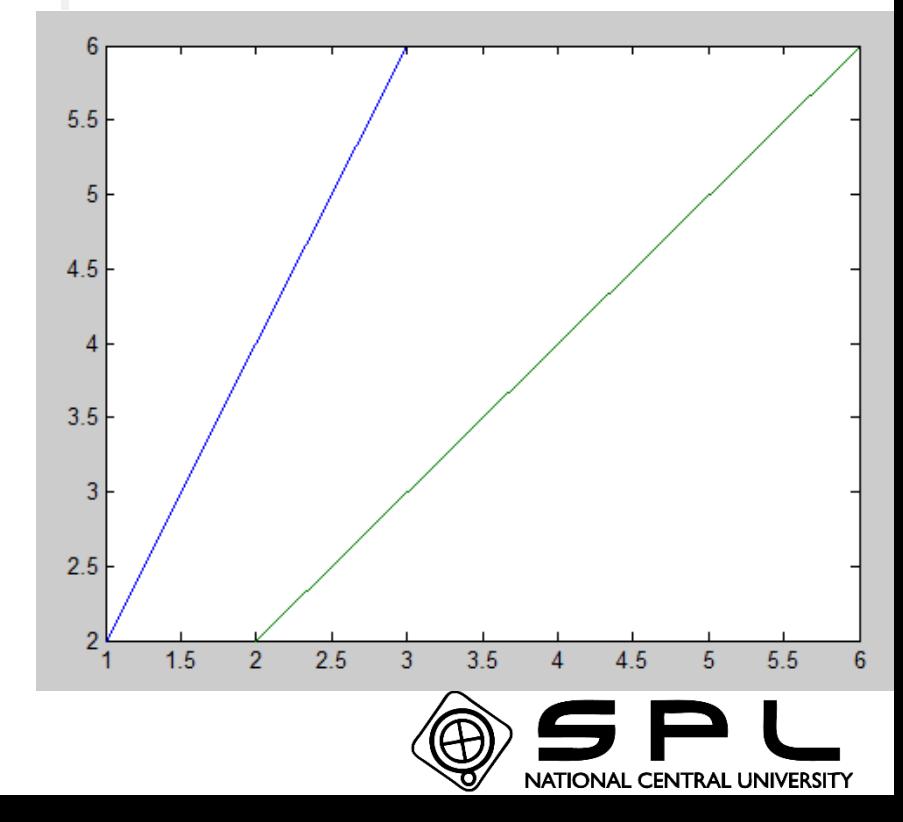

2.

-2.

3,

ĥ

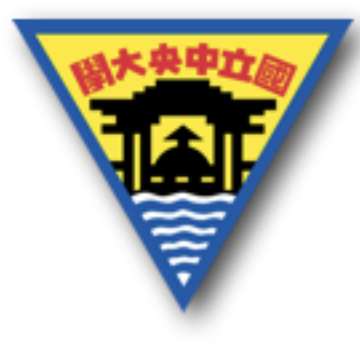

其他繪圖指令

若需要繪製兩張以上的圖在同一張影像上時,則使用 subplot

subplot(數字1,數字2,擺放位置),將會由數字1、2依照矩陣 的切割方式,切割出可以擺放的區域,接著對應擺放位置 的編號,放入對應的區域中。

 $\overline{\omega}$ 例如使用subplot(2,3,5),則繪圖後會被放置在(2,3)切割的 區域中編號第五格的位置。

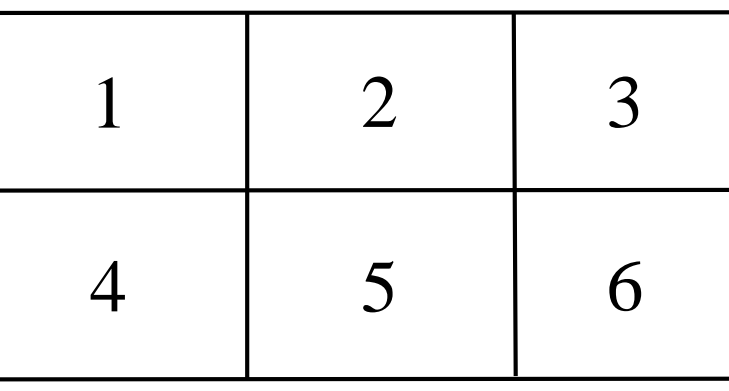

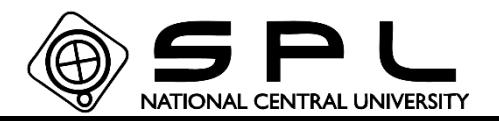

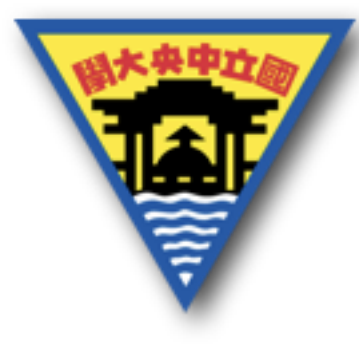

## 其他繪圖指令

- $\gg$  subplot(2,2,3)
- $\gg \text{plot}(x, y)$
- $\gg$  subplot(2,2,2)
- $\gg$  plotyy(x,y,x,y.\*y)

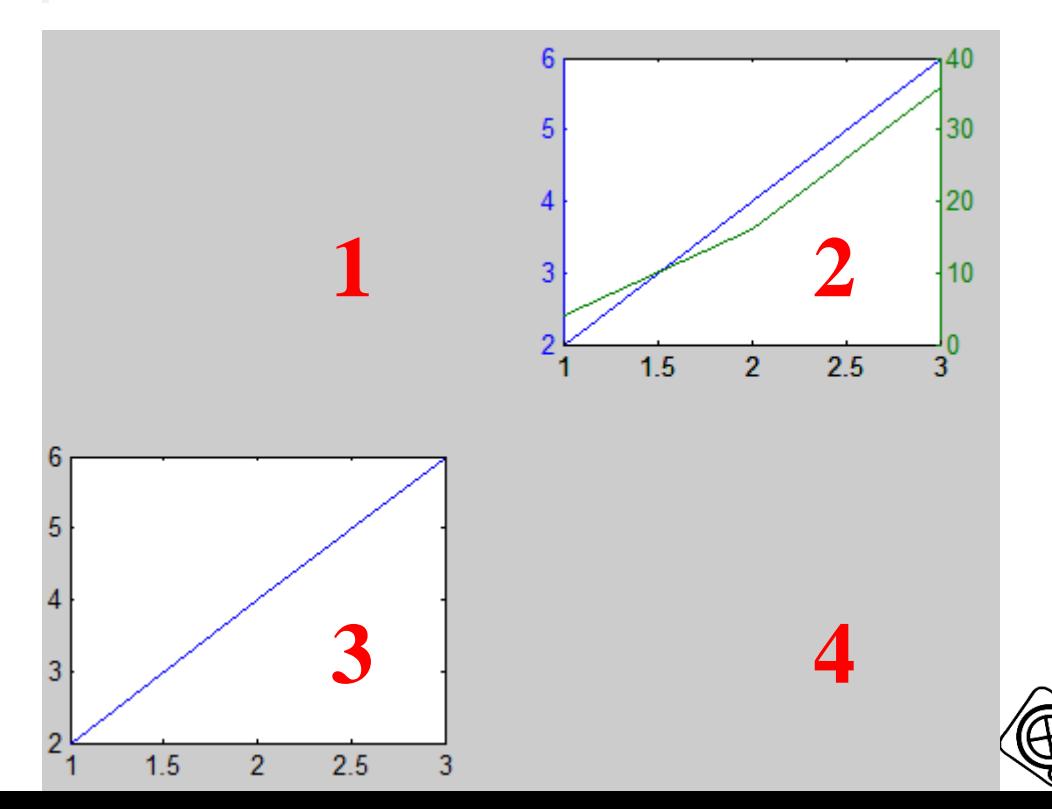

NATIONAL CENTRAL UNIVERSITY

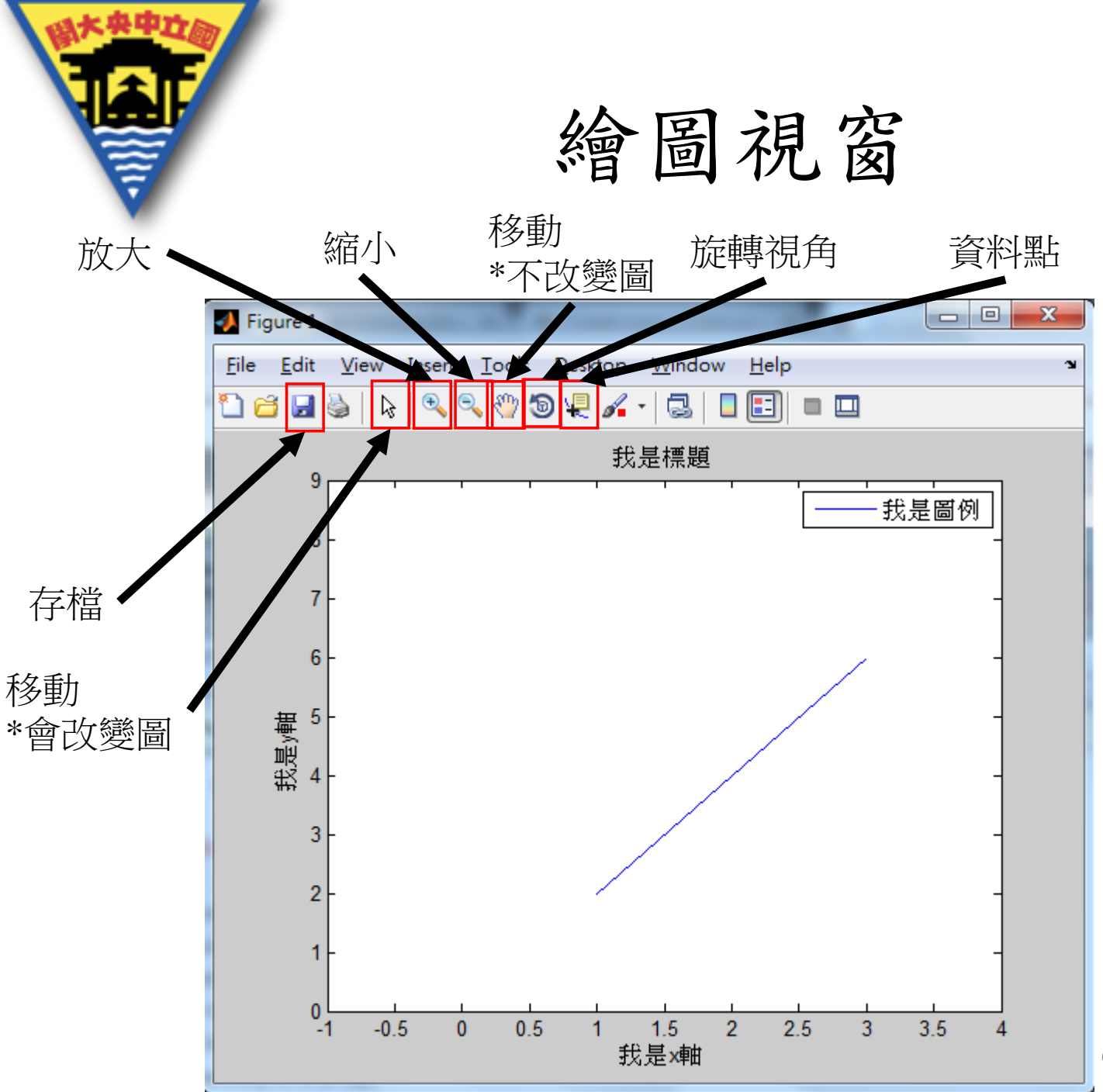

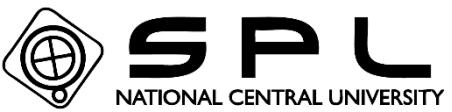

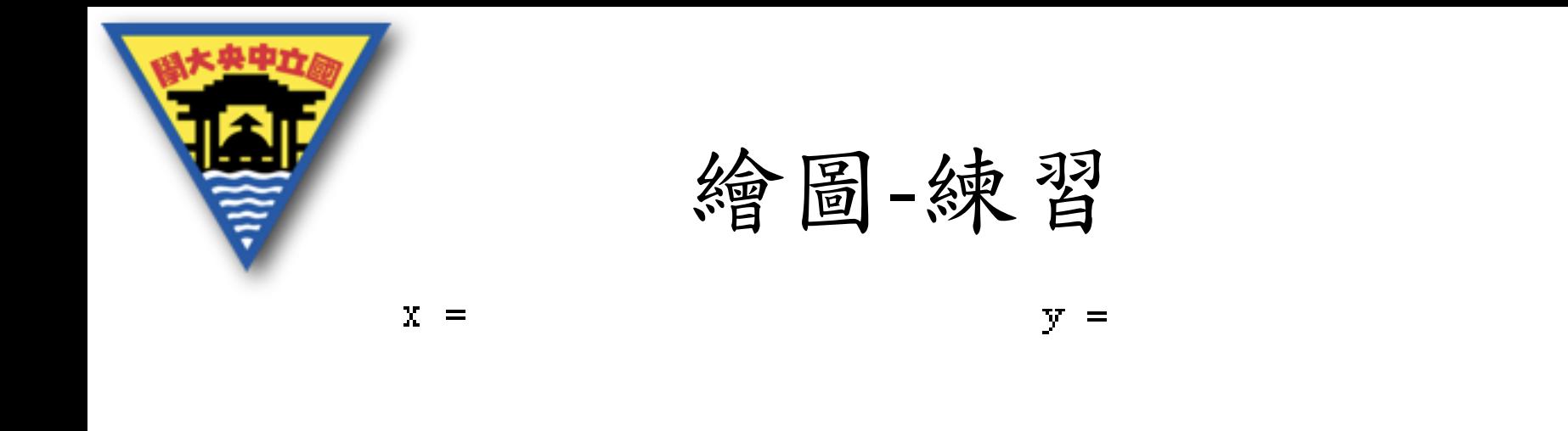

 $\overline{2}$  $\overline{2}$  $\sim$  3 6 1  $\gg$  plotyy(x,y,y,y.<sup>A10</sup>,'plot' 'semilogy')

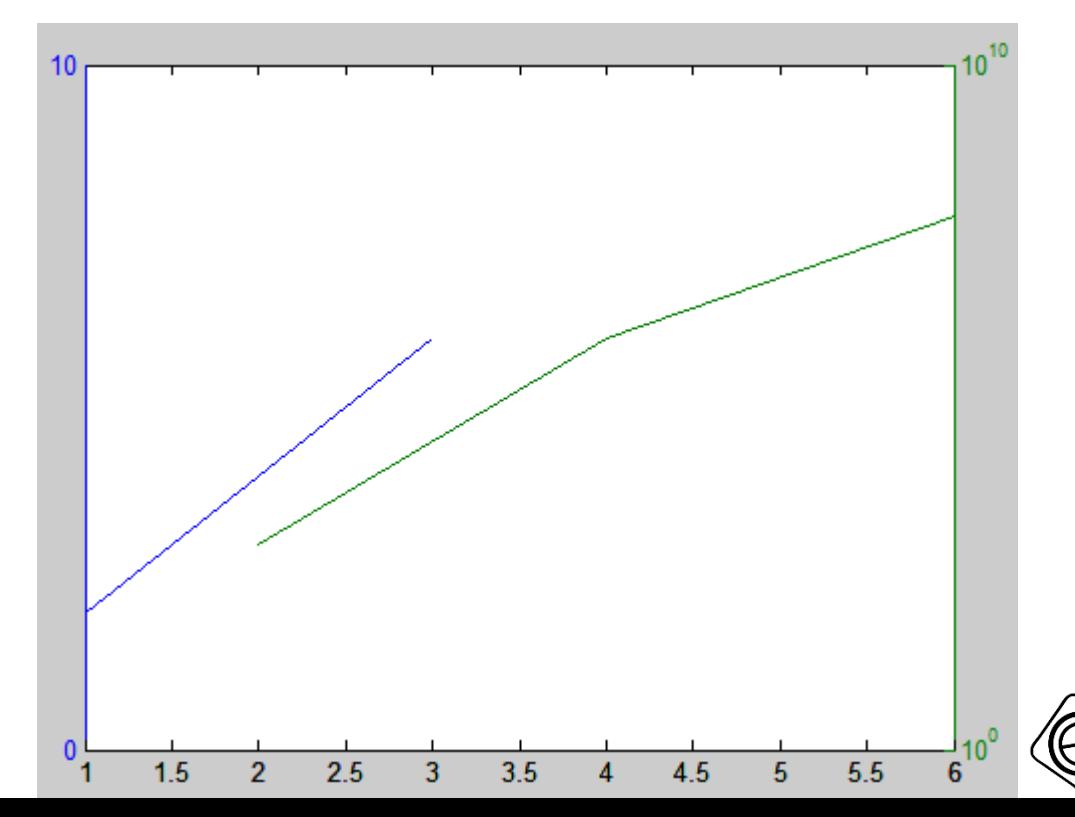

NATIONAL CENTRAL UNIVERSITY

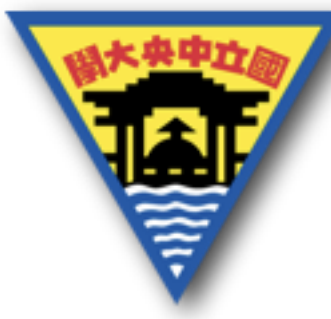

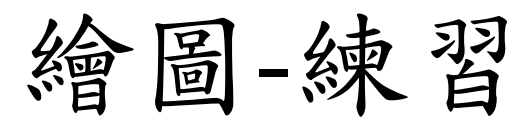

```
\gg t=1:0.1*pi:2*pi*5;
x=sin(t);y = cos(t);plot3(x, y, t,'k' 'LineWidth', 4)
```
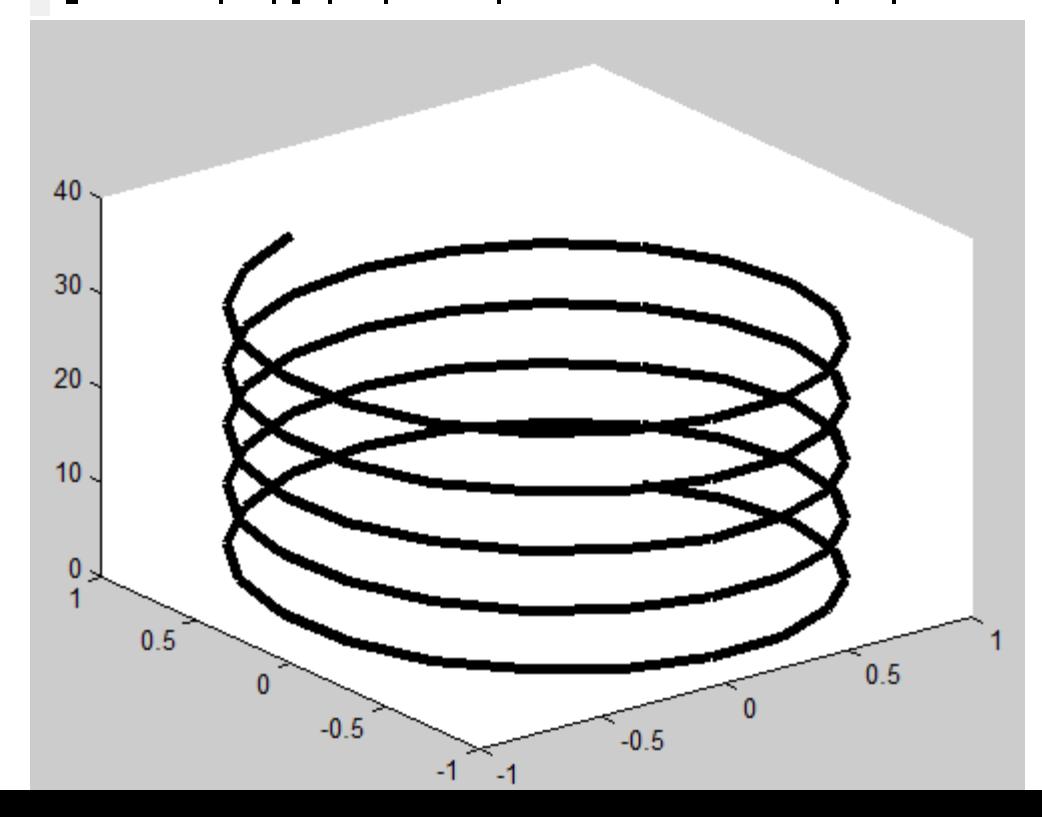

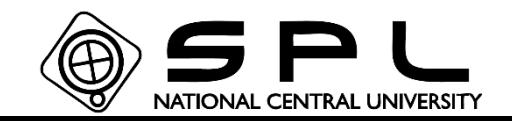

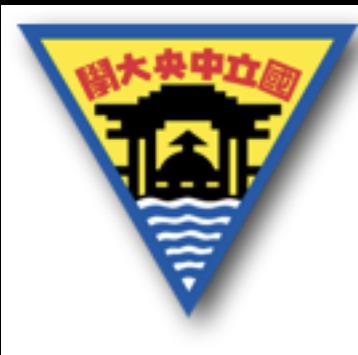

# Matlab 寫檔與讀檔篇 2017/7/7 林崇聖

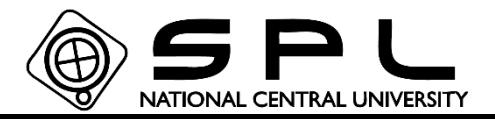

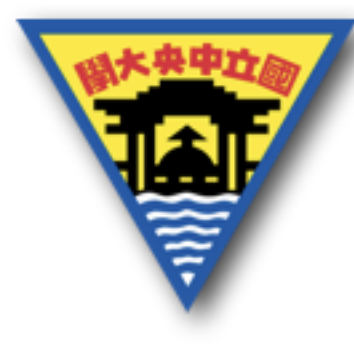

寫、讀檔指令

Matlab同樣有許多的讀寫檔指令,因此不會全部做介紹。 一般在處理資料時,不可能自己手動不斷輸入資料,因此 資料會以檔案的方式儲存,接著才用程式讀取檔案內的資 料,讀取以後再進行處理,處理完畢後又需要將這些資料 再次儲存,因此就需要使用寫檔的方式建立處理完資料的 檔案。

主要的指令有

fopen

fclose

fprintf

fscanf、fseek、ftell

dlmwrite

dlmread

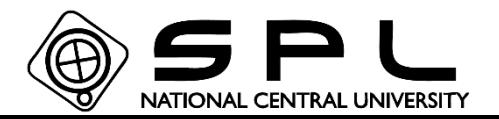

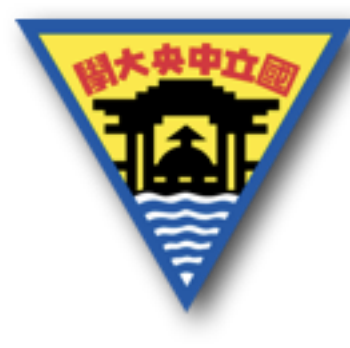

寫、讀檔指令

不論要讀取檔案或是寫入檔案,一開始必須先指定路徑開 啟/建立目標檔案,才能使用後續部分的指令。 開啟/建立的指令為fopen('儲存的路徑','開啟檔案的權限設 定')

- '儲存路徑' 如絕對路徑 'C:\matlab\data\Data.txt' '開啟檔案的權限' 如 'w+'
- $\gg$  save\_path='C:\matlab\data\Data.txt'

```
\gg fopen(save_path, 'w+')
```
ans.

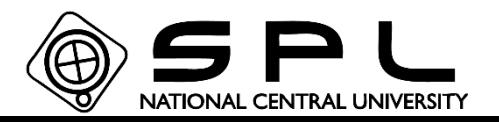

### \*可注意若非絕對路徑,單純輸入檔案名稱時 **如 Data.txt** 則此時Matlab會搜尋程式本身已經選擇的路徑做搜尋

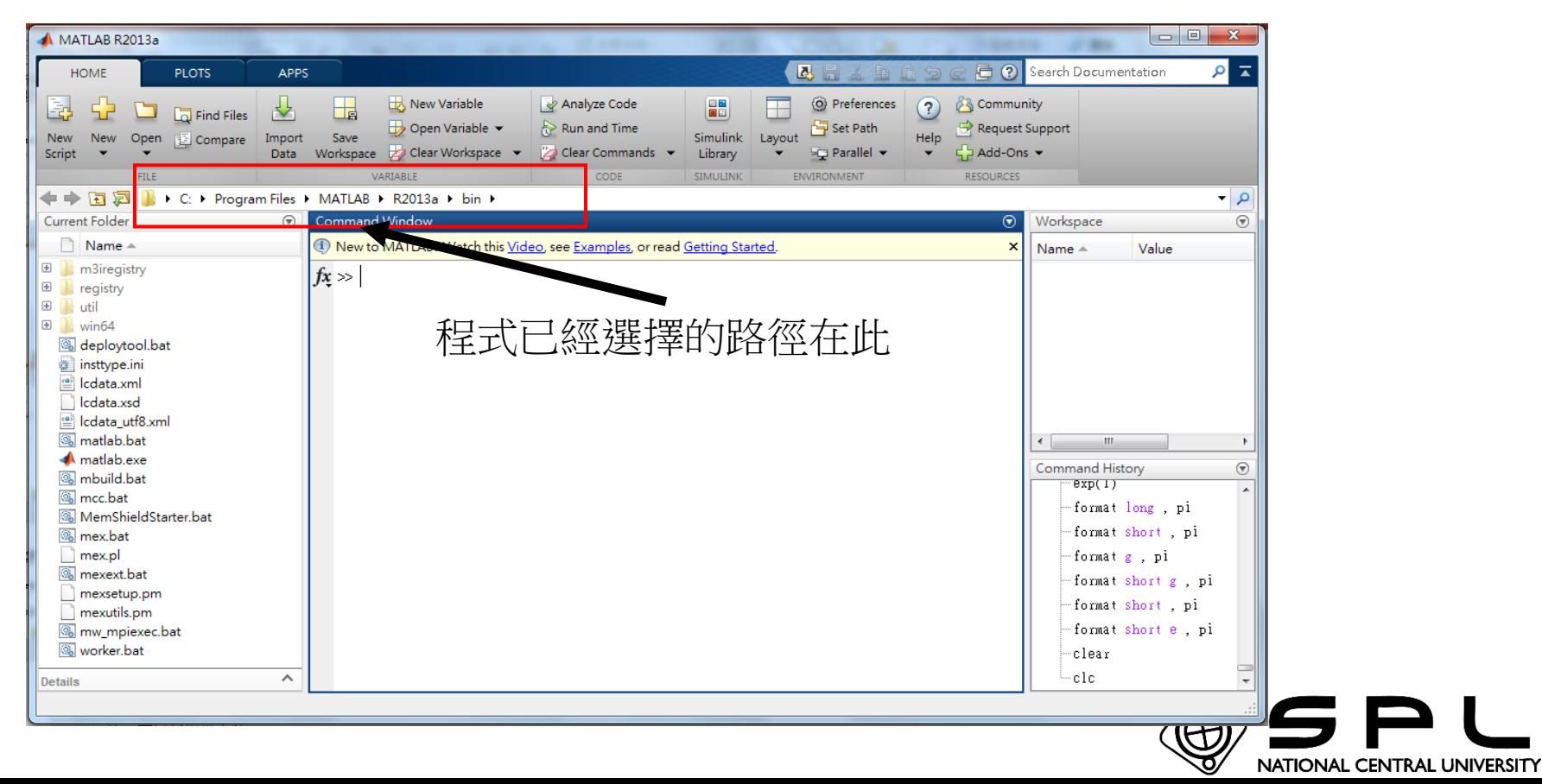

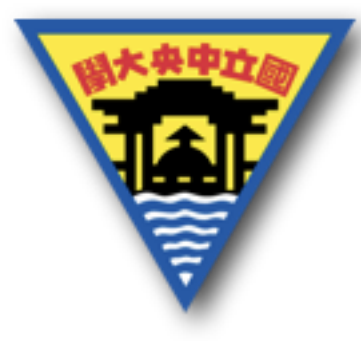

寫、讀檔指令

### 開啟檔案的權限設定:如果未設定則預設為'r'

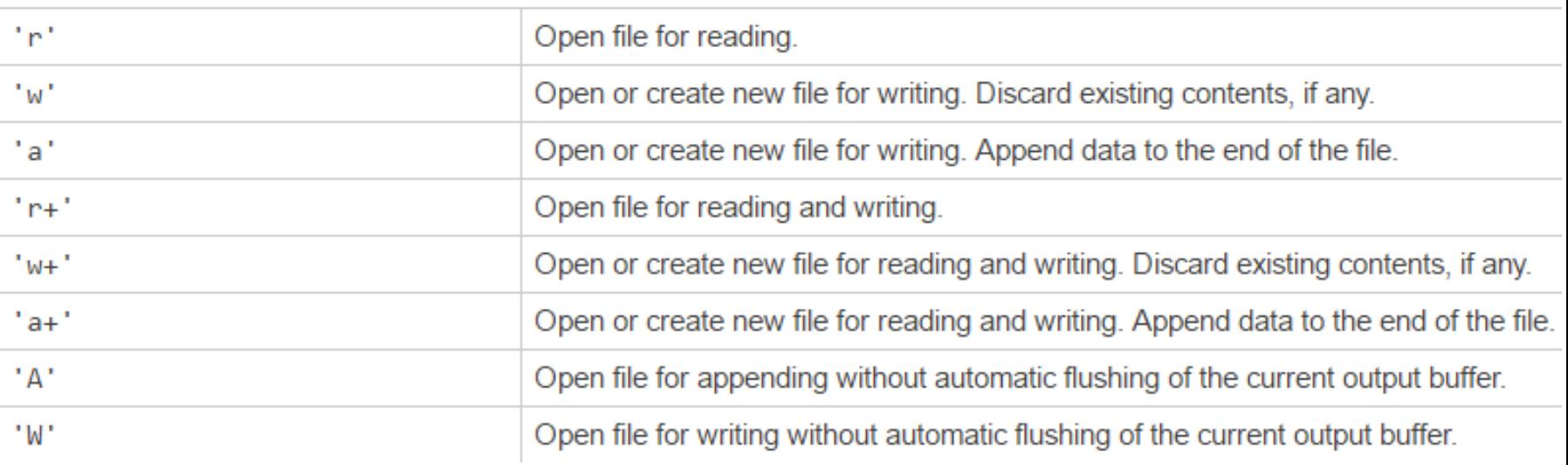

常使用的有:'r'僅讀取檔案,'w'僅寫入檔案(若無存在 檔案會自動建立檔案,若有存在檔案則會覆蓋), , 'a'與'w' 只差別在不會覆蓋檔案,而是會將新資料接著寫入檔案最 後面,'r+'、'w+'、'a+'與原本的功能多加讀取/寫入的功 能,

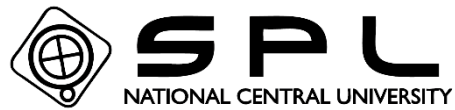

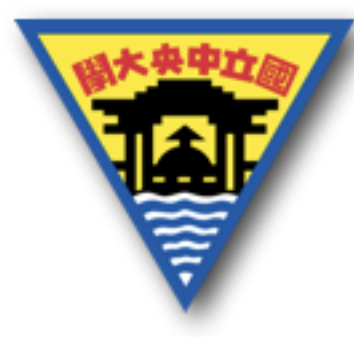

[開啟檔案的編號,錯誤訊息]=fopen(檔案路徑,權限設定) fopen還有同時輸出兩個資訊的形式,每個開啟的檔案皆會 建立一個指定的數值,後面再使用時即是這個編號。若開 啟/建立失敗時則檔案編號固定會回傳-1,且會說明為何失 敗。

 $\gg$  [fileID, errmsg]=fopen(save\_path,'r')

```
fileID =-1\texttt{String} =
No such file or directory
```
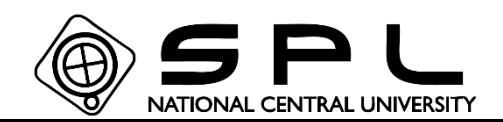

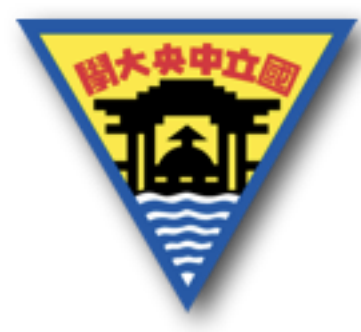

寫、讀檔指令

且使用完檔案後,必須要使用fclose('all')的指令,釋放讀 取檔案的指令,若一直開啟檔案,則會佔用系統資源,若 使用大量的讀寫檔案時,容易造成應用程式終止等問題。 因此完整的讀檔方式為: fid=fopen(檔案路徑,存取權限); 利用fid使用其他指令達成檔案處理的過程 fclose('all');  $\gg$  fopen(save\_path, 'w+')

 $ans =$ \*也可針對特定 開啟的檔案 4 執行關閉  $\gg$  fclose('all') fclaose('fid')

 $ans =$ 

0

NATIONAL CENTRAL UNIVERSITY

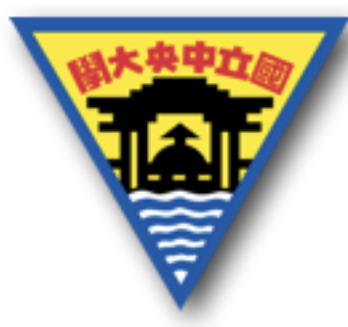

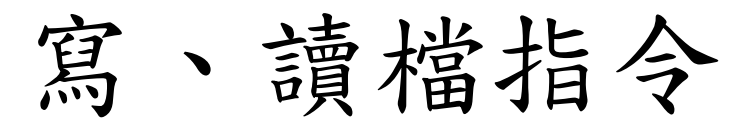

寫入檔案的指令: fprintf 這個指令除了能將特定文字顯示於指令區以外,同樣也能 寫入特定文字至檔案中,並且使用方式與顯示於指令區時 相同,僅需要多加一個開啟檔案編號的變數輸入即可。

fprintf(開啟檔案之編號,'需要顯示的格式',變數1,變數2,…) 開啟檔案之編號,為前面使用fopen後輸出的變數 開啟檔案之編號=fopen(檔案路徑,存取權限)

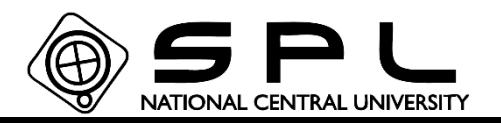

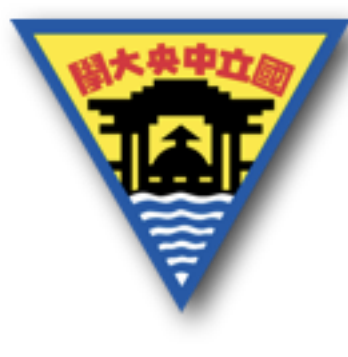

寫、讀檔指令

#### **fprintf**:

\*若讓fprintf輸出時,則會說明特定文字的大小為多少,這裡的5 表示 '1+1=2' 這串文字大小為 **5**位元組(bytes)。

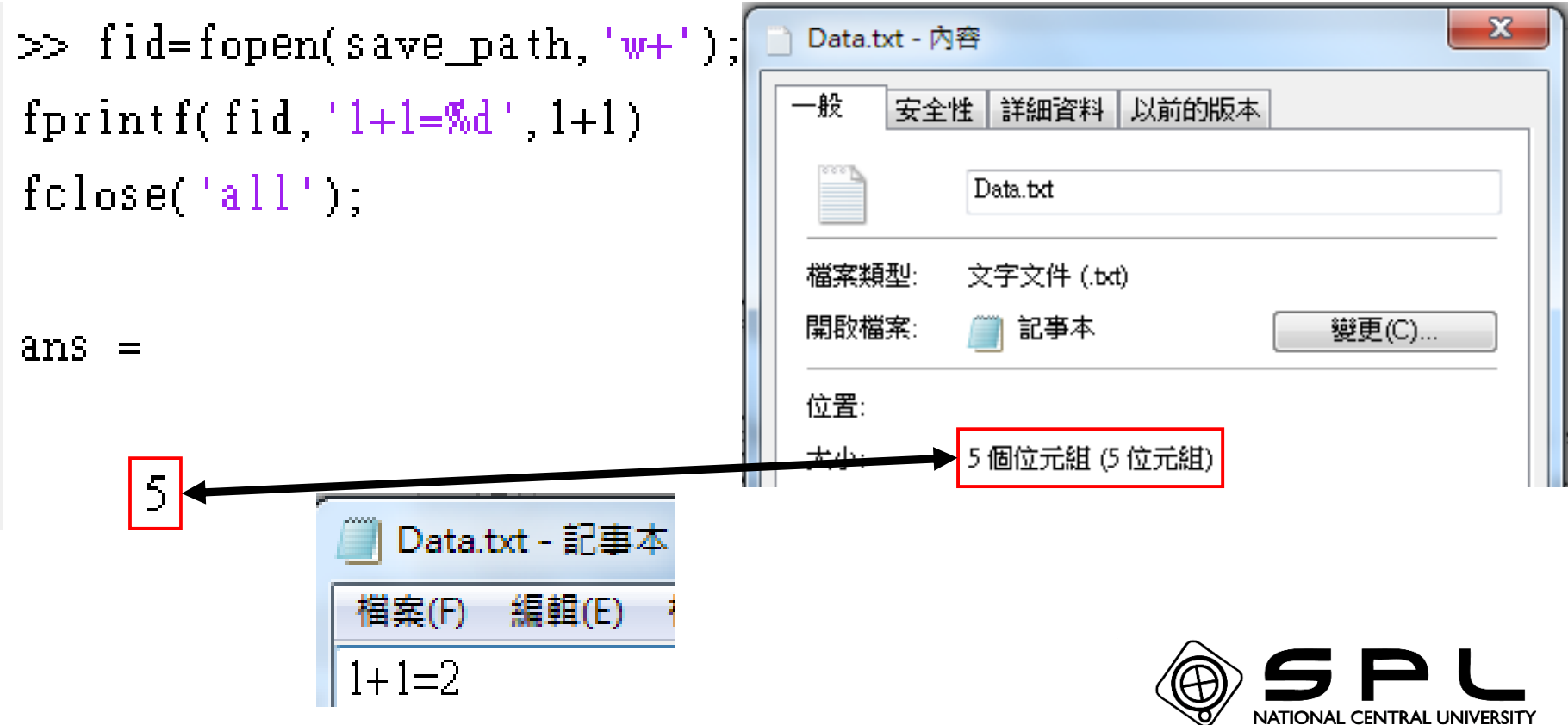

NATIONAL CENTRAL UNIVERSITY

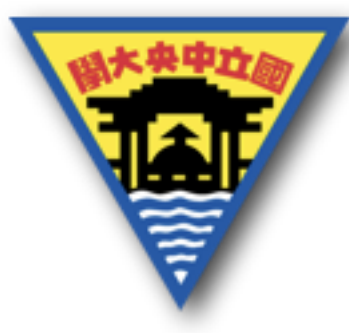

讀取檔案的指令: fscanf(開啟檔案之編號,讀取資料之特定格式) 將檔案內容依照特定的格式讀出,特定格式與fprintf使用 上相同。 $\gg$  fid=fopen(save path,'w+'); 2 for  $i = 1.10$  $if i == 10$  $fprint(fid \text{ 'M}^t, i);$ else 7 8 fprintf(fid. '%d\t', i); g end 10 Data.txt - 記事本 end 檔案(F) 編輯(E) 格式(O) 檢視(V) 說明(H)  $fseek(fid, 0, -1);$ 3 5. 7 9 2 6 8 4 fscanf(fid, '%d\t')  $fclose('all');$ 

 $10<sup>°</sup>$ 

NATIONAL CENTRAL UNIVERSITY

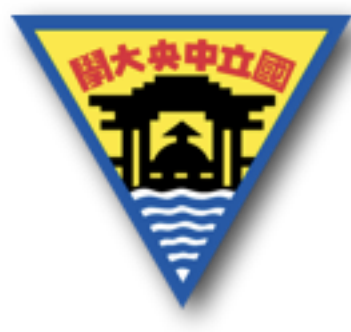

fseek、ftell指令的使用,與寫入後的游標位置有關,當 fprintf寫入完畢後,檔案若未使用fopen重新開啟,也未使 用fclose('all'),則此時游標位置將停留在檔案最後。 若想要繼續使用其他指定,如fscanf就會發生讀不到東西 的狀況。  $\frac{1}{\sqrt{2}}$  o  $\frac{1}{\sqrt{2}}$  fid=fopen(save\_path, 'w+');  $\frac{1}{\sqrt{2}}$  ftell(fid) ftell則會回傳現在的游 fseek(fid, 0, -1); 標位置,因此使用fseek if  $i == 10$ 移動位置後ftell就改變  $ftell(fid)$  $fprint(fid, 'M', i);$ 了。else fprintf(fid.'%d\t',i);  $ans =$ end end 50 %fseek(fid,  $-20, 1$ );  $fscan f(fid, \sqrt{d}\setminus t')$  $fclose('all');$  $ans =$  $ans =$ П  $\lceil$   $\rceil$ NATIONAL CENTRAL UNIVERSITY

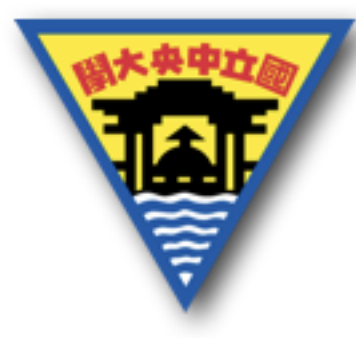

結果=fseek(開啟檔案之編號,游標移動的距離,游標起使位置) 若指令執行成功,則結果會得到0,反之失敗時,會得到-1。 開啟檔案之編號為fopen的結果

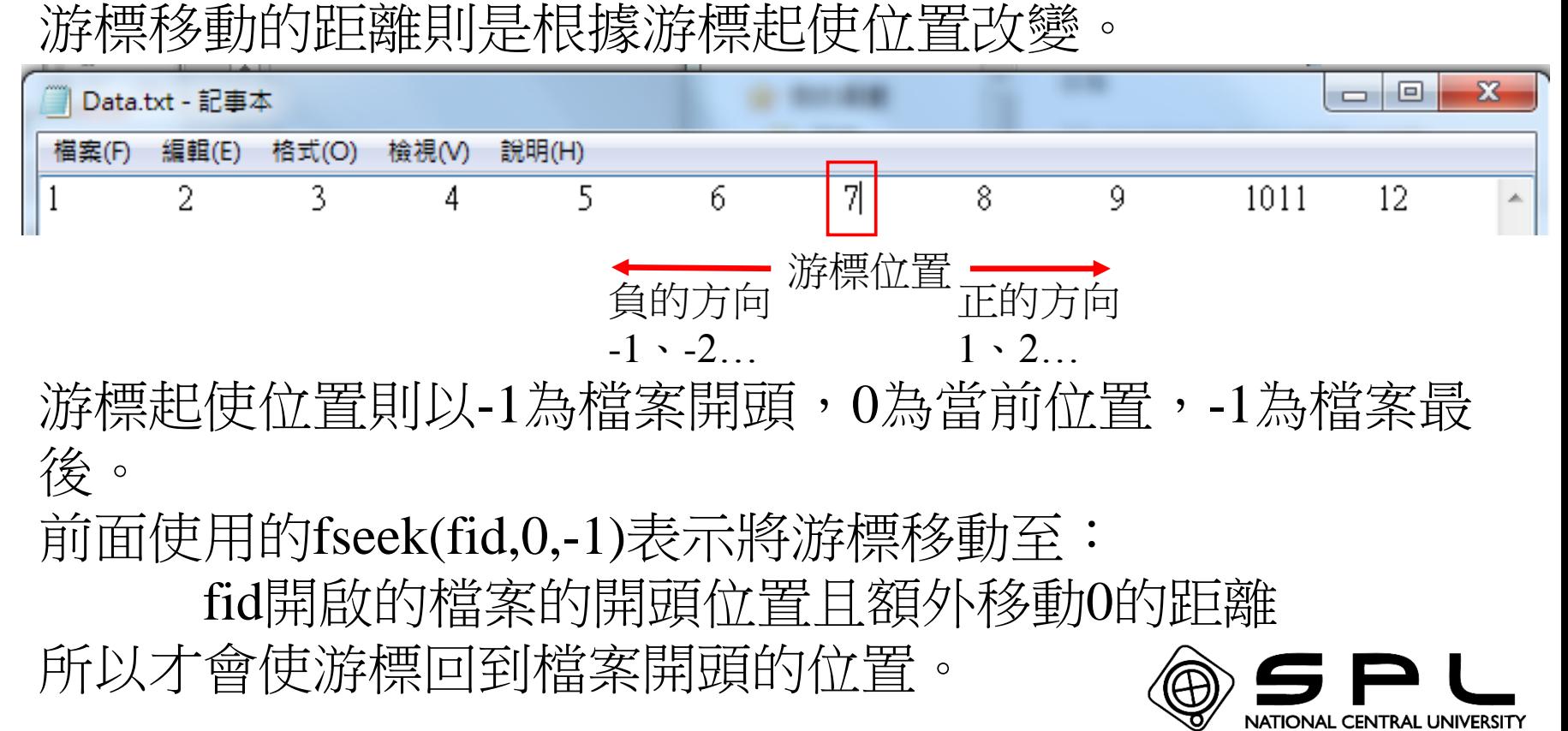

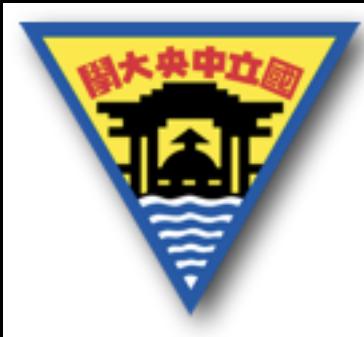

讀寫檔案時需要注意的地方是特殊符號也會包含在一個字 中,所以移動幾個位置是以幾個字計算,若存在空白、 Tab('\t')、換行('\n'),都會計算為一個字。 \*要特別注意換行的使用, 在windows的作業系統時, 是 以'\r\n'兩個字來完成的。

這是使用'\n'換行的結果,利用文字文件開啟後並沒有換行。

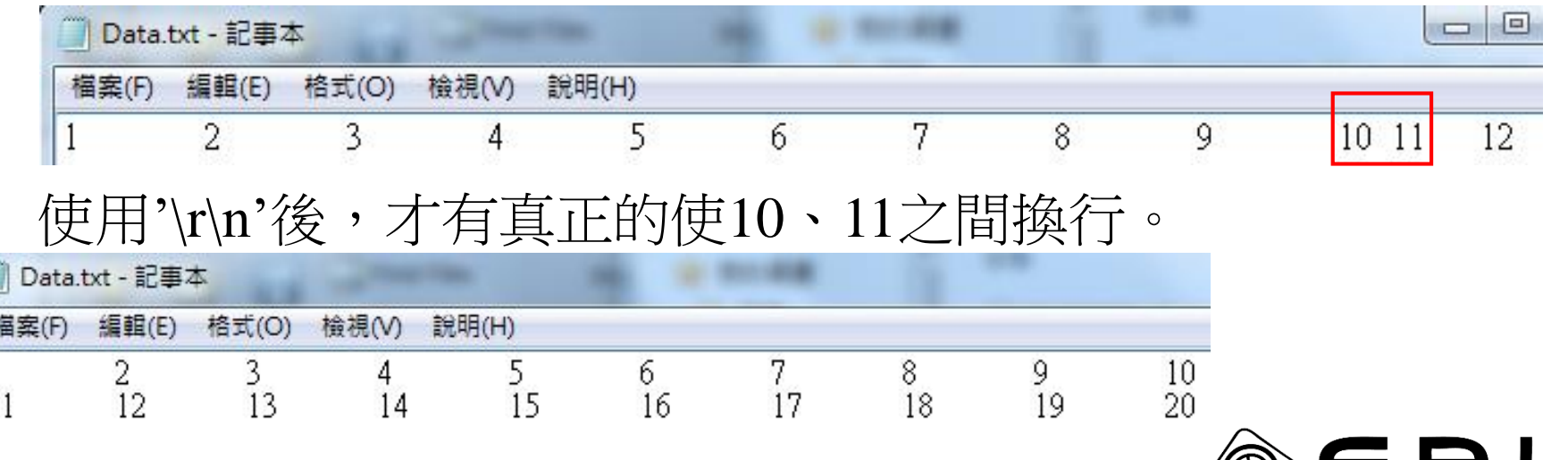

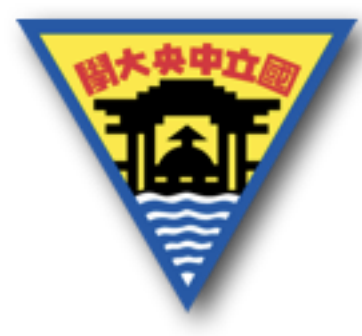

dlmwrite(檔案路徑,資料,間隔方式,R,C) 為利用特定間隔方式將資料儲存的指令,可以不使用fopen 的指令來達成寫檔案的動作。\*也因此不需要fclose 檔案路徑為需要存檔的檔案位置。 資料則是將要寫入的數值或文字。 間隔方式與足以矩陣儲存的每個元素之間的間隔方式, 若未填入時則預設為','(逗號為間隔方式)。 R、C則是決定開始寫檔的位置要平移多少距離,並且R是 以列的方式移動,C則是以行的方式移動。

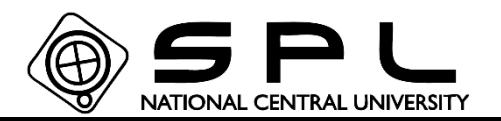

\*若是以行區隔的數值會以間隔方式隔開,但是列區隔的數值會用'\n'的換行方式間隔。編輯(E) 檔案(F)  $\overline{,2,3,4,5,6}$ 

#### $\gg$  dlmwrite(save\_path, [1 2 3;4 5 6], '\t')

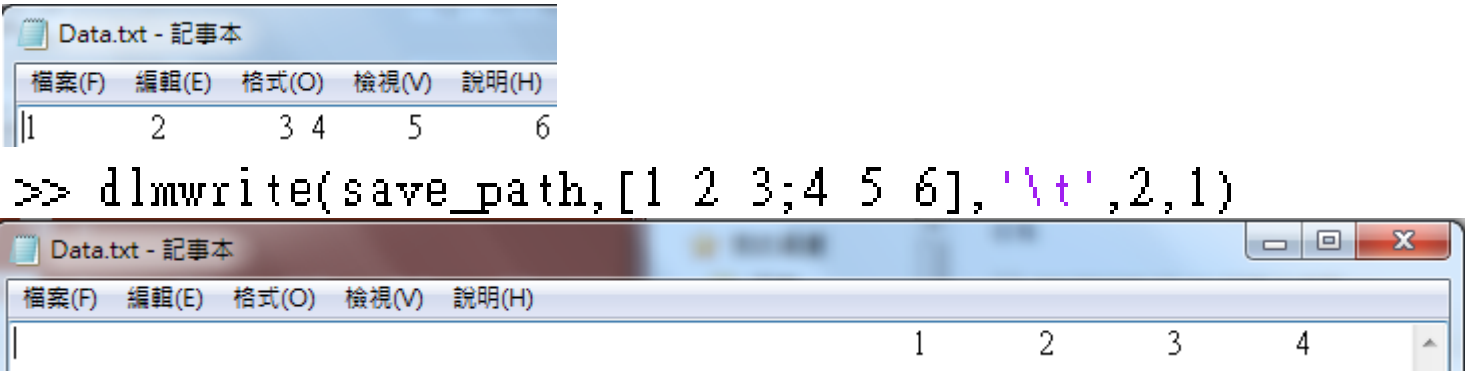

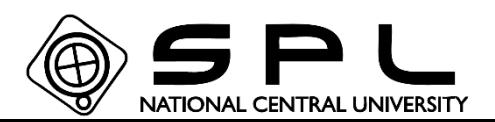

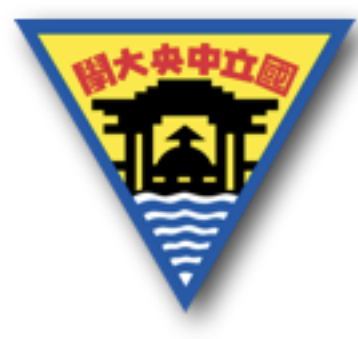

若是需要使用其他的設定時,則形式與前面將不同 每種設定前需要用文字來指定 dlmwrite(檔案路徑,資料,指定格式敘述,指定格式)

dlmwrite(save\_path, [1 2 3;4 5 6], 'delimiter', '\t', 'newline', 'pc', '-append', |'roffset', 3, 'coffset', 1)

將換行的方式改為windows的格式

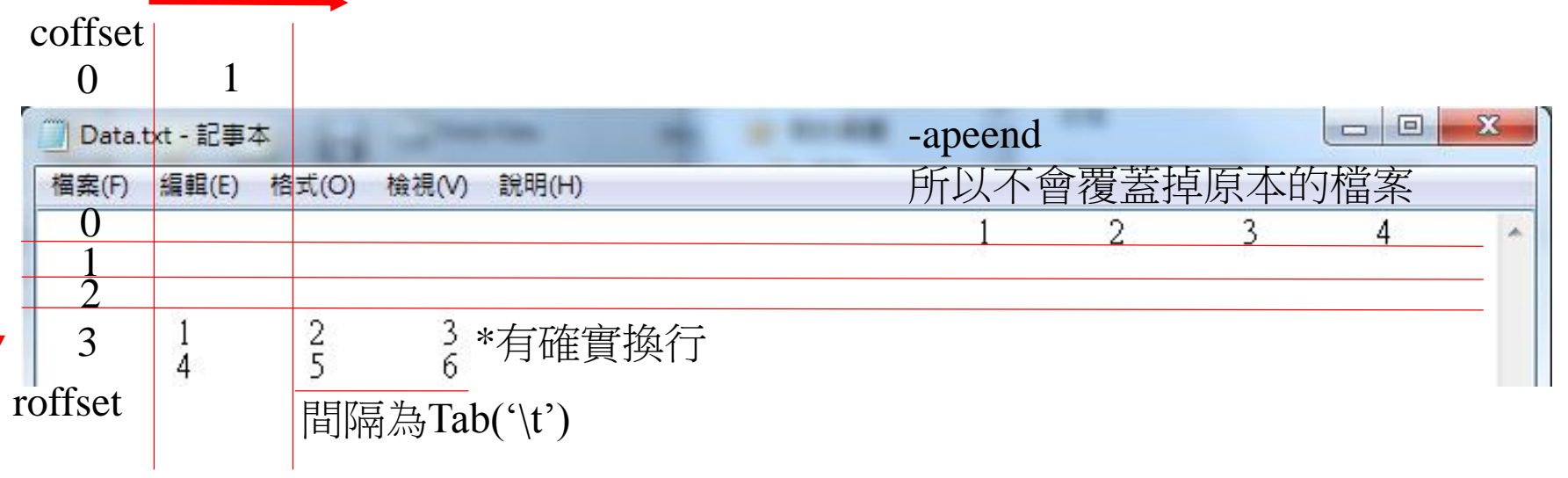

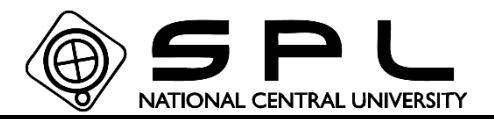

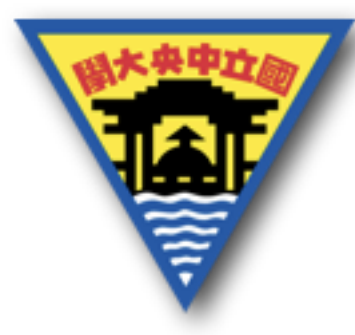

### dlmread(檔案路徑,間隔方式,R,C) 為利用特定間隔方式將資料讀入,一樣不需fopen的指令。

 $\gg$  dlmwrite(save\_path, [1 2 3;4 5 6;7 8 9], '\t')

 $\gg$  dlmread(save\_path, '\t')

 $\mathbf{2}^-$ 

8

 $566$ 

3

g

 $\gg$  dlmread(save path, '\t', 1, 0)

 $ans =$ 

 $\mathbf{1}$ 

 $\overline{4}$ 

7

 $ans =$ 

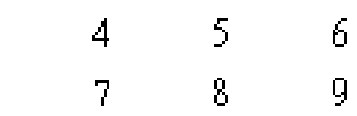

 $\gg$  dlmread(save\_path, '\t', 0,2)

 $ans =$ 

3

6

9

NATIONAL CENTRAL UNIVERSITY

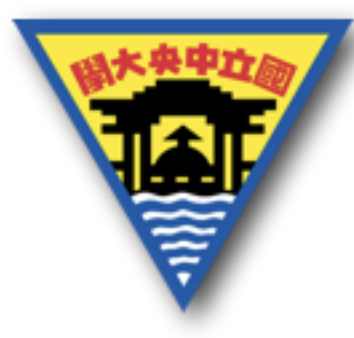

寫、讀檔指令

### dlmread(檔案路徑,間隔方式,[R1,C1,R2,C2]) 如果讀取的檔案也要限制結束的位置,則要改由矩陣的形 式輸入。

```
\gg dlmread(save_path, '\t', [0 0 1 1])
ans =2
            5
```
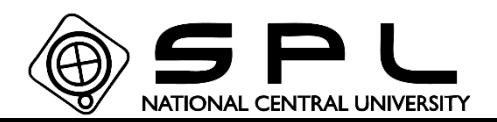

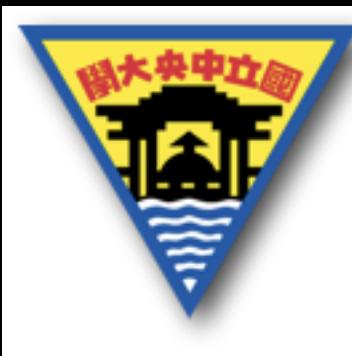

# 迴圈、條件選擇-作業

#### 費式數列:  $1+1+2+3+5+8+13+$ ……+1346269

1.請問 1346269 為第幾項?

2.請問加到此項目時總和為多少?

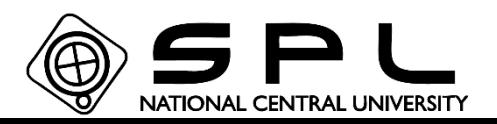

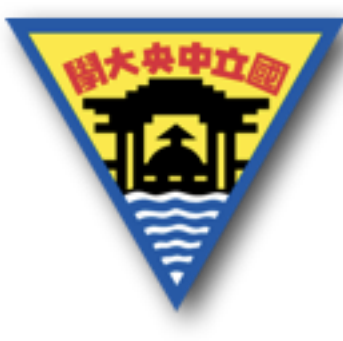

繪圖-作業

1.將下列位置座標輸入至矩陣中,並繪製成圖(每一個位 置點間隔時間為0.5秒)

69.3750 55.9000 100,0000 98.7750 95.1000 88.9750 80.4000 39.9750 21.6000 0.7750 2.計算後來的位置−原來的位置<br>2.計算<del>後來的</del>哇胃 百天的哇胃 後來的時間−原來的時間 <u>後來的は具−麻木的血具</u><br>後來的時間−原來的時間 的速度 2 並繪製成圖

3.利用相同的方式計算加速度並繪製成圖

4.將三張圖合併至一起如下一頁的圖

**\***以上皆須加入圖名、圖例、座標軸之說明 **\***速度、加速度繪圖時需取絕對值

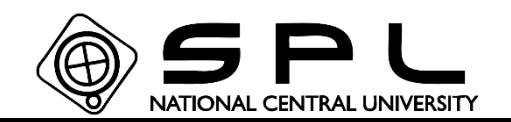

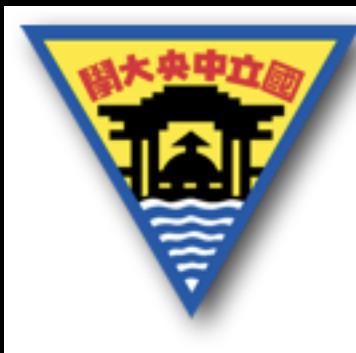

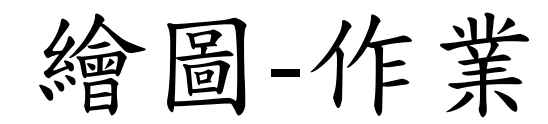

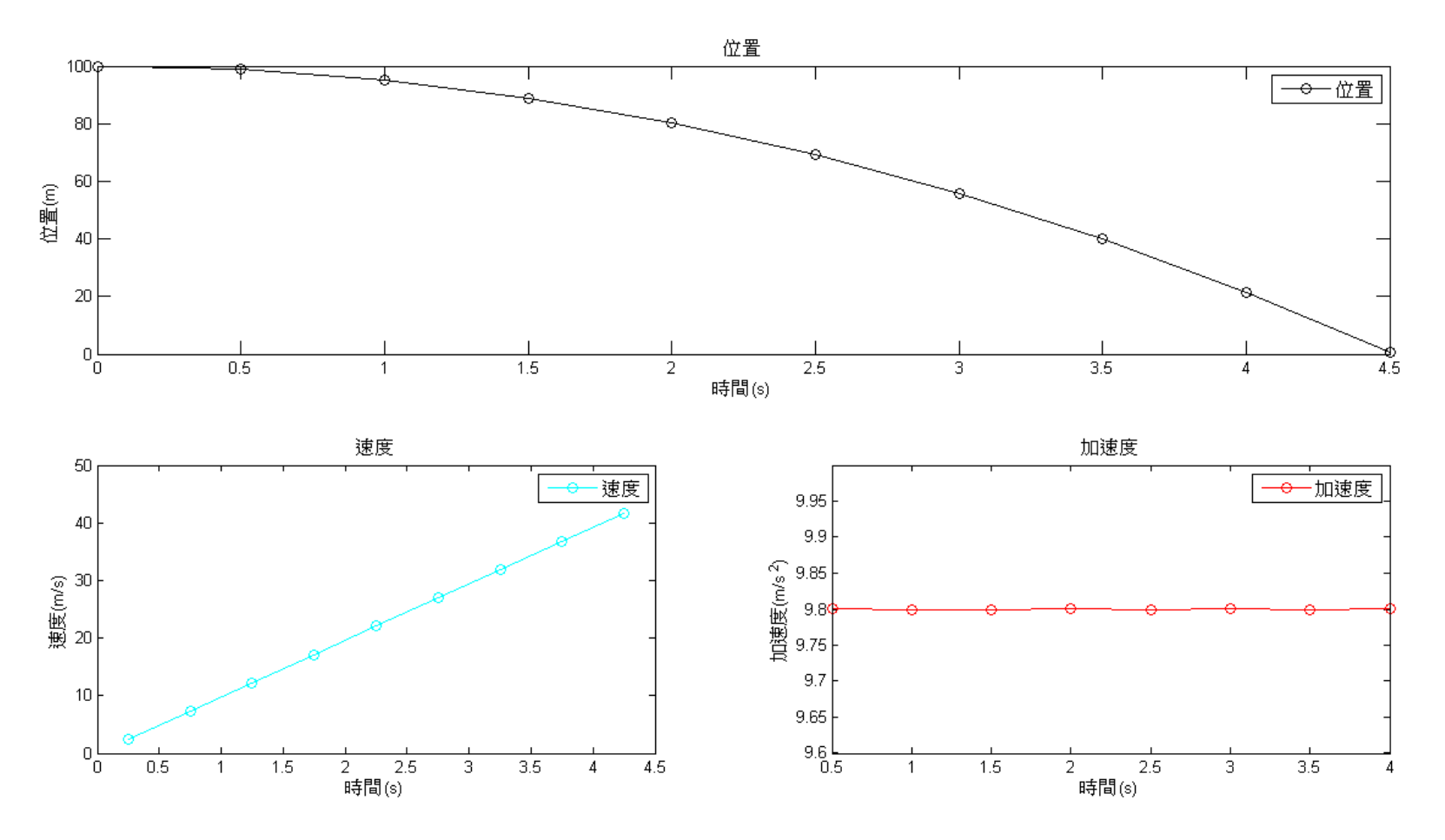

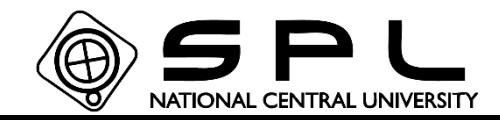

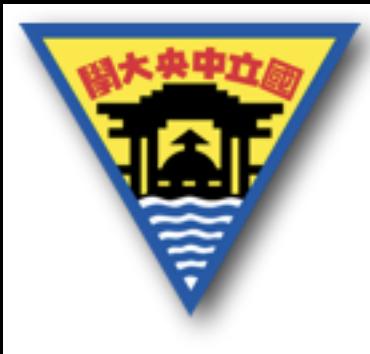

## 讀檔、寫檔-作業

### 1. 將繪圖題之位置寫入檔案中

### 2. 將繪圖題之速度寫入檔案中

#### 3將繪圖題之加速度寫入檔案中

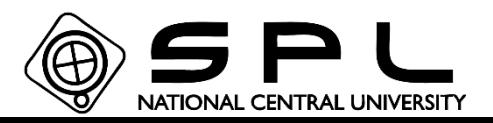

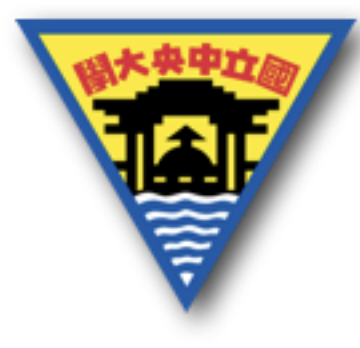

進階挑戰題-寫檔

將讀寫檔案的位置、速度、加速度對時間的關係寫入檔案 中,若無對應時間的資料時,寫入NaN,如下一頁之結果

\*建立矩陣時,可將要儲存的值輸入NaN $\gg$  a=[1 2 NaN 3]

> -2. 3  $\mathbf{1}$ **NaN**

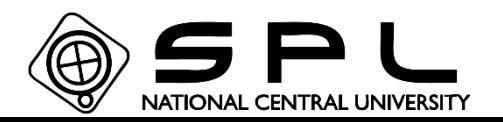

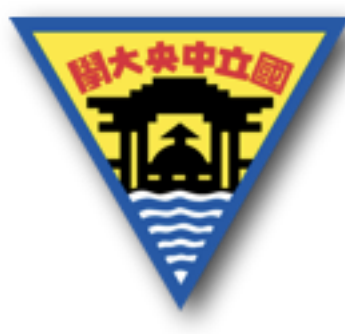

進階挑戰題-寫檔

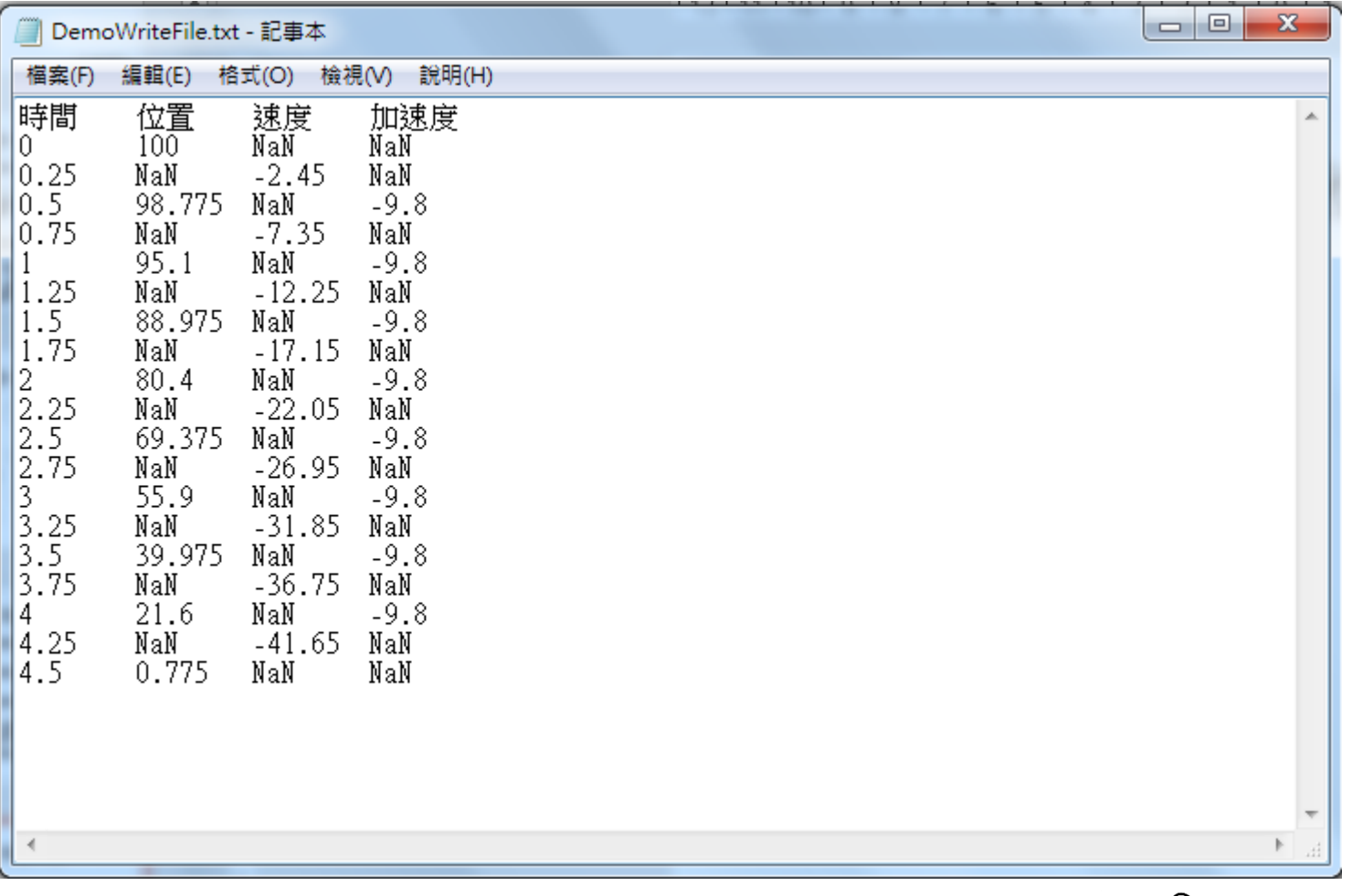

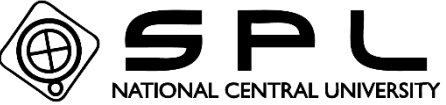

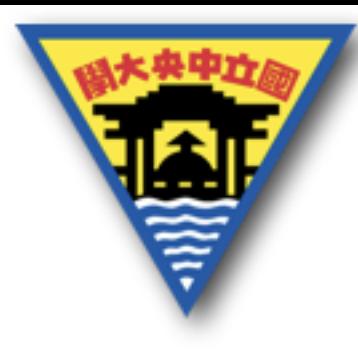

# 進階挑戰-IV Curve

將各位已經儲存好的檔案(使用LabVIEW儲存的檔案)

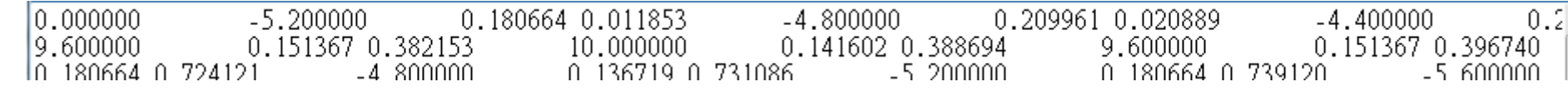

將一次完整掃描電壓的資料繪製成圖

並將多次掃描電壓的圖綜合成GIF檔案儲存

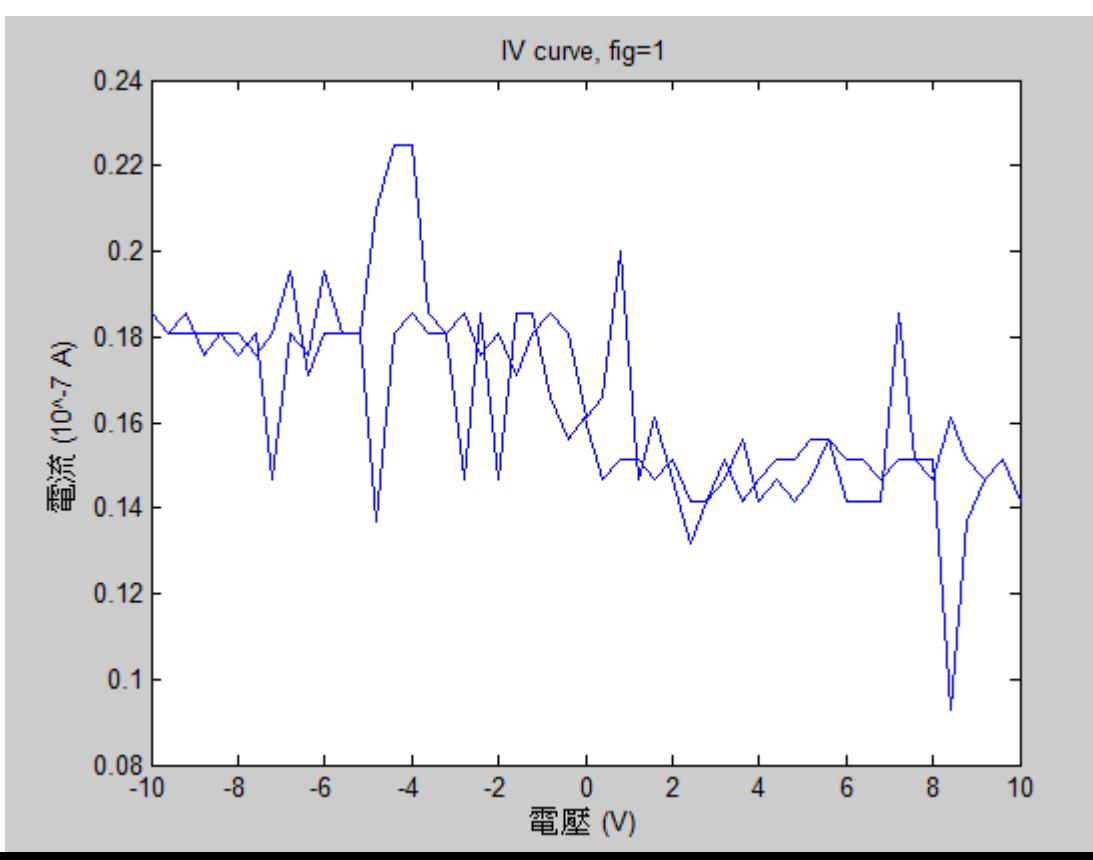

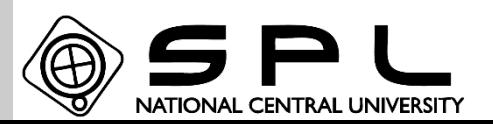

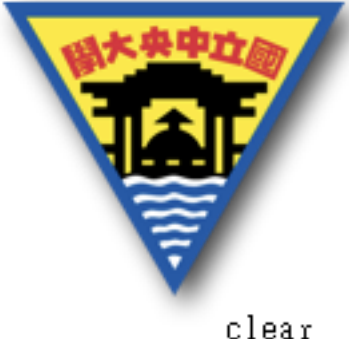

```
進階挑戰-IV Curve
```
參考程式碼:

clc

```
read_path='C:\Users\sckaeylin\Desktop\實驗室\高中生參與衛星任務\Matlab\GO8.lvm.txt';
Data=dlmread(read path \langle \cdot | t^* \rangle);
save_path='C:\Users\sckaeylin\Desktop\實驗室\高中生參與衛星任務\Matlab\IVcurve.gif';
```

```
\Box for i=1:size(Data, 1)/100;
```

```
p = plot(Data(1+100*(i-1):100+100*(i-1),2), Data(1+100*(i-1):100+100*(i-1),3));xlabel('電壓 (V)')
```

```
ylabel('電流 (10\^-7 A)')
                                   加入圖標說明
title([']V curve, fig='num2str(i)])
```

```
即時繪圖且將plot得到的圖案轉
                          換成可以輸出圖案檔案的資料
[A, map]=rgb2ind(fname2im(fname), 256);
```

```
if i == 1
```
 $frame = get frame(1);$ 

drawnow

```
imwrite(A,map, save_path,'gif','LoopCount',Inf,'DelayTime',0.1);
else
```

```
imwrite(A,map, save_path, 'gif', 'WriteMode', 'append', 'DelayTime', 0.1)
end
```

```
end
```
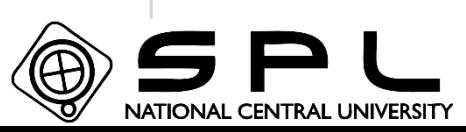

輸出GIF檔

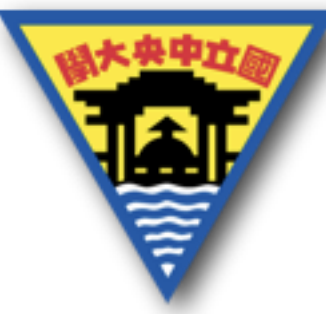

# 進階挑戰題-資料處理

讀取附件的檔案(請至網站上下載):進階挑戰資料.txt

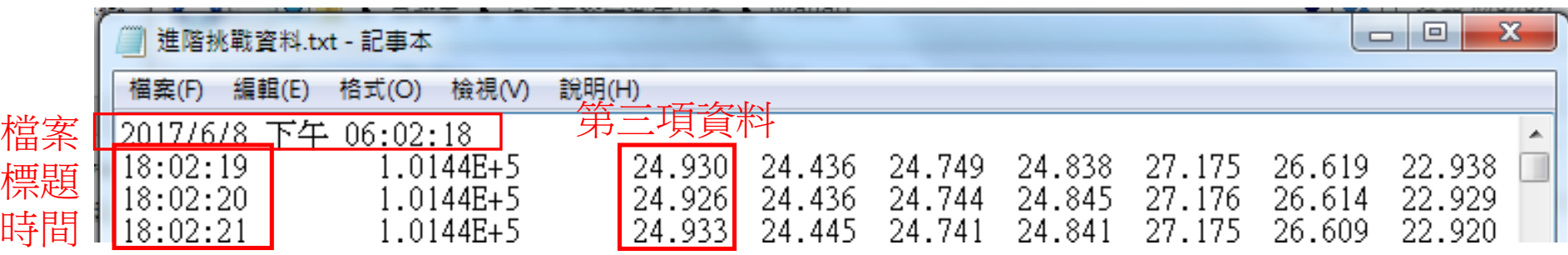

選擇第三項資料處理,第三項資料−0.23

0.99381294964

得到新的資料會入,寫入時檔案標題時 間保留,並將第二項改為新資料,第三項以後刪除。時間 與資料間隔使用Tab。且檔案標題與下方資料要再增加標 籤說明,時間、目標溫度,之間間隔需要與下方資料對齊。

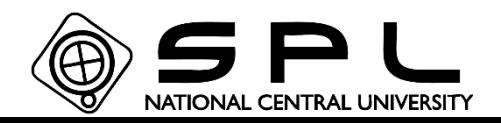

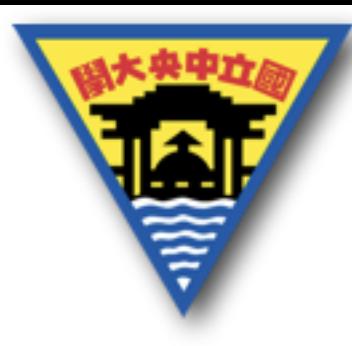

# 進階挑戰題-資料處理

#### 寫入的檔案就如下面所示:

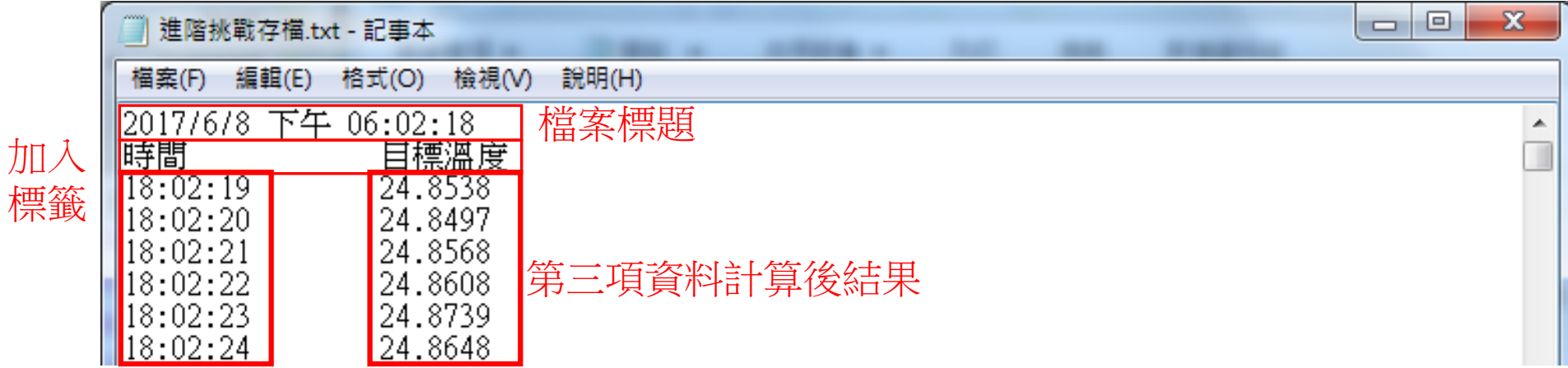

時間保留紀錄

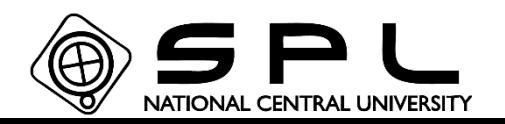
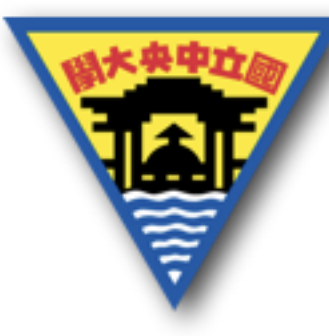

除了寫入檔案以外還需要繪製圖,將x軸為時間變化,y 軸為量測的第二項資料,以及經過計算後的第三項資料, 利用subplot繪製成上下兩張圖。

第二項資料需要使用semilogy繪製,皆須加入圖名、圖 例、座標說明並調整繪製範圍。且繪製虛線標示特定數值。 第二項資料

圖名: Pressure, Start time=star\_time

\*star\_time為進階挑戰資料內的"檔案標題"

 $x \mathbb{H}$ 標: time (s)

y座標:Pressure (pa)

圖例:pressure

繪製範圍: x軸範圍 0~5×10<sup>5</sup> y軸範圍 10<sup>-5</sup>~2×10<sup>5</sup>

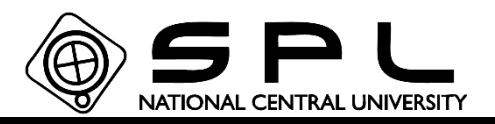

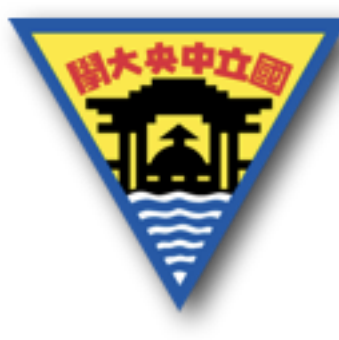

第三項資料

圖名: Thermocouple Temparature, Start time=star\_time

\*star\_time為進階挑戰資料的檔案標題

 $x$ 座標: time (s)

- $y$ 座標: temparature (°C)
- 圖例:目標溫度
- 繪製範圍: x軸範圍 0~5×10<sup>5</sup>

y軸範圍 -60~90

虛線繪製

- 第二項資料:y軸 5×10−3 繪製虛線
- 第三項資料:y軸-40.5、-39.5、-30.5、-29.5、59.5、60.5、

69.5、70.5 繪製虛線

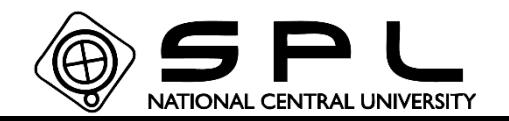

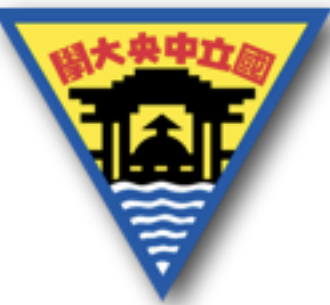

#### 最後必須在程式前後加上tic、toc指令 這兩個指令可以達成計時的功能,因此最後的挑戰題會 需要加上這兩個指令來得到執行完整體程式的時間。

#### 如果需要建立相同值特定大小的矩陣,可以使用 ones(列數量,行數量) 可建立數值皆1的矩陣 zeros(列數量,行數量) 可建立數值皆0的矩陣

 $\gg$  tic

ones $(2,3)$ 

toc

 $ans =$ 

Elapsed time is 0.004963 seconds.

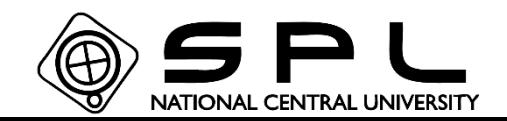

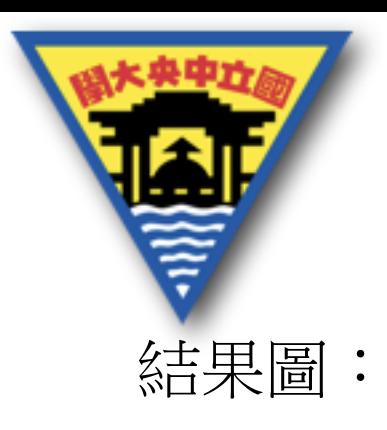

Pressure, Start time=2017/6/8 下午 06:02:18

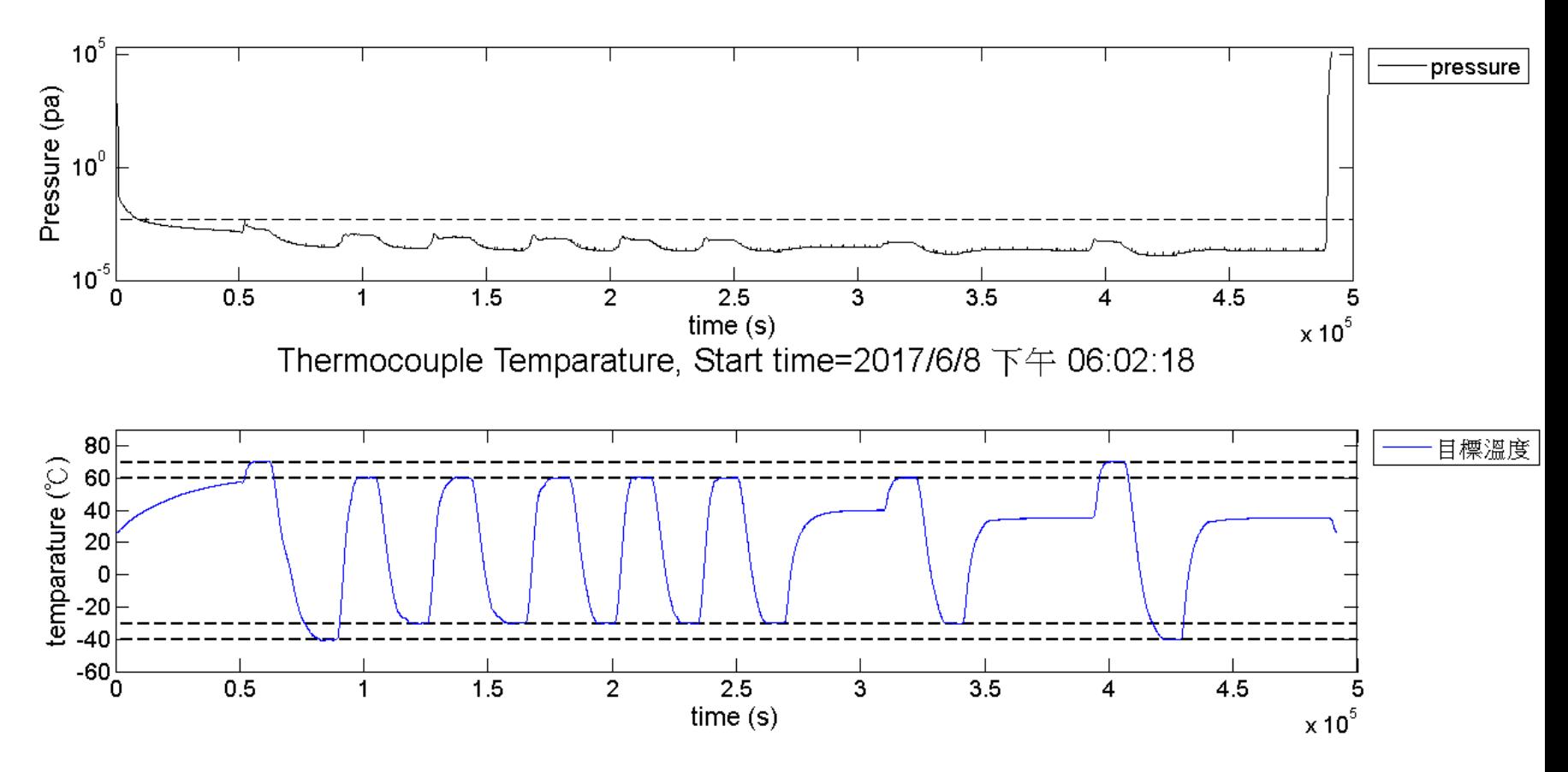

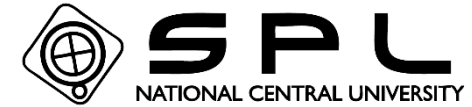

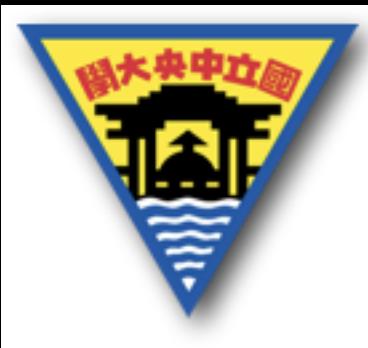

Pressure, Start time=2017/6/8 下午 06:02:18

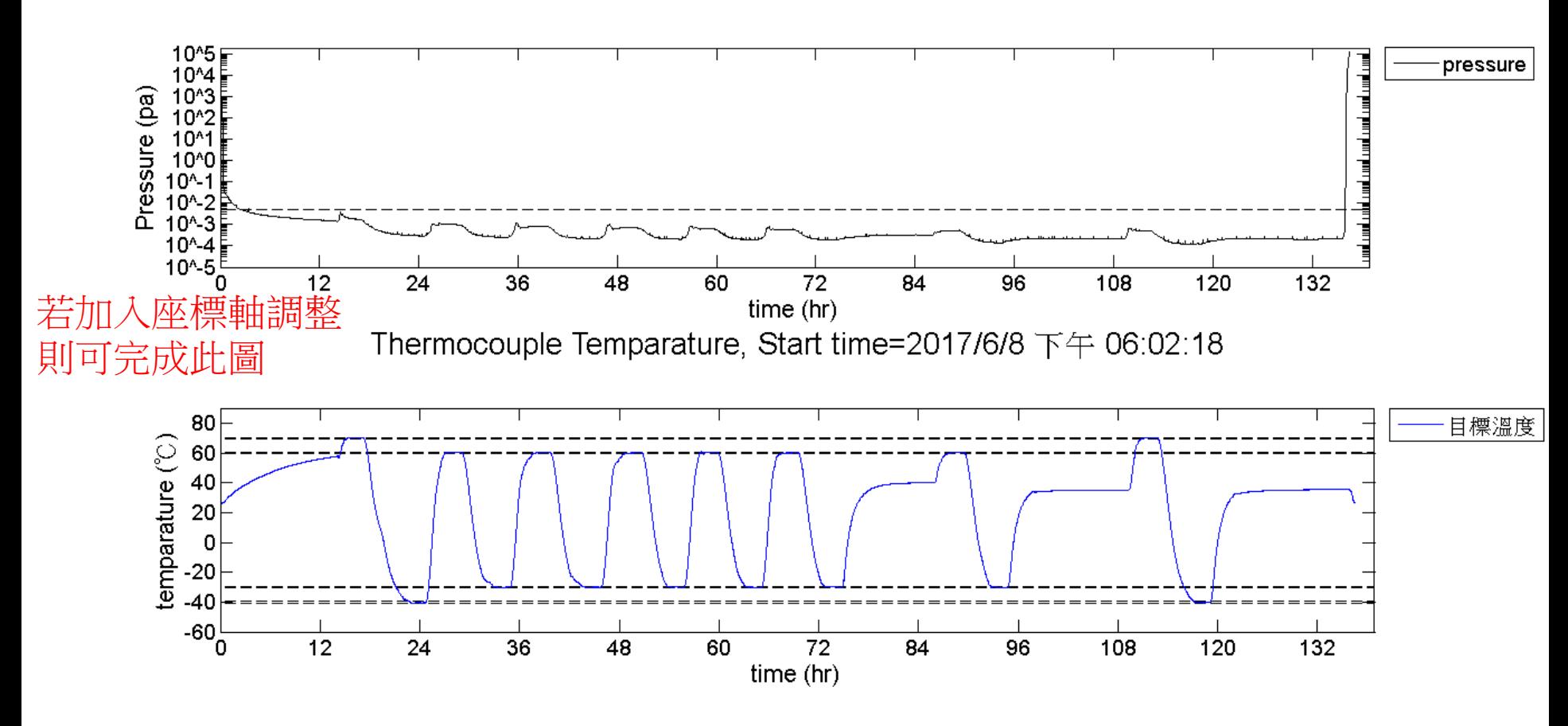

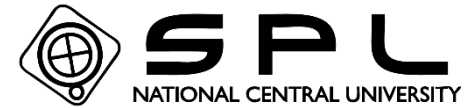